**"GRUPA HUSAR" www.sp-hm.pl**

# **Sterownik do radia HUSAREK**

**ver.1.09 z dn. 23.02.2014 roku**

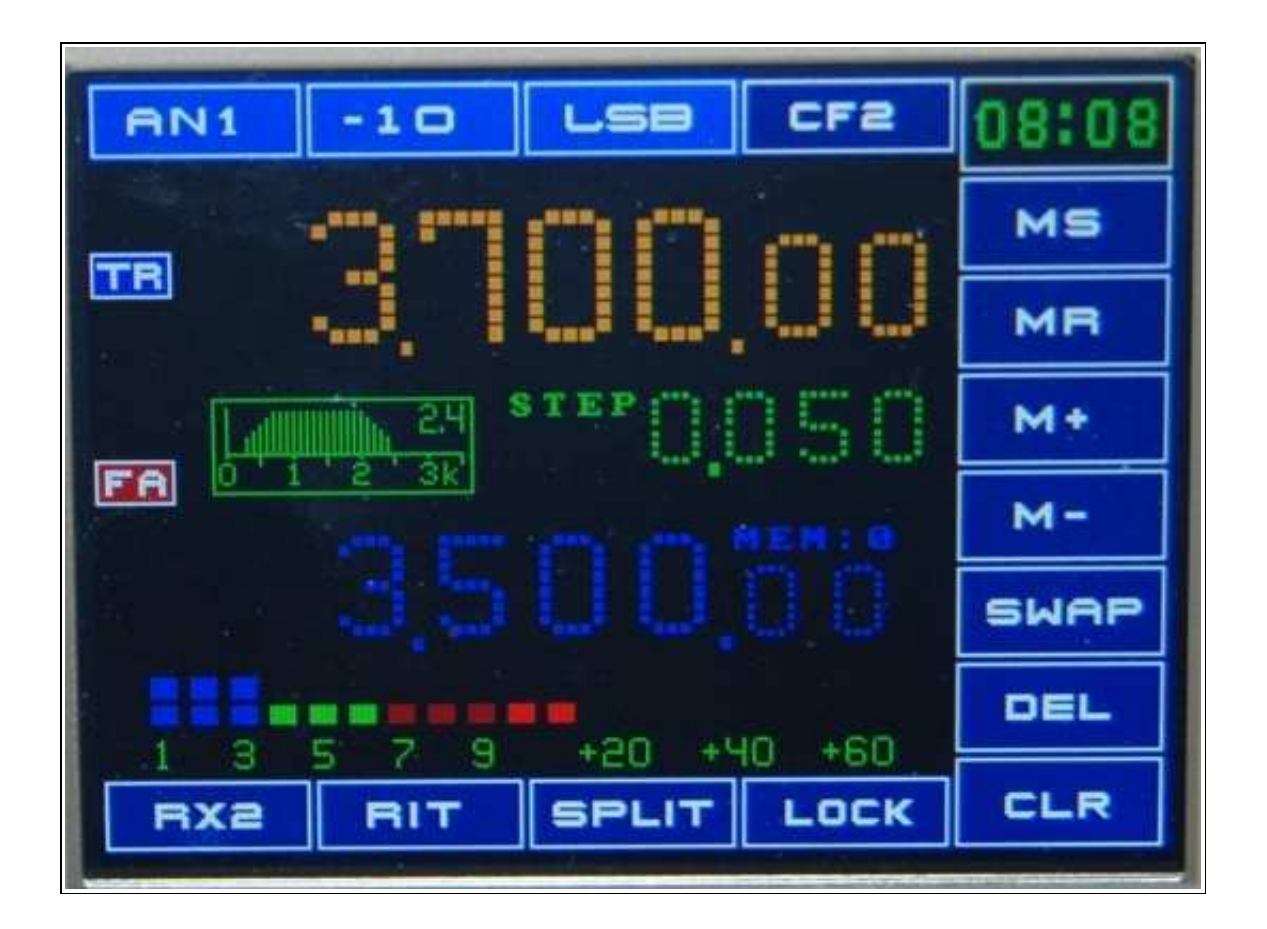

**projekt: Adam SP5FCS**

**Warszawa 2014r.**

# Spis treści

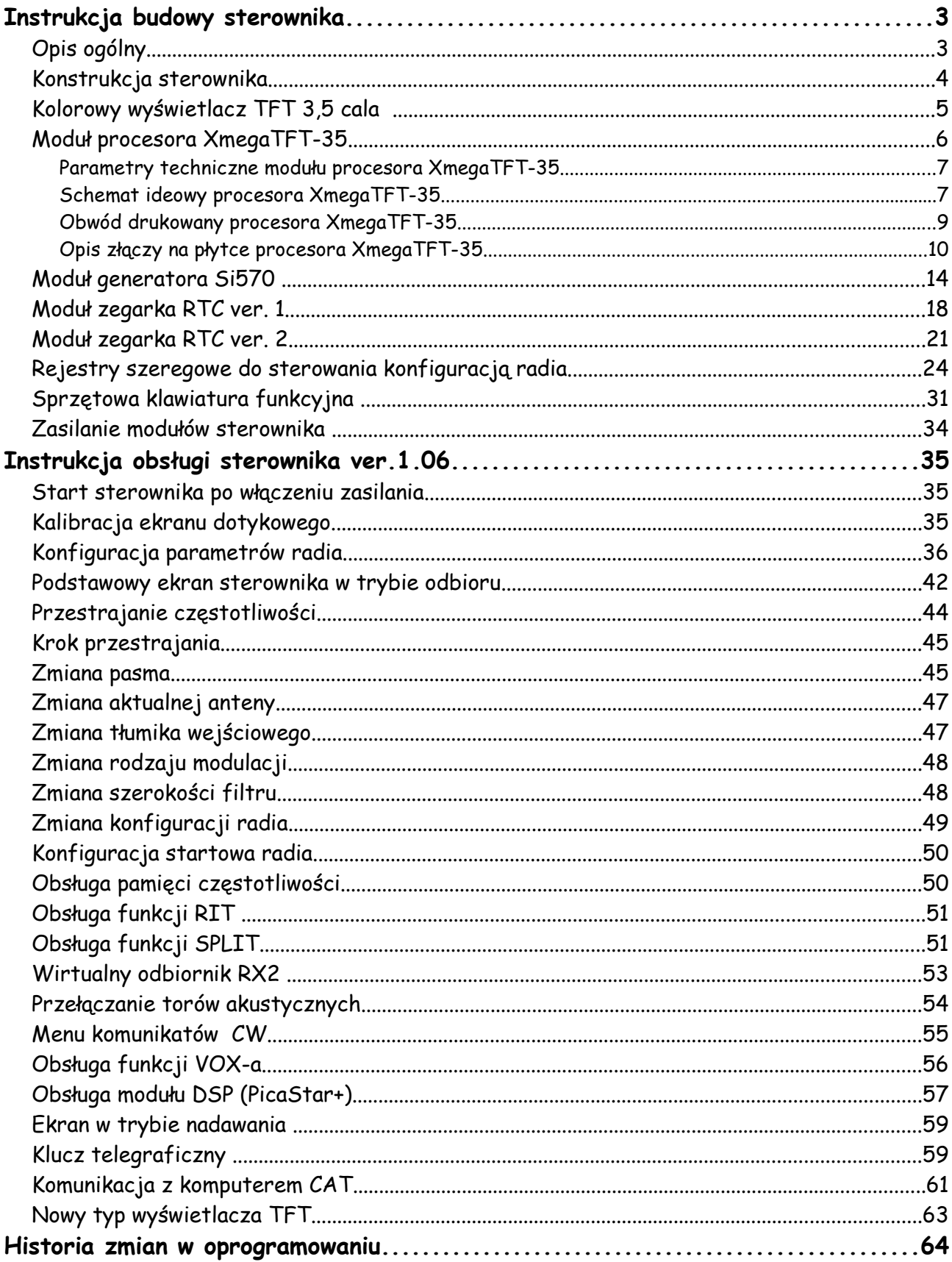

# **Instrukcja budowy sterownika**

## **Opis ogólny**

Przystępując do projektowania HUSARKA postanowiliśmy opracować pełny zestaw modułów pozwalający zbudować kompletne radio. Przy takim podejściu konieczne było również opracowanie nowej syntezy. Pomimo tego, że radio miało być konstrukcją popularną i stosunkowo łatwą do powielenia zależało nam aby sterownik był nowoczesny i stanowił istotny postęp w stosunku do ogólnie dostępnych rozwiązań wśród radioamatorów. Sposób wyświetlania informacji oraz sposób sterowania radiem ma duży wpływ na wygląd i funkcjonalność radia. Nowy sterownik musiał więc być oryginalny i bardzo charakterystyczny aby wyróżniać HUSARKA spośród innych konstrukcji amatorskich.

W sterowniku radia zastosowany jest kolorowy wyświetlacz TFT, sterowanie z wykorzystaniem ekranu dotykowego oraz nowa rodzina procesorów Xmega firmy Atmel. Kolorowy wyświetlacz pozwala na zobrazowanie większej ilości informacji oraz zróżnicowanie jej ważności poprzez dobranie odpowiednich kolorów. Wadą kolorowych wyświetlaczy jest duży pobór prądu ograniczający ich zastosowanie do urządzeń stacjonarnych. Panel dotykowy pozwala zredukować ilość klawiszy sprzętowych na płycie czołowej radia i ułatwia wprowadzanie nowych funkcji.

Podstawowy zestaw funkcji sterownika został określony podczas prac projektowych nad HUSAREM przez zespół w składzie:Janusz SP5BMP, Adam SP5FCS, Zdzisław SP4HKQ, Józef SP9HVW. Cenne były również uwagi i propozycje przekazywane przez innych radioamatorów w ramach dyskusji na forum SP-HM.

Ze względu na trwające prace projektowe nad HUSARKIEM modyfikowane są również niektóre funkcje sterownika radia. Niniejsze opracowanie będzie zawsze zawierało opis ostatniej wersji oprogramowania sterownika.

Pliki źródłowe z projektami obwodów drukowanych w formacie Sprint Layout 5.0 są zamieszczone na forum SP-HM (www.sp-hm.pl). Tam też możemy przekazywać wszelkie uwagi dotyczące budowy i działania sterownika.

## **Konstrukcja sterownika**

Ze względu na prototypowy charakter prac oraz aby zapewnić większą uniwersalność i łatwość modyfikacji cały sterownik radia został podzielony na kilka funkcjonalnych modułów i w takiej postaci zostały one zaprojektowane i wykonane.

Moduł procesora sterownika jest dość prosty: procesor, karta SD, porty na złączach. Wszystkie dodatkowe elementy są umieszczone na zewnętrznych modułach (generator VFO, rejestry szeregowe, interfejsy USB, RS485).

Modułowa konstrukcja ułatwia projektowanie , budowę i uruchamianie radia oraz ułatwia zmiany na pojedynczych modułach bez potrzeby ingerencji w pozostałe konstrukcje. Takie podejście zapewnia dużą uniwersalność sterownika pozwalając na wykorzystanie go do innych urządzeń amatorskich np. konsoli skrzynki antenowej lub sterownik przyrządu pomiarowego.

Sterownik w tej wersji radia składa się z:

- wyświetlacza TFT 3,5 cala z panelem dotykowym;
- modułu procesora sterownika;
- modułu generatora na układzie Si570;
- modułu zegarka RTC;
- modułu rejestrów szeregowych;
- sprzętowej klawiatury funkcyjnej.

W kolejnych częściach opracowania przedstawione są obszerne opisy techniczne wszystkich modułów. Opis każdego modułu zawiera jego schemat ideowy, widok projektu obwodu drukowanego, zdjęcia ilustrujące zmontowany moduł oraz listę komponentów do budowy modułu. Większość modułów sterownika nie wymaga dobierania elementów oraz regulacji i po poprawnych zmontowaniu do razu działają poprawnie.

Do poprawnej pracy całego sterownika radia konieczne jest podłączenie wszystkich modułów peryferyjnych do modułu procesora. Sposób wykonania okablowania jest podany w opisie poszczególnych modułów.

## **Kolorowy wyświetlacz TFT 3,5 cala**

Być może wielu Kolegów uważa, że kolorowy wyświetlacz do radia to przesada ale to jest przyszłość zobrazowania. Tej rewolucji nie da się zatrzymać, komputery, tablety, telefony i inne elektroniczne zabawki powszechnie wykorzystują kolor na wyświetlaczach. Podczas poszukiwania odpowiedniego wyświetlacza do tego projektu sprawdziliśmy kilkanaście typów różnych wyświetlaczy. Niestety te najtańsze były zbyt małe, słabej jakości lub bez ekranu dotykowego.

Zaletą wybranego wyświetlacza jest dobra jakość, dobra czytelność pod różnymi kątami, zintegrowany panel, prosty interfejs oraz bardzo duża szybkość wymiany danych (tylko 8 bitów na kolor). Kolory może nie są "filmowe" ale do naszych celów zupełnie to wystarczy. Z tej samej rodziny dostępny jest wyświetlacz 4,3 oraz 5,6 cala.

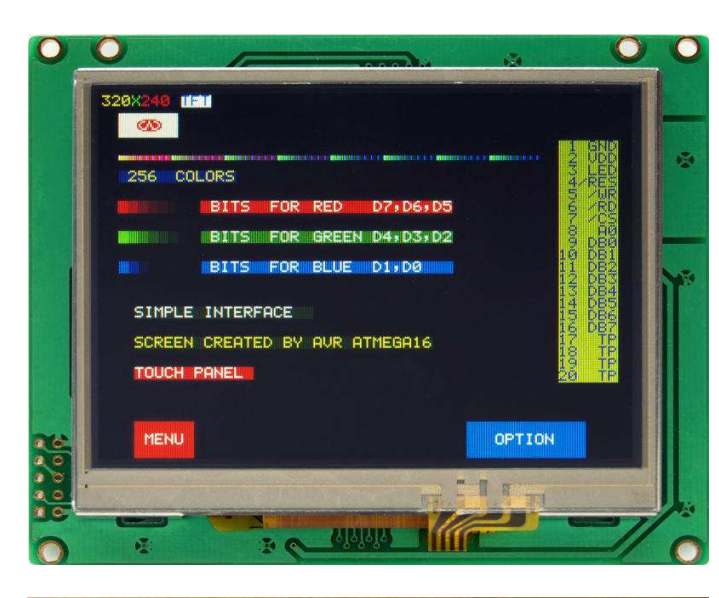

Wyświetlacz TFT, 3,5 cala, 320x240 pix, 256 kolorów.

Proste demo możliwości wybranego wyświetlacza, paleta kolorów, sposób sterowania.

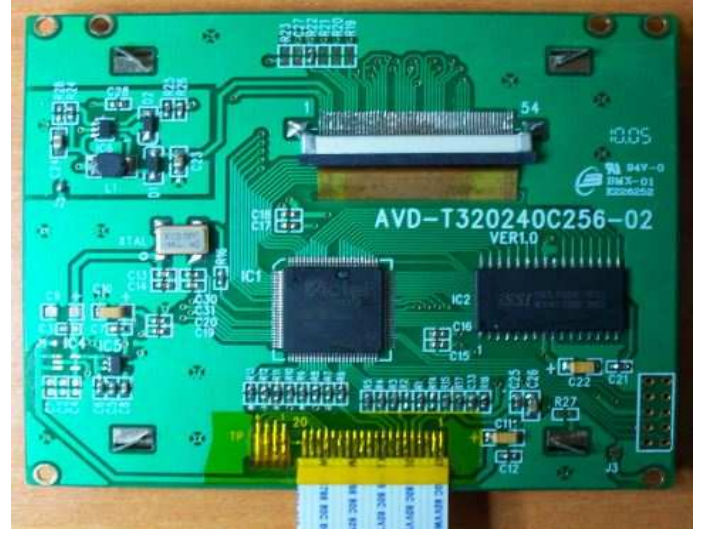

Kontroler wyświetlacza, złącze taśmowe do podłączenia do procesora sterującego, typ wybranego modelu.

### **Moduł procesora XmegaTFT-35**

Do realizacji projektu wybraliśmy 8 bitowe procesory Xmega posiadające wystarczające możliwości sprzętowe, bezpłatne środowisko do pisania i uruchamiania oprogramowania oraz bardzo korzystną cenę. Procesory posiadają wbudowane 12 bitowe przetworniki analogowo-cyfrowe oraz cyfrowo-analogowe, większość popularnych interfejsów oraz wystarczającą wielkość pamięci na program. Dodatkowym argumentem była znajomość i duże doświadczenie w pisaniu programów w assemblerze AVR.

Ze względu na łatwiejszy montaż (TQFP64, nogi co 0,8mm) wybraliśmy procesor Xmega-A3 a nie Xmega-A1 (TQFP100, nogi co 0,5mm) o większej ilości portów. Zastosowanie karty SD daje możliwość przechowywania dodatkowych danych oraz pozwala na programowanie procesora z pliku na karcie. Złącze SD jest bardzo tanie a jakaś karta prawie zawsze jest pod ręką. Tak jak pisałem wcześniej procesory Xmega wymagają innego programatora. Dzięki karcie będziemy mogli aktualizować oprogramowanie bez programatora a nawet bez dostępu do komputera oraz zerowej wiedzy na temat programowania procesorów.

Oprogramowanie sterownika powstało w języku C (CodeVision). Ze względu na ograniczenia kompilatora (brak formatów 8 bajtowych) oraz szybkość wykonywania programu kilka funkcji zostało napisanych w języku maszynowych AVR-a. Wszystkie elementy graficzne wyświetlane na ekranie (generatory znaków, klawisze, ikony) zostały opracowane od podstaw na potrzeby tego projektu. Ze względu na złożoność projektu, dużą ilość funkcji oraz nowe pomysły oprogramowanie jest ciągle testowane i uzupełniane o kolejne elementy.

W obecnej wersji nie ma możliwości samodzielnego wgrania nowej wersji oprogramowania, nie jest obsługiwana karta SD i nie działa obsługa CAT-a. Aktualnie dostępne wersje oprogramowanie nie obsługują również drugiego, sprzętowego odbiornika. Powyższe ograniczenia będą sukcesywnie usuwane w kolejnych wersjach.

W celu zapoznania się z możliwościami oprogramowania sterownika należy zapoznać się z instrukcją obsługi sterownika XmegaTFT.

## **Parametry techniczne modułu procesora XmegaTFT-35**

- procesor Xmega64A3-TQFP64 taktowany 32MHz (opcja Xmega128A3);
- złącze ZIF20 do wyświetlacza wyświetlacz 3,5 cala TFT 320x240;
- kontroler ekranu dotykowegoAD7843;
- dwa stabilizatory napięcia 3,3V;
- magistrala I2C do obsługi (Si570, PCF8583, inne procesory);
- dwa interfejsy SPI do obsługi karty SD, układu AD7843, DDS-ów AD9851, AD9951;
- gniazdo karty SD;
- dwa złącza do enkoderów;
- dwa kanały szeregowe (CAT, easyATU, komunikacja z DSP);
- 8 przetworników ADC 12bit (s-metr, automatyka, pomiar mocy, swr);
- 2 przetworniki DAC 12bit automatyka pośredniej.

Wersja procesora XmegaTFT-35 oznacza, że jest to wersja procesora dostosowana złączem i wymiarami płytki di wyświetlacza TFT 3,5 cala.

# **Schemat ideowy procesora XmegaTFT-35**

Jedną z najistotniejszych zalet procesorów Xmega jest wielofunkcyjność ich portów. Schemat ideowy modułu pokazuje sposób wykorzystania pinów procesora i sposób ich wyprowadzenia na złącza sterujące. Aby schemat był czytelny narysowany został w uproszczonej wersji bez rysowania pełnych połączeń oraz magistrali. Każde wyprowadzenie z procesora jest opisane nazwą sygnału, którą należy odszukać przy odpowiednim złączu lub układzie zasilania.

Sercem sterownika jest procesor Xmega64A3 w obudowie TQFP64. W tej samej grupie występuje kilkanaście procesorów zgodnych topologią wyprowadzeń z wybranym modelem ale o większych pojemnościach pamięci (128,196,256kB) co daje dużą swobodę rozbudowy oprogramowania sterownika. Do obsługi ekranu dotykowego wykorzystano sprzętowy przetwornik AD7843 zapewniający szybki i optymalny pomiar współrzędnych dotyku.

Moduł zasilany jest stabilizowanym napięciem +5V/300mA. W module zastosowano dwa oddzielne stabilizatory dla wyświetlacza i procesora. Podświetlanie wyświetlacza podawane jest poprzez układ klucza tranzystorowego z opóźnieniem. Napięcie do zasilania części analogowej procesora oraz przetwornika AD7843 filtrowane jest przez dodatkowy układ dławika z kondensatorami. Wszystkie piny za złączach są blokowane do masy kondensatorami w celu redukcji zakłóceń pojawiających się na okablowaniu sterownika.

Aktualna wersja oprogramowania nie wykorzystuje karty SD dlatego możemy jej nie montować na druku.

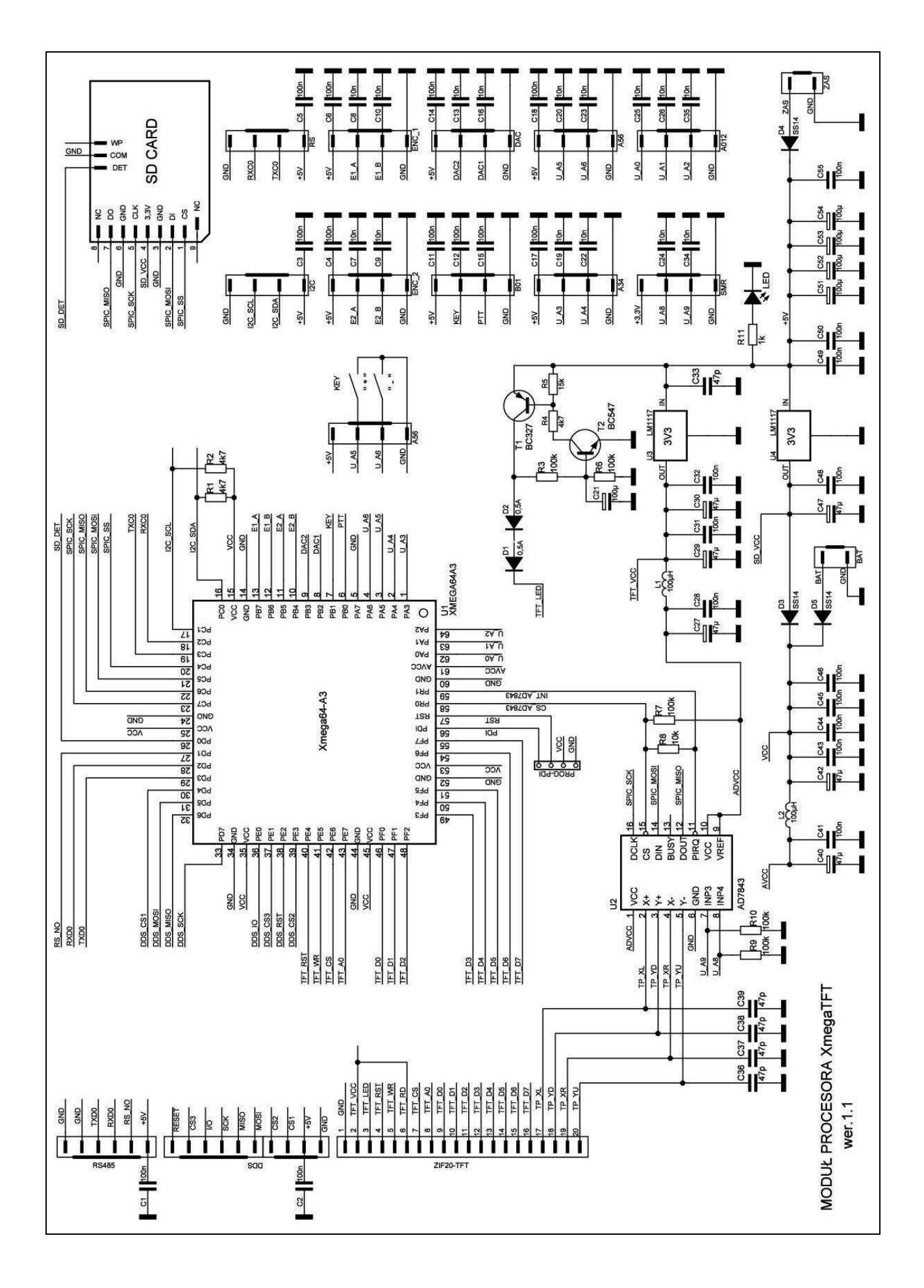

## **Obwód drukowany procesora XmegaTFT-35**

Na podstawie schematu ideowego wykonany został projekt obwodu drukowanego modułu procesora. Kształt płytki został dopasowany do wymiarów wyświetlacza aby można było łatwo połączyć oba moduły na słupkach dystansowych. Obwód drukowany zaprojektowano jako dwuwarstwowy z metalizacją otworów oraz opisem na druku. Pod dyskretne elementy SMD (rezystory, kondensatory) użyto popularnych obudów 1206 łatwych w montażu.

Pierwsza wersja płytki procesora została tak zaprojektowana aby wykorzystać wszystkie piny procesora i zapewnić sobie swobodę zmiany ich funkcji. Nawet jeśli nie przyporządkowano pinom określonej funkcji to zostały one wyprowadzone na złącze sterownika aby były dostępne do wykorzystania w kolejnych wersjach. Na druku zastosowano popularne złącza z "zamkiem", które są wygodne podczas uruchamiania urządzenia i zmniejszają ryzyko odwrotnego podłączenia. Gniazdo karty SD lekko wystaje poza druk w celu umieszczenia go w szczelinie obudowy. Aktualna wersja oprogramowania nie wykorzystuje karty SD dlatego możemy jej nie montować na druku.

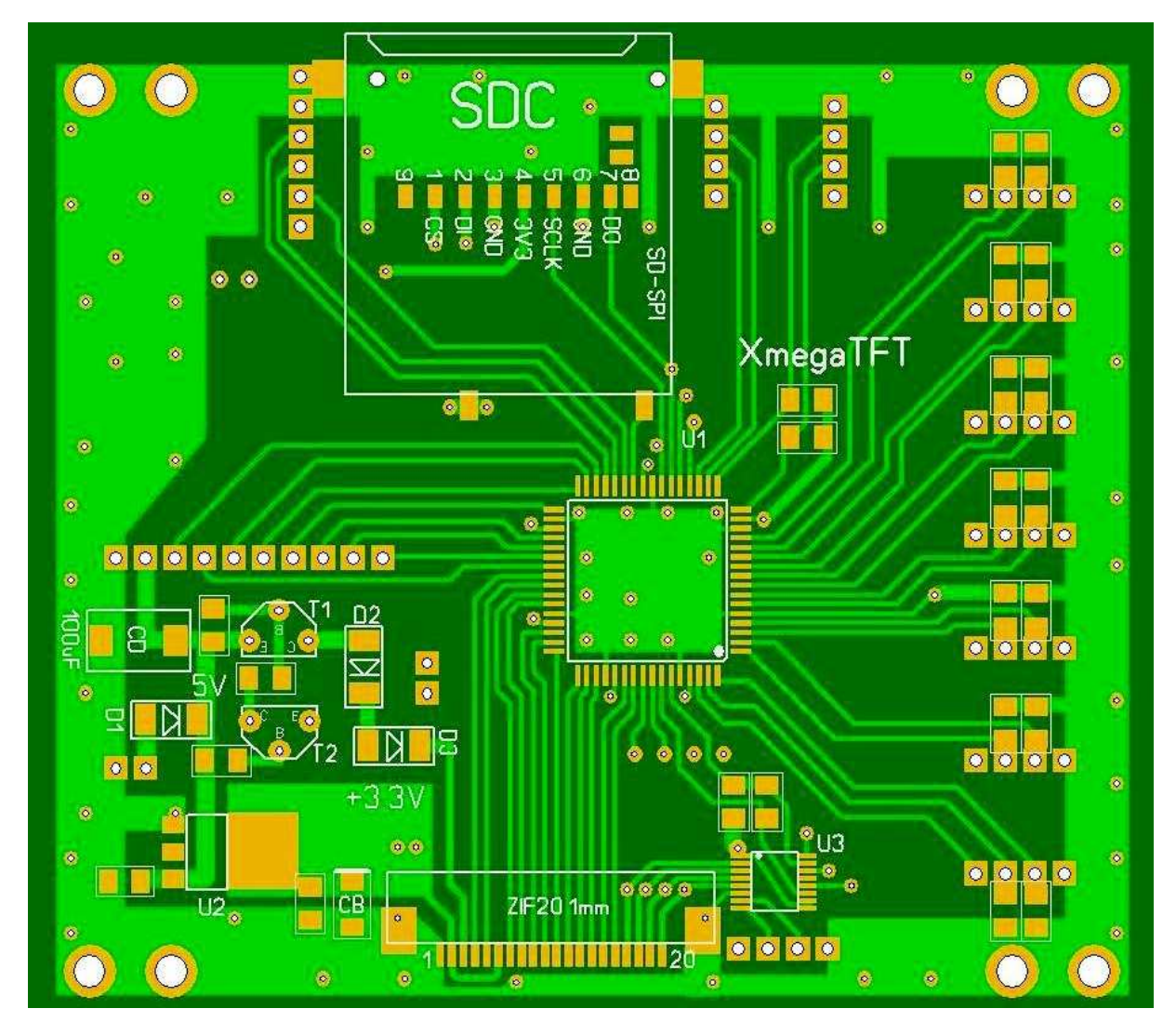

XmegaTFT – budowa i obsługa 9

# **Opis złączy na płytce procesora XmegaTFT-35**

Wszystkie piny procesora zostały pogrupowane i wyprowadzone na odpowiednie złącza. Nawet jeśli pinom nie przyporządkowano określonej funkcji to zostały one wyprowadzone na złącze sterownika aby były dostępne do wykorzystania w kolejnych wersjach. Ze względu na zamianę koncepcji VFO z DDS-a AD9951 na generator Si570 zmieniła się również funkcja pinów na złączu DDS. Podczas montażu ważne jest aby wlutować złącza zgodnie z opisem "zamka" na druku co zapewni zgodność z innymi sterownikami.

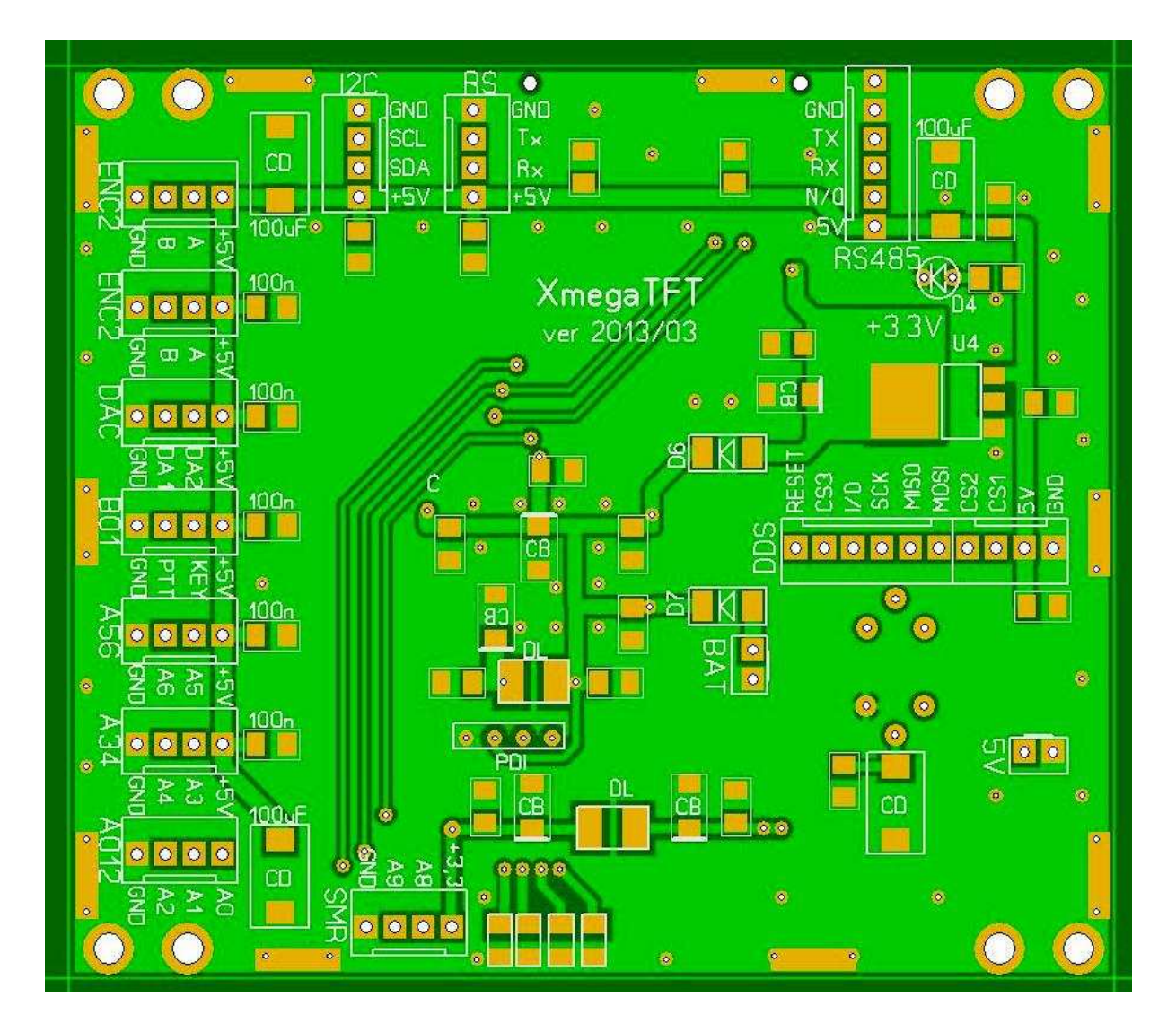

#### **Opis złączy modułu procesora:**

ENC1 - złącze głównego enkodera do zmiany częstotliwości oraz nastaw

ENC2 - złącze enkodera dla drugiego odbiornika

DAC - złącze przetwornika cyfrowo analogowego do sterowania automatyką

B01/PTT - złącze sterowania PTT (zwierane do masy)

B01/KEY - wejście zewnętrznego klucza CW (stare oznaczenie N/O)

A56 - wejście dźwigni manipulatora klucza automatycznego, (zwierane do masy)

A34 - wolne

A012 - wejścia pomiarowe dla mostka SWR-a (max. 1V), A1-padająca, A2-odbita

SMR/A8 – wejście sprzętowej klawiatury funkcyjnej (max. 3,3V); SMR/A9 - wejście pomiarowe S-metra /max. 3,3V

I2C - złącze I2C do komunikacji z Si570, zegarkiem PCF8563 oraz pamięcią 24C512

RS - złącze RS232/USB do CAT-a lub sterowania modułem DSP

RS485 - interfejs RS485 do komunikacji z easyATU i przełącznikiem antenowym

DDS - do sterowanie modułem rejestrów szeregowych

+5V - zasilanie modułu (stabilizowane +5V)

BAT - podtrzymanie bateryjne dla pracy procesora

Pomiary napięcia dla S-metra są wykonywane tylko podczas odbioru, po naciśnięciu PTT pomiary są zatrzymywane aby nie fałszowały danych branych do obliczania średniej (dolna skala S-metra).

Dla uproszczenia toru pomiarowego napięcia z mostka do pomiaru swr-a są podawane na oddzielne wejścia procesora. I tu będzie analogicznie, pomiar mocy i swr tylko w czasie nadawania.

Piny wejściowe procesora nie mają żadnych zabezpieczeń, warto na modułach współpracujących dać szeregowy rezystor z dioda Zenera 3v3 dla wejść A8, A9 oraz 1V2 dla pozostałych wejść analogowych.

Montaż modułu należy rozpocząć od elementów SMD, montujemy rezystory, kondensatory, dławiki, diody,stabilizatory oraz złącze ZIF20. Przed wlutowaniem procesora i układu AD7843 należy sprawdzić poprawność napięć 3,3V za stabilizatorami. Kolejnym krokiem jest montaż złączy "z zamkiem" oraz pozostałych elementów przewlekanych. Złącza warto wlutować zgodnie z opisem na druku co zapewni wymienność modułu procesora i da możliwość sprawdzania go w innym radiu.

Po zakończeniu montażu moduł należy umyć w celu usunięcia resztek topnika. Po wyschnięciu modułu należy sprawdzić pod lupą układy scalone czy nie występują na nich zwarcia pomiędzy wyprowadzeniami. Moduł procesora nie wymaga żadnych regulacji. Ostatnim etapem uruchomienia modułu jest zaprogramowanie procesora poprzez złącze PDI. Fabryczne programatory mają najczęściej złącze 2x3 piny dlatego potrzebna będzie przejściówka na złącze 1x4.

Do skręcenia modułu procesora z wyświetlaczem należy użyć śrub lub słupków M2,5mm. Nie wolno rozwiercać otworów w module wyświetlacza na większą średnicę np. M3 bo możemy uszkodzić wyświetlacz i na 100% stracimy gwarancję.

W celu zmniejszenia ryzyka uszkodzenia procesora możemy na wejściach sterujących PTT, KEY oraz manipulatora dwu-dźwigniowego zastosować optoizolacje na transoptorach.

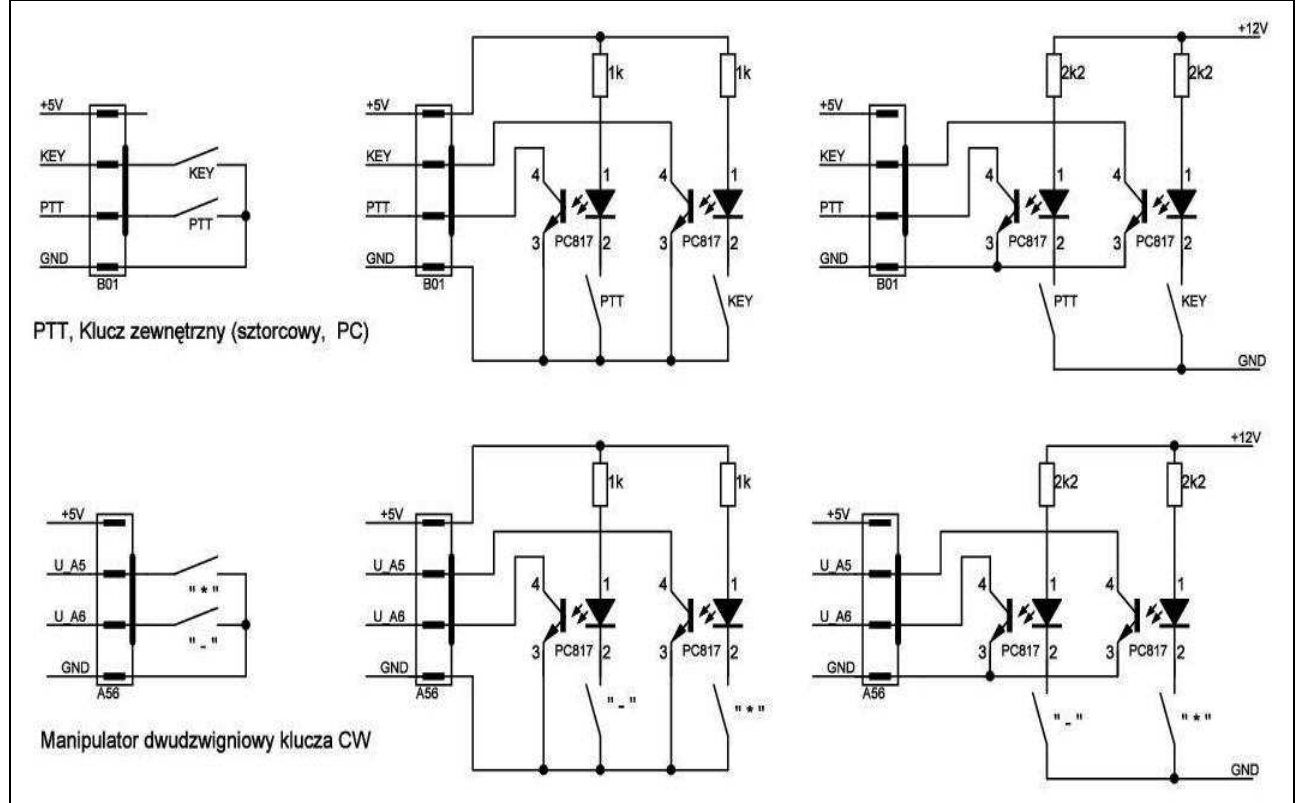

Schemat podłączenia przycisku PTT, klucza zewnętrznego oraz manipulatora klucza CW do modułu procesora.

Tranzystor transoptora nie potrzebuje rezystora podciągającego do zasilania ponieważ taki rezystor jest włączony na wejściu portu mikroprocesora pomiędzy pinem wejściowym a zasilaniem 3,3V.

W przypadku sterowania z innego urządzenia np. komputer należy całkowicie odizolować zasilanie diody od modułu procesora (masa diody transoptora i plus zasilania podawany od strony komputera).

Poziomy napięć na wejściach pomiarowych SWR-a (A1, A2) należy tak ustawić aby przy maksymalnej mocy wzmacniacza PA obciążonego Z=50 om napięcie padające z mostka było równe 1V. Na ekranie będzie odpowiadało wyświetlenie całej linijki wskaźnika mocy. Tak samo należy ustawić poziom napięcia odbitego aby zachować symetrię pomiędzy pomiarem padającej i odbitej.

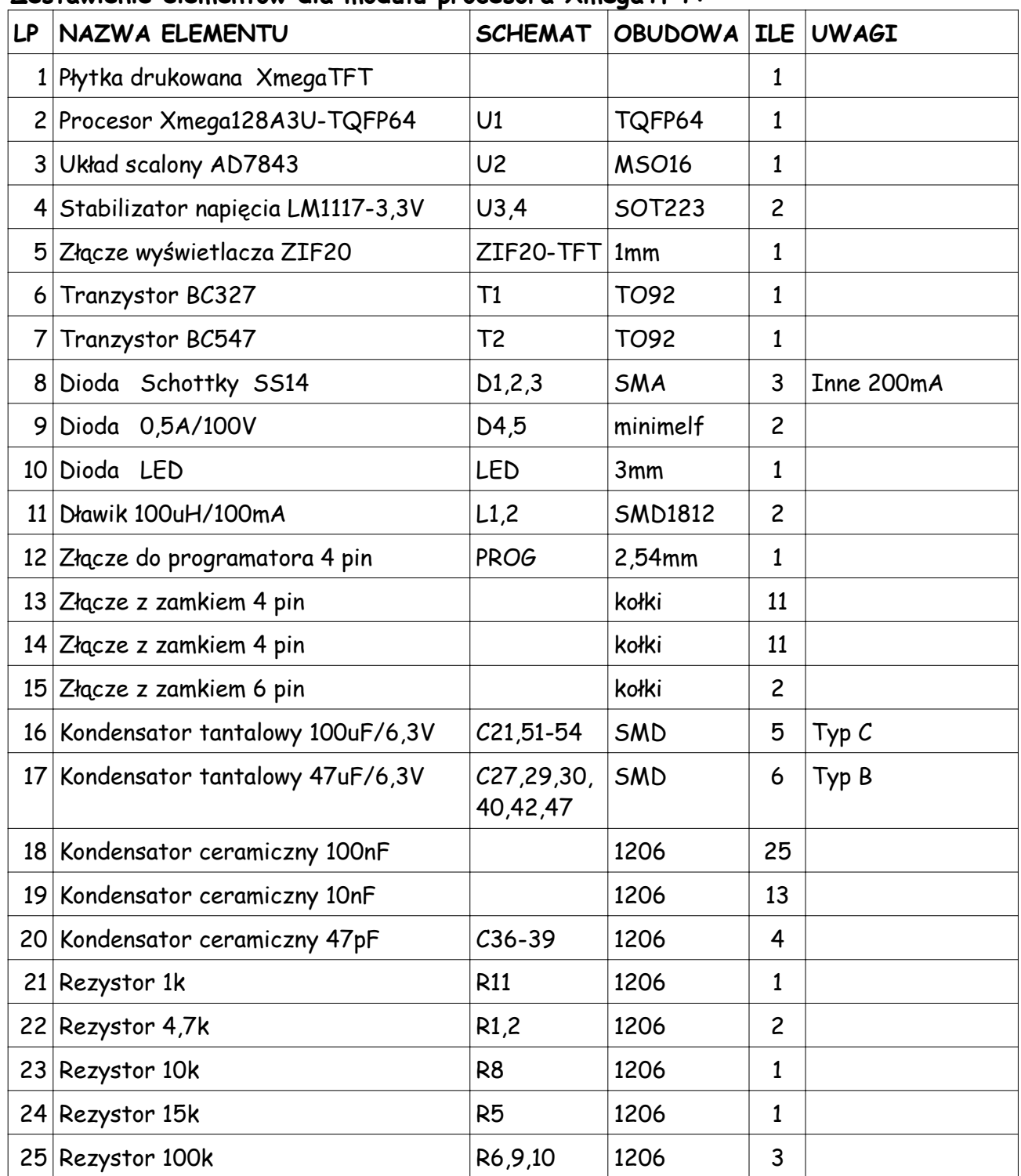

## **Zestawienie elementów dla modułu procesora XmegaTFT:**

# **Notatki z budowy:**

## **Moduł generatora Si570**

Jako źródło sygnału VFO wykorzystano układ generatora Si570. Aplikacja układu, montaż i uruchomienie jest zdecydowanie prostsza niż DDS-ów Analoga przy

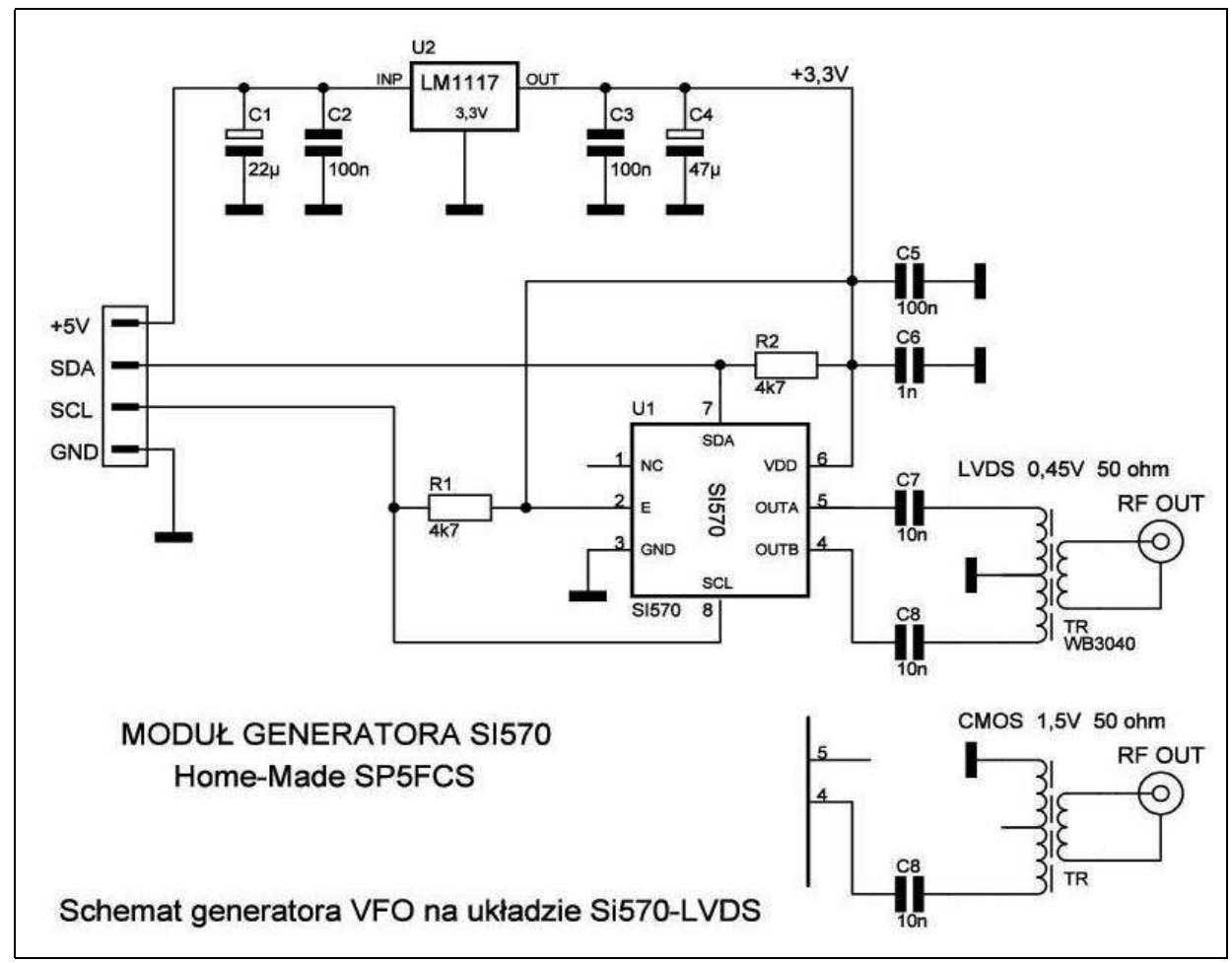

porównywalnym poziomie cenowym. Układy Si570 są produkowane w kilku wersjach o bardzo szerokim zakresie generowanych częstotliwości. Niestety układy Si570 mają tez kilka istotnych ograniczeń: generują sygnał prostokątny, minimalna częstotliwość to około 3,5MHz (katalogowo 10MHz), maja mniejszą szybkość zmiany częstotliwości, trudniejszy algorytm wyliczania ustawień rejestrów, konieczność pomiaru i ustawienia częstotliwości wewnętrznego generatora. Istotnym ograniczeniem jest również konieczność "zamrażania" pracy generatora przy szerszym zakresie przestrajania co skutkuje charakterystycznym "stukiem" w odbiorniku. Niektóre ograniczenia przy homodynie na pasma amatorskie są nieistotne a uciążliwość innych można zminimalizować poprzez odpowiednie napisanie oprogramowania sterującego. W celu uzyskania większej uniwersalności generator VFO umieszczono na oddzielnym module poza płytką procesora.

Schemat generatora jest bardzo prosty i zawiera niewielka ilość elementów co minimalizuje koszt wykonania, ułatwia montaż i uruchomienie.

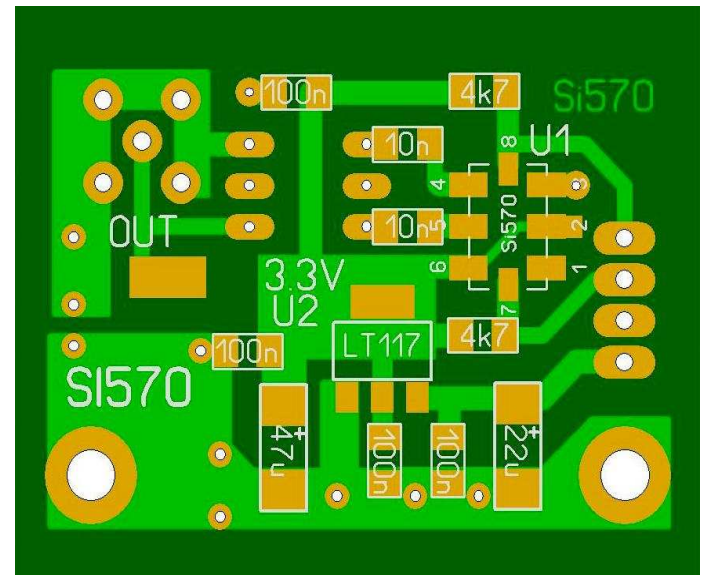

Generator został umieszczony na oddzielnej płytce co daje dużą uniwersalność stosowania z innymi sterownikami oraz stosowania kilku generatorów w radiach z przemianą częstotliwości.

Zdjęcie przedstawia projekt płytki od strony elementów SMD. Widoczne opisy wartości elementów i ich rozmieszczenie ułatwią poprawny montaż modułu.

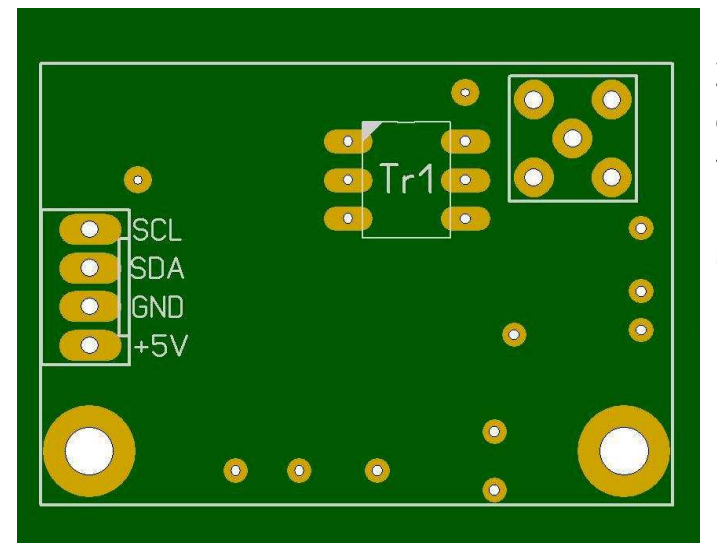

Zdjęcie przedstawia projekt płytki od strony złącza sterującego, transformatora wyjściowego oraz złącza sygnału w.cz. Na wyjściu możemy zastosować złącze SMA, SMB lub przylutować kabel bezpośrednio do płytki.

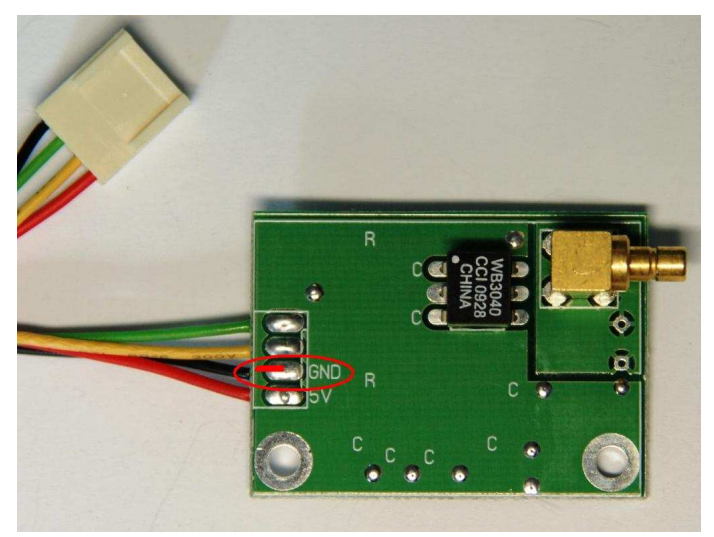

Gotowy moduł generatora z fabrycznym transformatorem WB3040 oraz złączem wyjściowym typu SMB. Kabel sterujący został przylutowany bezpośrednio do druku modułu.

Układu Si570 w wersji CMOS ma wyższe napięcie wyjściowe.

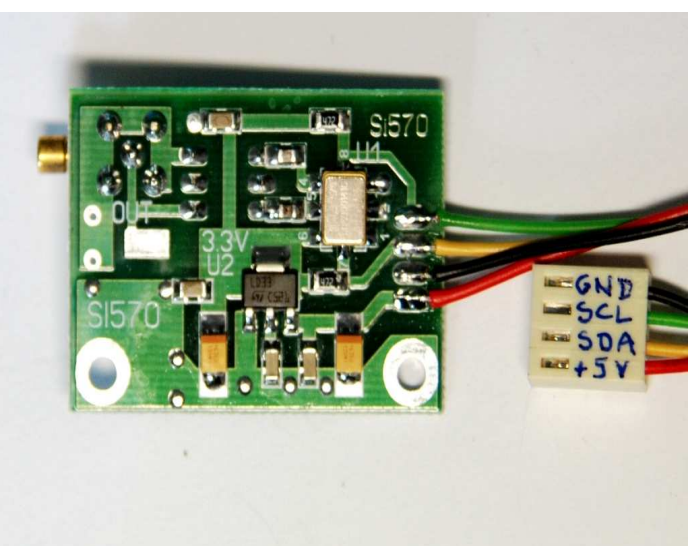

Gotowy moduł generatora z widokiem od strony elementów SMD z widocznym opisem złącza od strony sterownika. Na zdjęci widoczny generator Si570, stabilizator 3,3V, elektrolity tantalowe obudowa B lub C (10...47)uF.

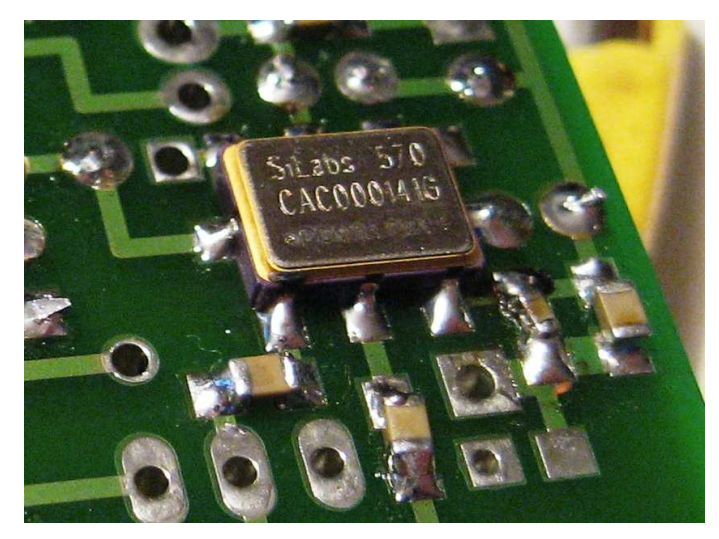

Aby procesor mógł wykryć obecność układu konieczne jest ustawienie w konfiguracji radia adresu Si570. Najczęściej handlowe generatory mają typowy adres ale trafiają się układy pozyskiwane jako "próbki" oraz z demontażu i ich adresy mogą być inne.

Informację o typie układu, technologii wykonania oraz adresie uzyskamy po rozkodowaniu numery umieszczonego na obudowie układu.

Po wykonaniu generatora na Si570 i podłączeniu do sterownika konieczna jest

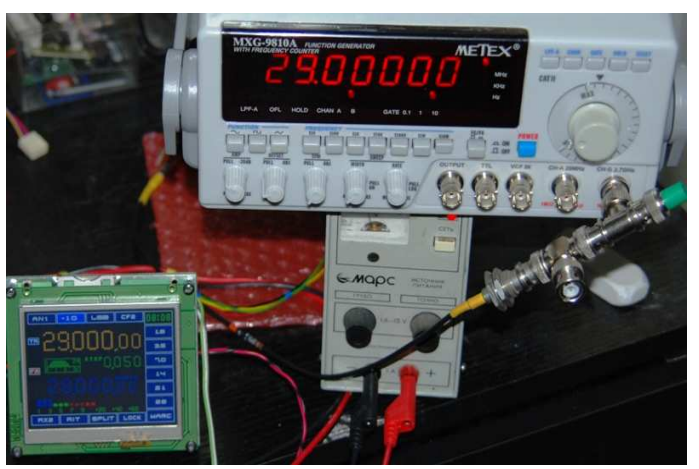

kalibracja wewnętrznego generatora Si570. Domyślnie w programie sterownika zapisana jest standardowa wartość częstotliwości wewnętrznego generatora układu Si570. W rzeczywistości każdy układ ma indywidualną częstotliwość, którą należy ustawić w konfiguracji radia. Bez poprawnej kalibracji nie będziemy mieli zgodności wskazania na wyświetlaczu z częstotliwością na wyjściu generatora. Szczegóły

kalibracji opisane są w instrukcji konfiguracji i obsługi sterownika. Pamiętajmy również, że generator przez pierwsze kilka minut płynie około 60Hz.

XmegaTFT – budowa i obsługa 16

### **Wykonanie transformatora wyjściowego zamiast WB3040**

Transformator wyjściowy możemy wykonać samodzielnie według następującego rysunku.

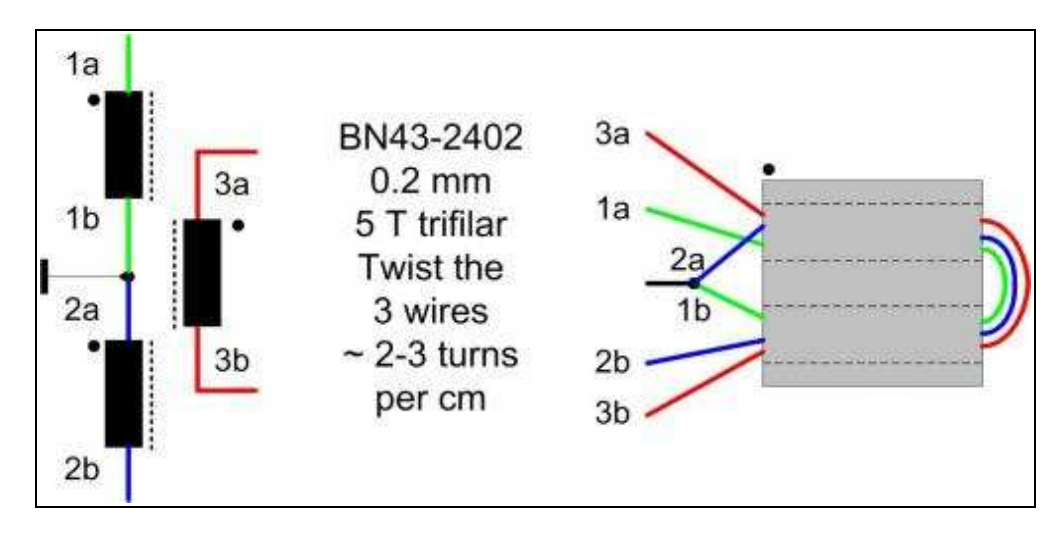

#### **Zestawienie elementów dla modułu generatora Si570:**

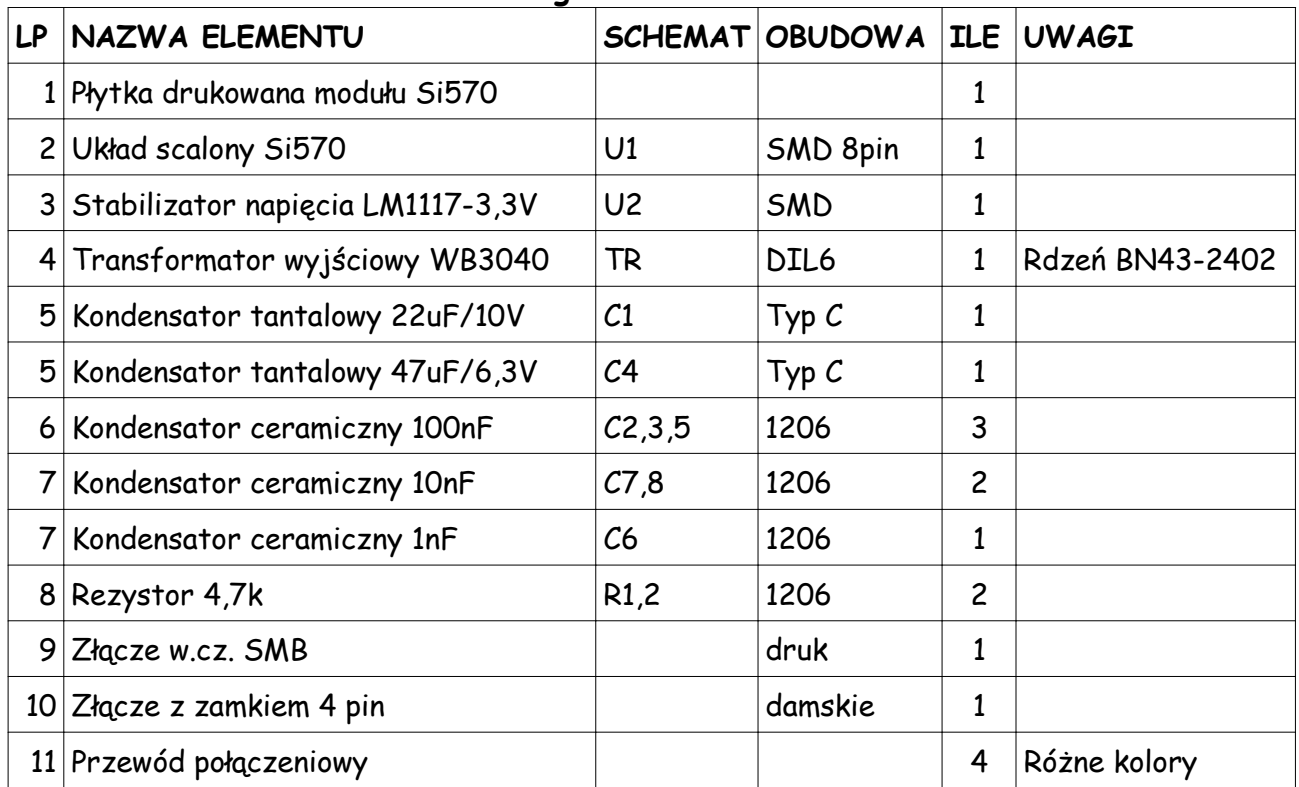

#### **Notatki z budowy:**

## **Moduł zegarka RTC ver. 1**

Układ zegara RTC został zaprojektowany jaki oddzielny, uniwersalny, autonomiczny moduł, który możemy wykorzystać również w innych projektach urządzeń. Takie rozwiązanie ułatwia również ewentualną wymianę baterii i chromi płytkę procesora przed skutkami awarii baterii (korozja, wyciek). Jeśli nie potrzebujemy w radiu aktualnego czasu możemy zrezygnować z montażu tego modułu.

Jako zegarek wykorzystano bardzo popularny i tani układ PCF8563 obsługiwany poprzez szynę I2C. Do podtrzymania zasilania układu zegara zastosowany wydajny akumulatorek o napięciu 3,6V z układem podładowywania podczas pracy sterownika. Dodatkowo na module umieszczono pamięć 24C512 do przechowywania dodatkowych danych i parametrów konfiguracyjnych.

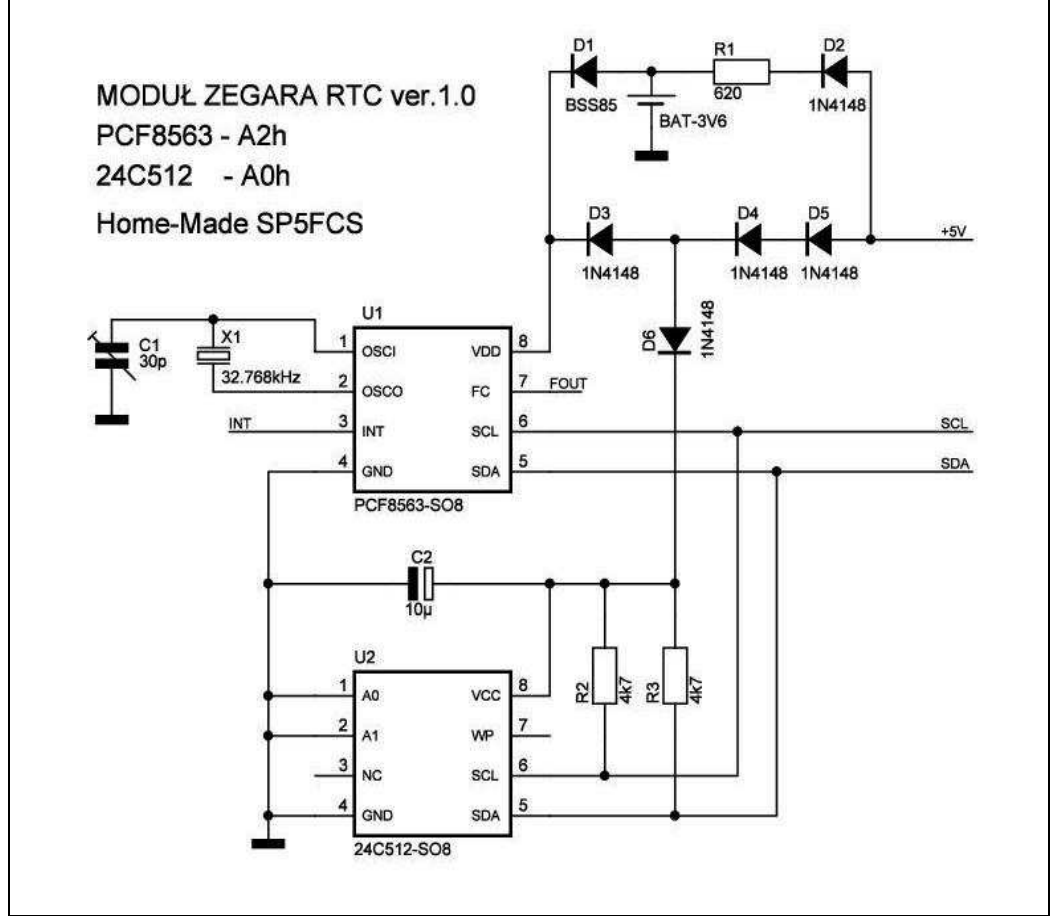

Schemat ideowy modułu zegara RTC do sterownika radia.

Oscylator zegara wykorzystuje zewnętrzny rezonator kwarcowy, który decyduje o dokładności odliczania czasu. Trymer C1 pozwala na korektę częstotliwości generatora tak aby uzyskać najlepszą dokładność pracy zegara. Wyjście FOUT (pin\_7) pozwala na bezpośredni pomiar częstotliwości pracy wewnętrznego oscylatora zegara.

Ze względu na spadek napięcia na diodzie przy podtrzymaniu bateryjnym zaleca

się aby dioda D1 była typu Schottky. Wartość rezystora R1 decyduje o prądzie podładowania akumulatora. Rezystory podciągające linie magistrali I2C do napicia zasilania układów o wartości 4k7. Pamięć 24C512 nie jest jeszcze wykorzystywana przez oprogramowanie sterownika dlatego możemy jej nie montować.

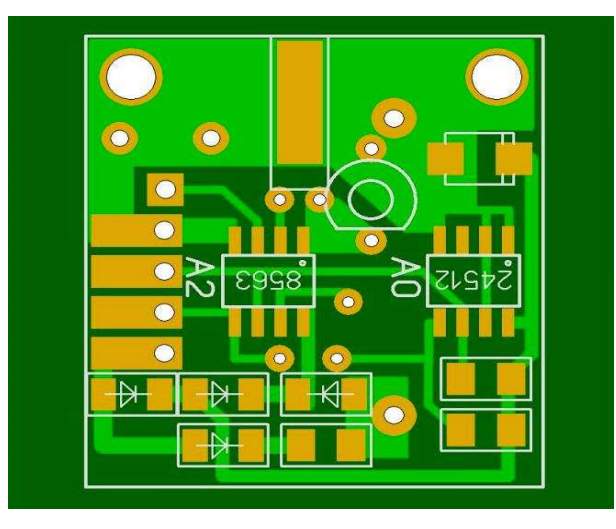

Projekt druku modułu RTC, płytka dwustronna, solder maska oraz opisy. Układy scalone w obudowach SO8, rezystory, diody w obudowach 1206. Wszystkie diody SMD mogą być typu 1N4148, jedna dioda ze względu na spadek napięcia lepiej gdyby była typu BAT43, BAT85, BSS85.

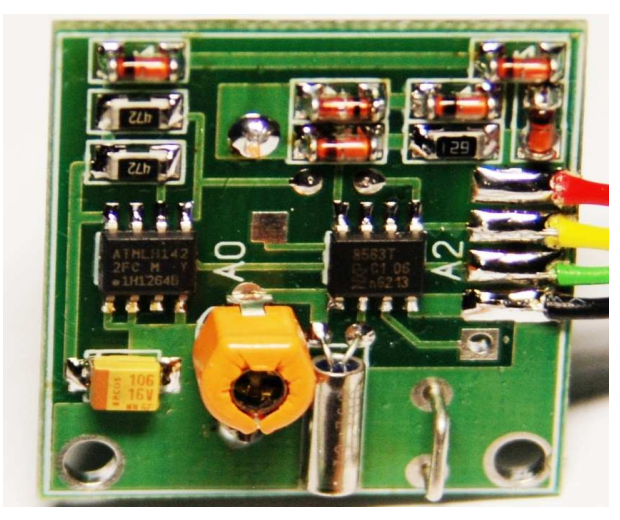

Na zdjęciu zmontowany i uruchomiony moduł zegarka PCF8563 oraz pamięci szeregowej EEPROM 24C512. Obudowę rezonatora kwarcowego należy przylutować do masy modułu.

Chińskie pamięci 24C512 mają przedziwne oznaczenia co może wywołać podejrzenie o pomyłkę układu. Na zdjęciu widoczne opisy układów scalonych, ten z lewej to pamięć 24C512 z innym opisem, sprawdzony i działa poprawnie na 100%.

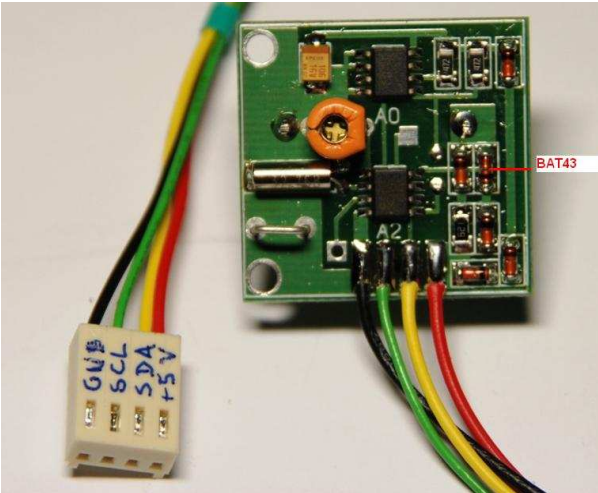

Na zdjęciu moduł z okablowaniem i opisem złącza od strony procesora. Podłączenie kabli zgodnie z opisem na płytce lub według kolorów ze zdjęcia, złącze na procesorze musi być tak jak mojej płytce procesora. Wykonanie zegarka w postaci oddzielnego modułu daje większą uniwersalność i ułatwia wymianę akumulatora w module. Kabel połączeniowy do procesora musi być wykonany w taki sposób aby była zachowana

zgodność sygnałów ze złączem na module procesora.

Przy złączach z "zamkiem" musimy uważać na poprawne wlutowanie złącza I2C na

XmegaTFT – budowa i obsługa 19

module procesora. Jeśli mamy w urządzeniu kilka modułów pracujących na magistrali I2C (moduł RTC, Si570) łączymy je równolegle pod jedno złącze na procesorze.

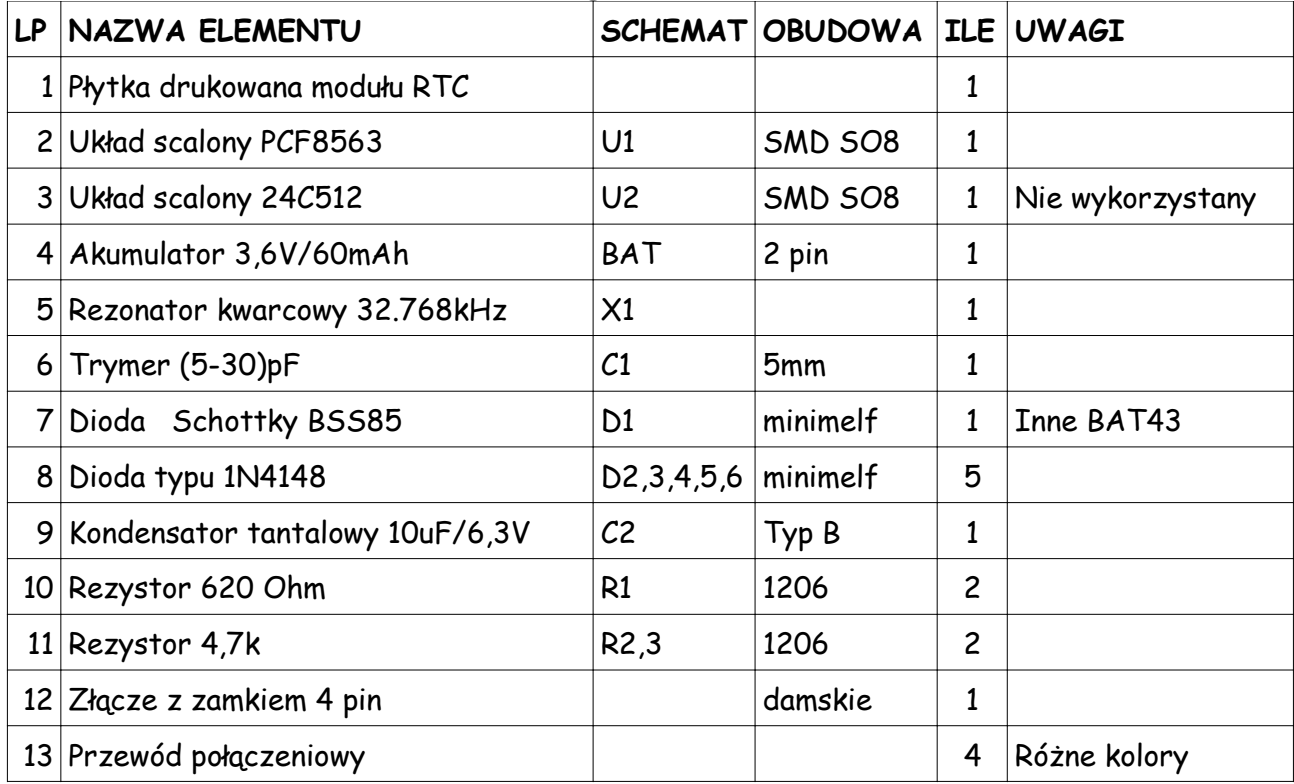

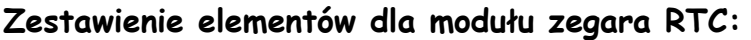

#### **Notatki z budowy:**

## **Moduł zegarka RTC ver. 2**

Inna wersja modułu zegarka RTC zawierająca trzy układy pamięci typu EEPROM 24C512. Moduł wykonany na druku dwustronnym, na złączu dodatkowo wyjście oscylatora układu PCF8563 oraz linia przerwania INT. W tej wersji procesora oraz oprogramowania wystarczy podłączyć zasilanie (+5V, GND) oraz magistralę I2C (SCL, SDA). Dodatkowe pamięci szeregowe EEPROM przewidziane do rozbudowy oprogramowania.

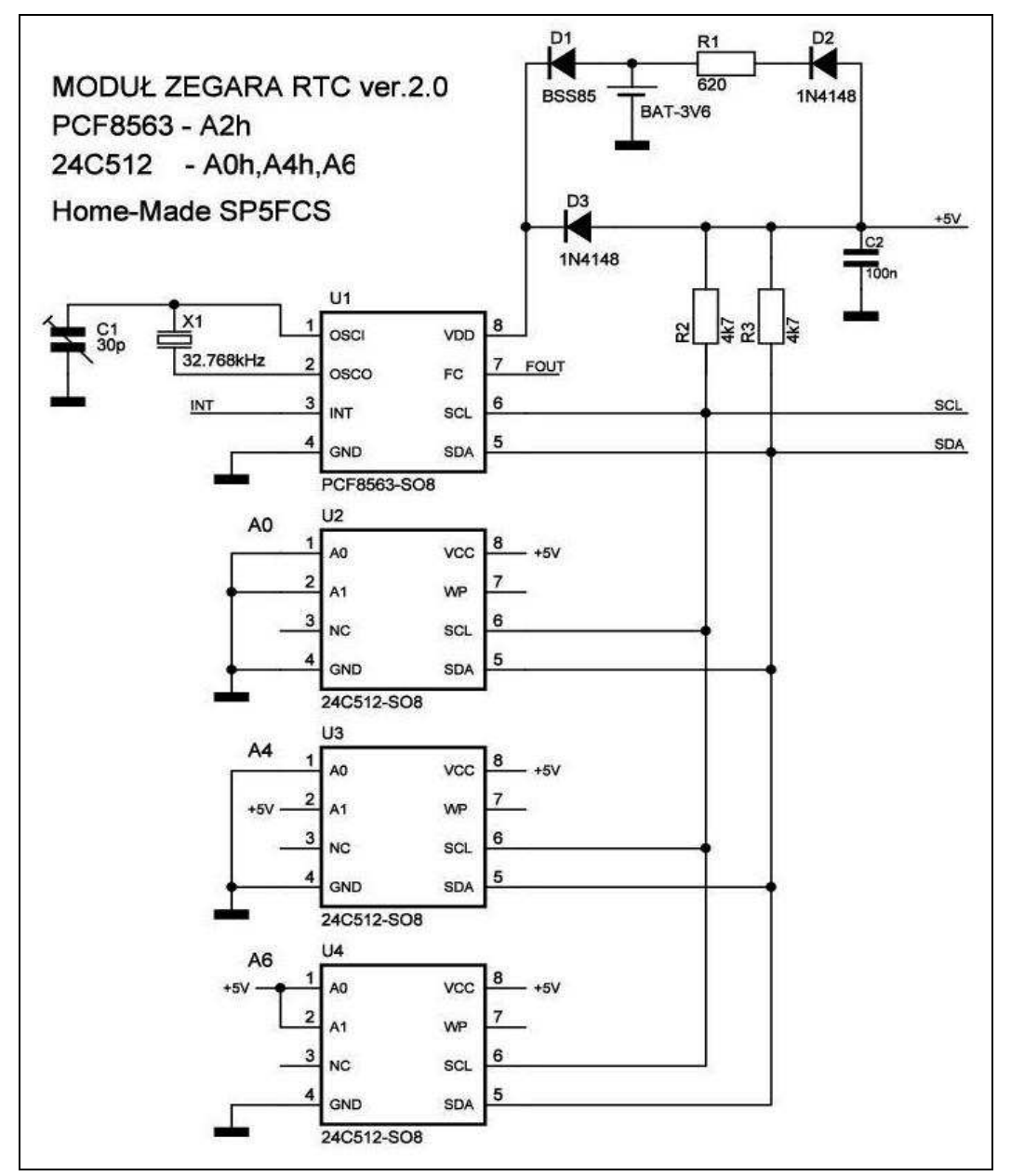

Schemat ideowy rozbudowanego modułu zegara RTC do sterownika radia.

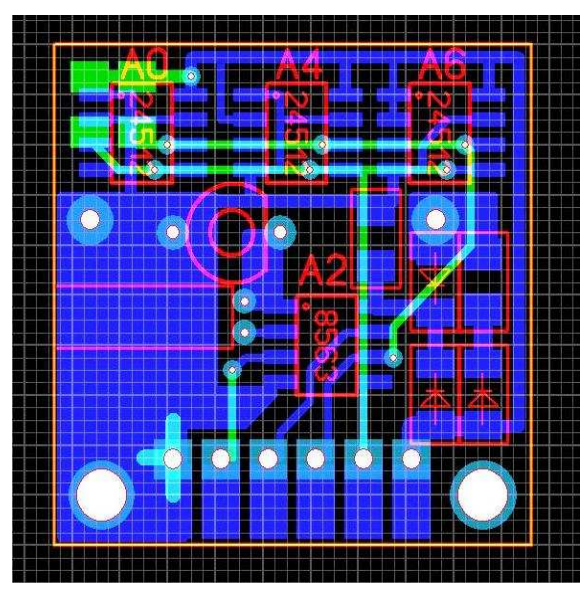

Projekt obwodu drukowanego modułu RTC, płytka dwustronna, elementy SMD.

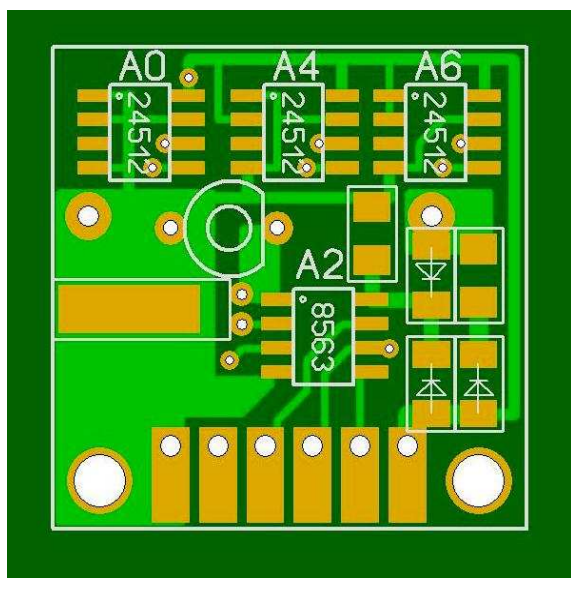

Widok druku od strony elementów SMD, złącze do przylutowania okablowania modułu.

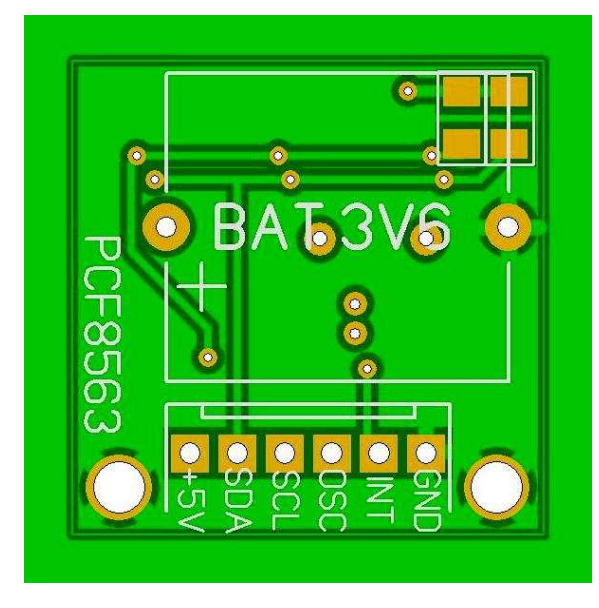

Widok druku od strony akumulatora 3,6V, dwa rezystory 4k7, opis wyprowadzeń na złączu.

XmegaTFT – budowa i obsługa 22

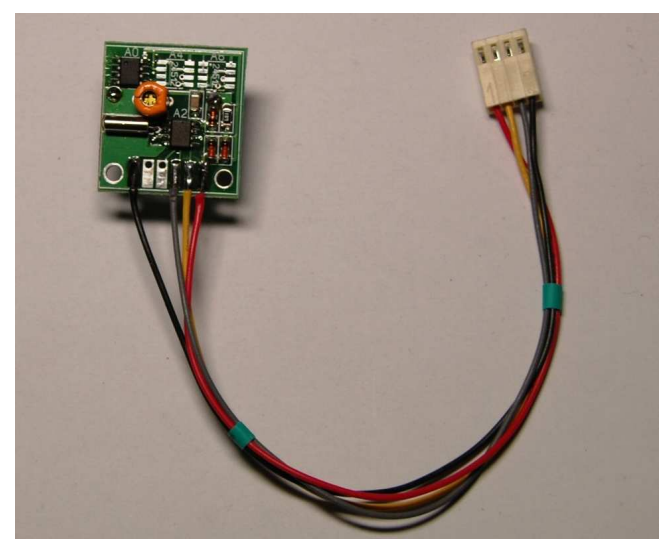

Zmontowany moduł z okablowaniem do połączenia z modułem procesara. Widok druku od strony elementów SMD.

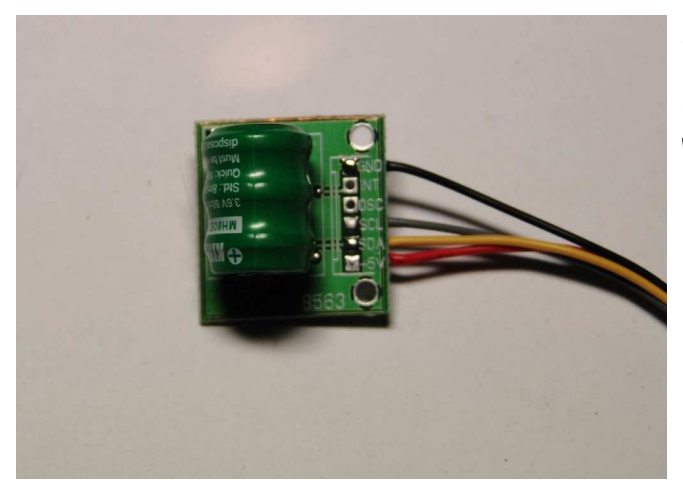

Widok druku od strony akumulatora 3,6V, dwa rezystory 4k7, opis wyprowadzeń na złączu.

## **Rejestry szeregowe do sterowania konfiguracją radia**

Jako optymalne rozwiązanie do sterowania konfiguracją i nastawami radia wybrałem rejestry szeregowe. Układy 74HC595 są bardzo tanie (50gr), możemy je łączyć szeregowo, tylko 3 piny do sterowania, dużo szybsza komunikacja niż przy I2C, przy braku transmisji są ciche, proste w uruchomieniu i możemy je umieszczać bezpośrednio przy modułach którymi sterujemy. Tanie rejestry szeregowe nie mają wbudowanych driverów dlatego tam gdzie będą sterowały przekaźnikami trzeba dać zewnętrzne drivery np. ULN2808A. Przerzucenie sterowania na rejestry zmniejsza również ryzyko uszkodzenia procesora co zdarza się częściej przy bezpośrednim sterowaniu pinami procesora.

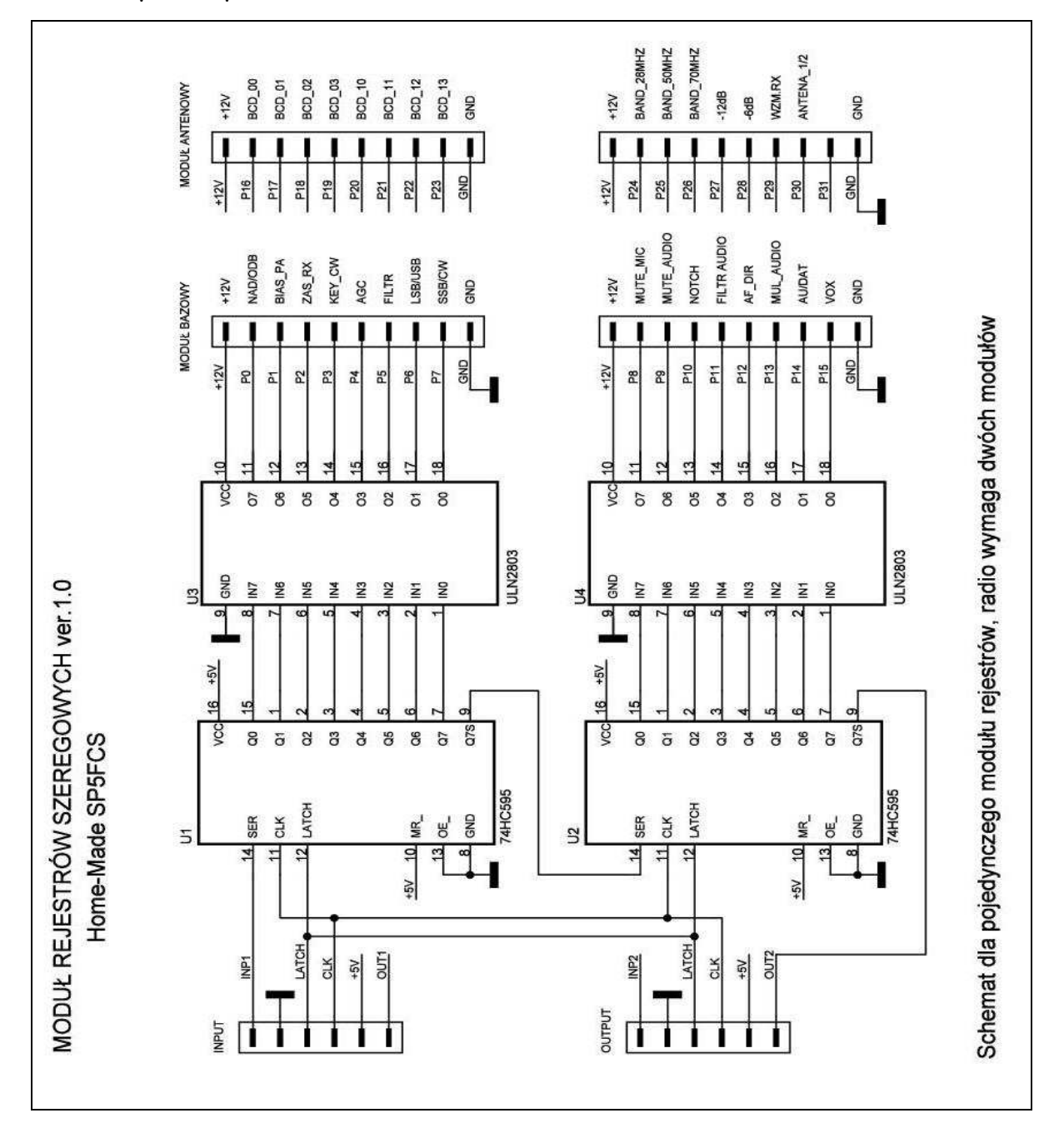

XmegaTFT – budowa i obsługa 24

#### Schemat montażowy modułu rejestrów

Moduł został zaprojektowany na druku jednostronnym, łatwym do wykonania metodą termotransferu. Plik źródłowy z projektem druku jest zamieszczony na forum SP-HM (www.sp-hm.pl). Płytkę możemy również zmodyfikować pod własne potrzeby, inne wymiary, technologia SMD.

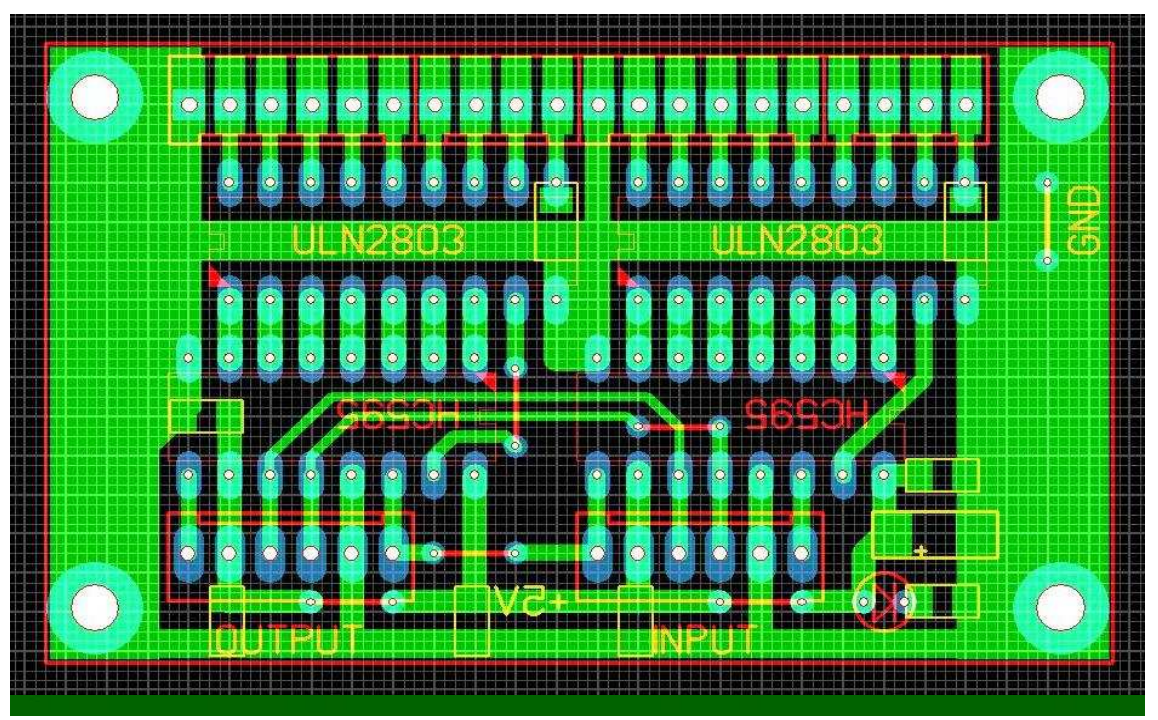

Podstawowe elementy modułu są w technologii przewlekanej. Warto zastosować podstawki pod układy scalone co ułatwi ewentualne naprawy modułu. Przy druku jednostronnym musimy pamiętać o "zworach" po stronie elementów.

Od strony druku należy przylutować kondensator tantalowy oraz ceramiczne kondensatory do blokowania zasilania.

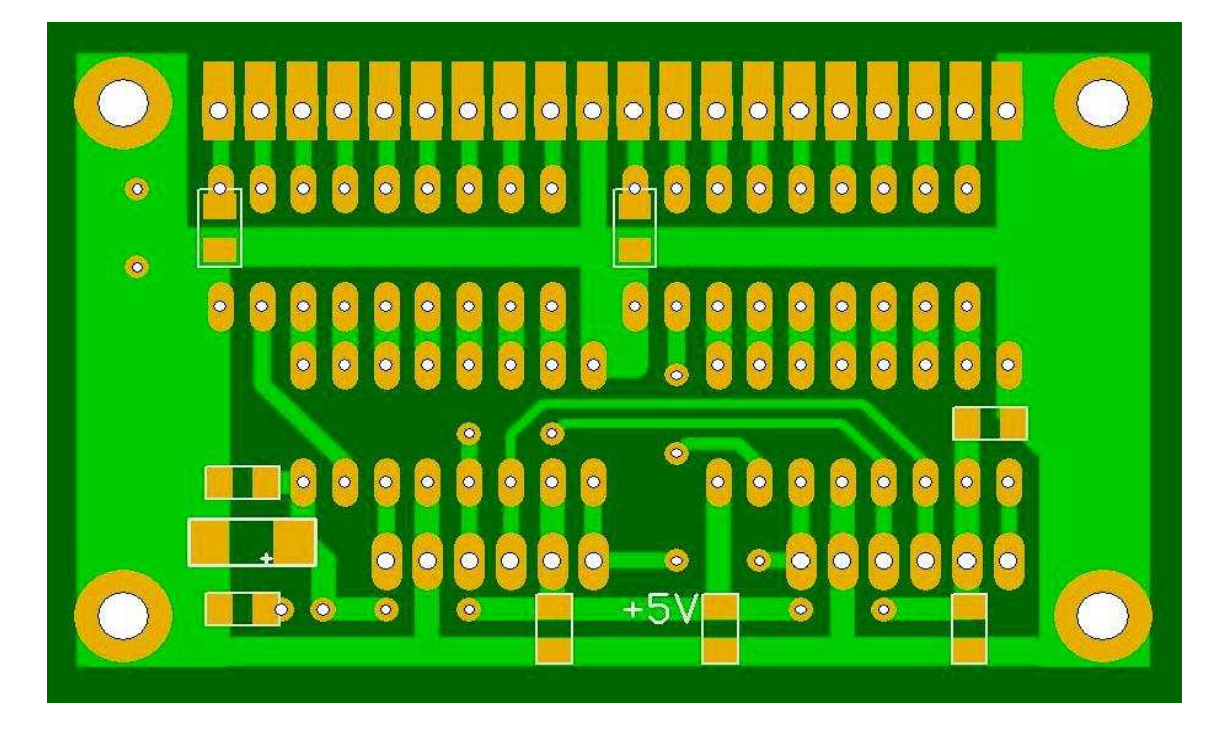

#### **Zestawienie elementów dla modułu rejestrów szeregowych:**

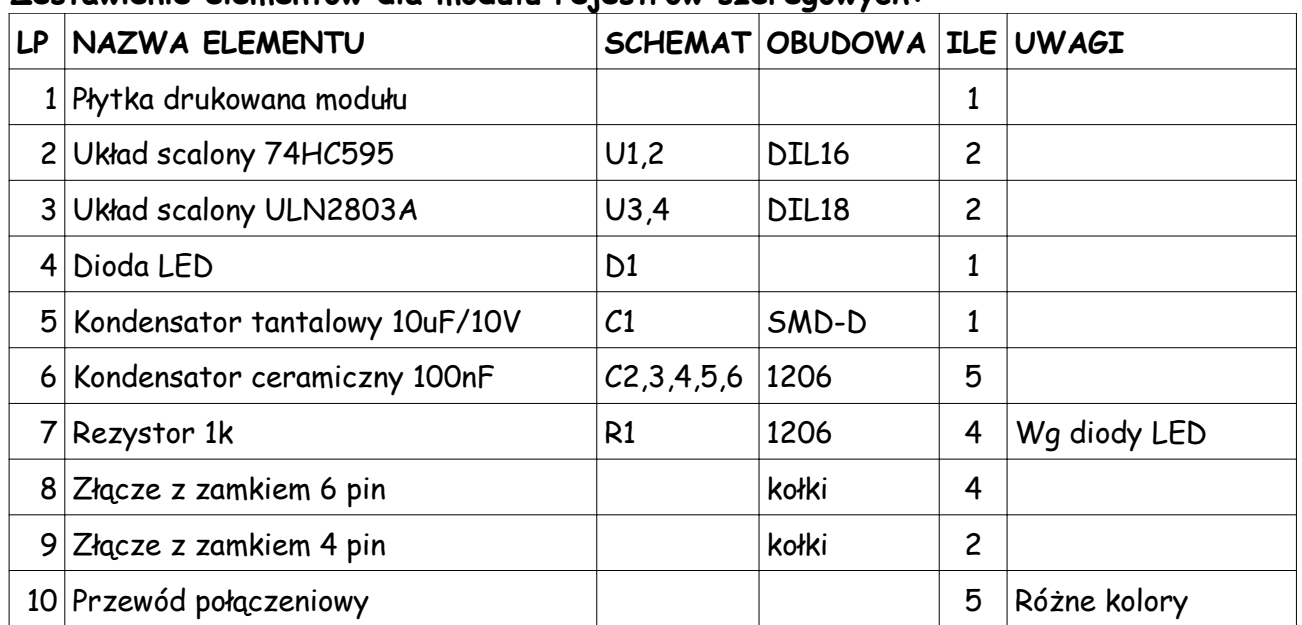

## **Notatki z budowy:**

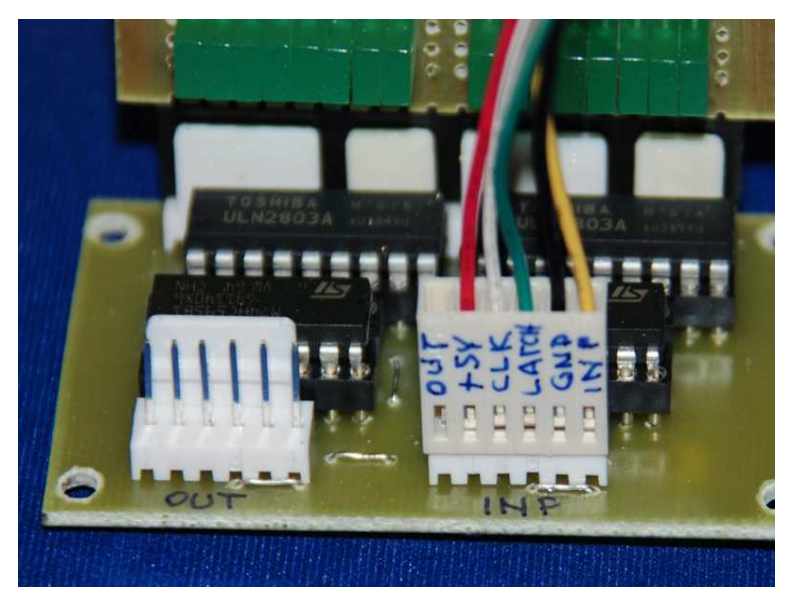

Sposób wykonania okablowania od strony modułu rejestrów. Kabelki możemy również przylutować bezpośrednio do płytki bez stosowania złącza. Kabel od strony procesora łączymy ze złączem INPUT.

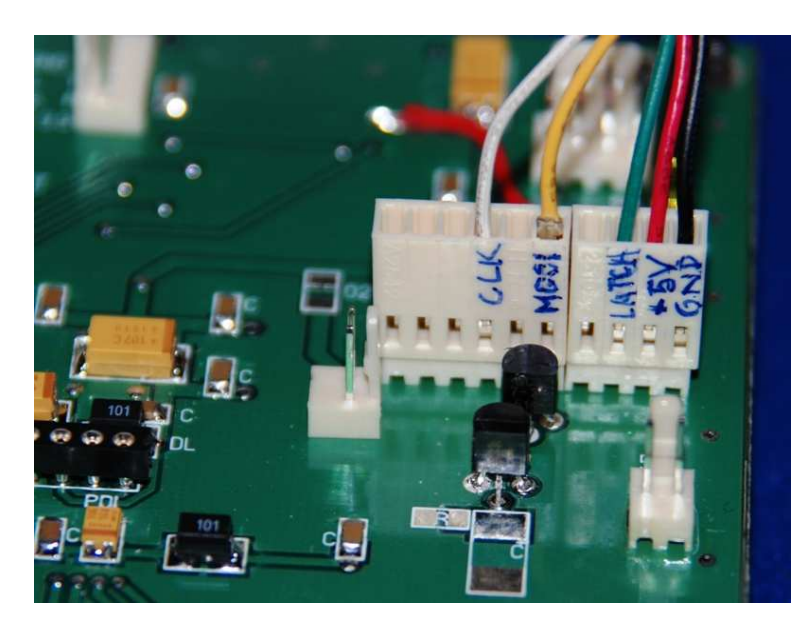

Sposób wykonania okablowania od strony modułu procesora. Użycie różnych kolorów ułatwia identyfikację sygnałów sterujących i zmniejsza ryzyko pomyłki.

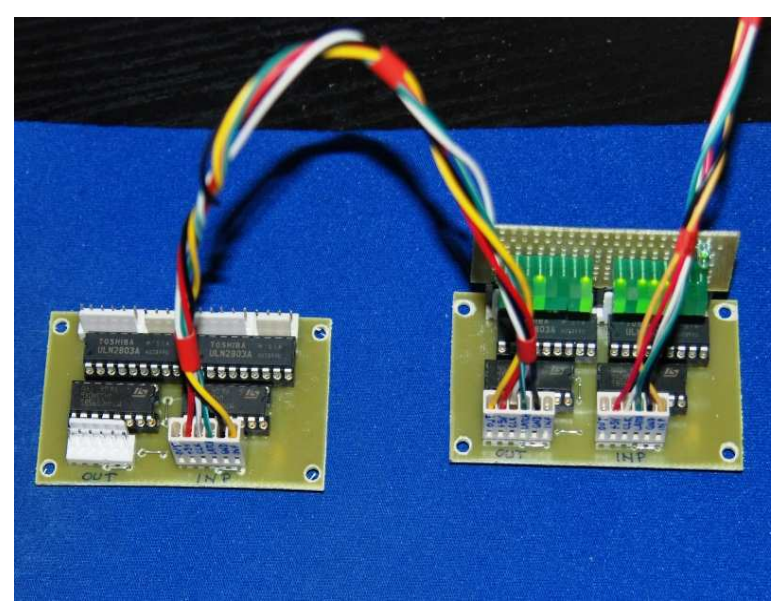

Pełna konfiguracja radia wymaga zastosowania dwóch modułów rejestrów. Dwie płytki uproszczą okablowanie radia, jedna w okolicy gniazd antenowych, PA i BPF a druga w okolicy płyty głównej radia. Zdjęcie obok przedstawia szeregowe połączenie dwóch modułów w kaskadę.

XmegaTFT – budowa i obsługa 27

#### **Opis konfiguracji radia na modułach rejestrów szeregowych**

Rejestry szeregowe posiadają drivery w postaci układów ULN2803A, które odwracają logikę bitów sterujących wpisywanych do rejestrów 74HC595. Opis modułu dotyczy stanu jaki jest na wyjściu układu ULN2803A.

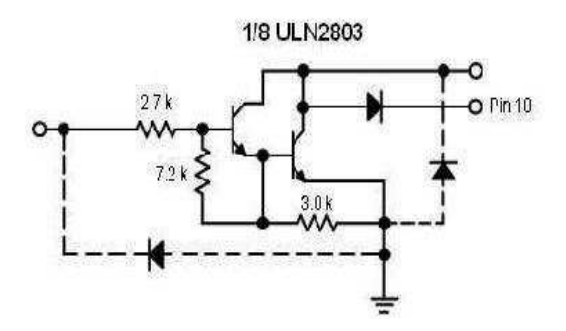

Stan ON oznacza włączenie opcji czyli zwarcie do masy przez tranzystor drivera.

Stan OFF oznacza wyłączenie opcji czyli izolację pinu od masy zasilania.

Taka logika sterowania pozwala na łatwe i jednoznaczne testowanie modułów radia. Włączenie jakiejś opcji oznacza wysoki stan logiczny na wyjściu układu 74HC595 a po przejściu przez driver ULN2803 zwarcie wyjścia sterującego do masy.

Zanegowany opis na schemacie modułu (np. /RX) oznacza aktywny stan (włączenie RX) poprzez zwarcie do masy danego wejścia ( włączony tranzystor drivera ULN2803A).

#### **Moduł antenowy:**

- P31 wolny dla większej liczby anten
- P30 OFF RX1 antena 1 ON RX1 antena 2
- P29 OFF bez wzmacniacza ON aktywny wzmacniacz wejściowy RX
- 
- P28 OFF bez tłumika 6dB ON aktywny tłumik -6dB
- 
- P27 OFF bez tłumika -12dB ON aktywny tłumik -12dB, oba -18dB
- P26 ON wybór pasma 70MHz (tylko w trybie DEC)
- P25 ON wybór pasma 50MHz (tylko w trybie DEC)
- P24 ON wybór pasma 28 MHz (tylko w trybie DEC)
- P23 ON wybór pasma 24 MHz (tylko w trybie DEC)
- P22 ON wybór pasma 21 MHz (tylko w trybie DEC)
- P21 ON wybór pasma 18 MHz (tylko w trybie DEC)
- P20 ON wybór pasma 14 MHz (tylko w trybie DEC)
- P19 band\_3 numer pasma w kodzie BCD dla pierwszego odbiornika
- P18 band 2
- P17 band 1
- P16 band O

#### **Moduł bazowy:**

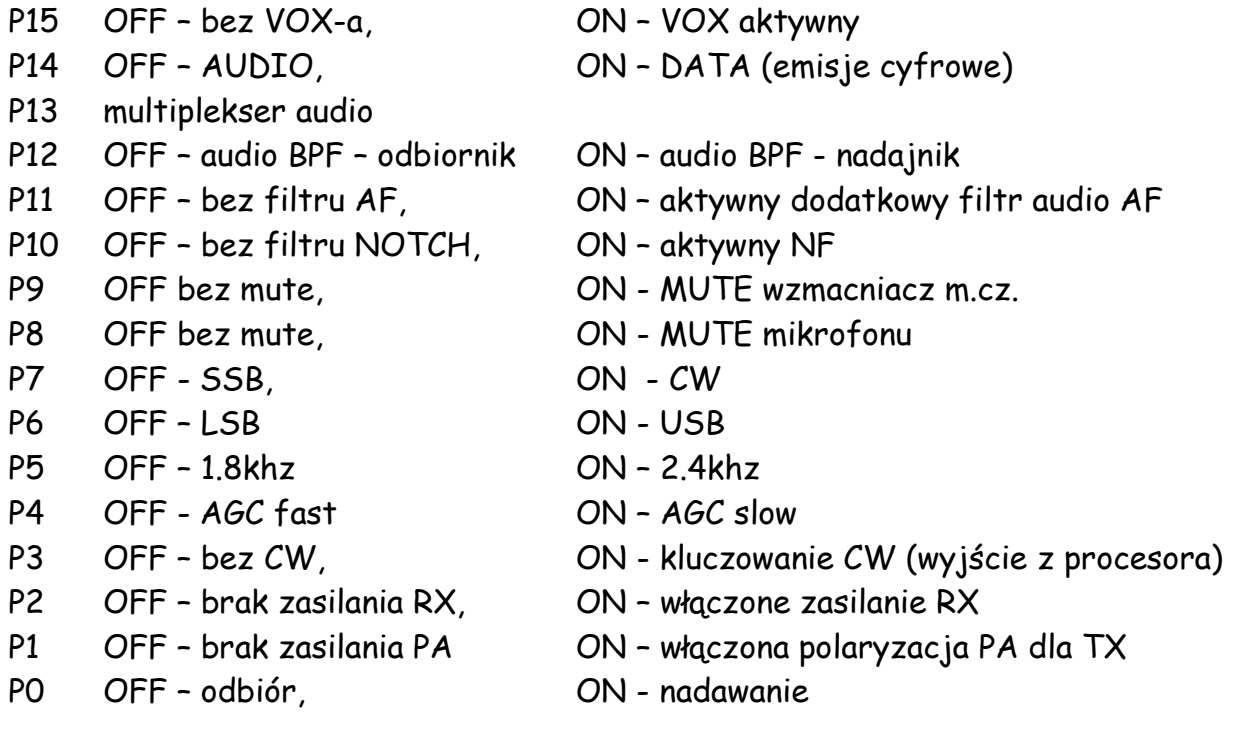

Każde przejście z odbioru na nadawanie i ponowny powrót do odbioru musi być realizowane w określonej sekwencji. Do tego celu w sterowniku przewidziano aż trzy piny sterujące:

- P2 sterowanie zasilaniem układów odbiornika (ZAS\_RX);
- P1 sterowanie zasilaniem polaryzacji tranzystorów PA (BIAS\_PA);
- P0 sterowanie przekaźnikiem nadawanie/odbiór (STER\_N/O).

Stany poszczególne wyjść sterujących zmieniają się z opóźnieniem w zależności od wartości ustawionych w konfiguracji radia. W tej wersji oprogramowania możemy ustawić w [ms]:

Del TX - opóźnienie włączenia zasilania polaryzacji PA dla nadajnika;

Del RX - opóźnienie włączenia zasilania układów odbiornika

DEL BK - opóźnienie dla BK (powrotu z nadawania do odbioru)

Kiedy podczas odbioru naciskamy PTT to następuje:

- wyłączenie zasilania torów odbiorczych poprzez pin ZAS\_RX;

- przełączenie torów odbiorczych na nadawcze przekaźnikiem N/O;

- po czasie DEL\_TX podanie napięcia polaryzującego na tranzystory stopnia PA. Puszczenie przycisku PTT spowoduje:

- brak reakcji w ustawionym czasie BK;
- po upłynięciu czasu BK wyłączenie polaryzacji PA;
- przełączenie torów nadawczych na odbiorcze przekaźnikiem N/O;
- po czasie DEL\_RX włączenie zasilania układów odbiorczych.

#### **Wariant rejestrów z buforami nieodwracającymi**

Pełna konfiguracja wymaga użycia 4 rejestrów szeregowych z buforami. Jeśli stosujemy w radiu moduły którymi wygodniej jest sterować bez odwracania logiki bitów sterujących tj. przy ULN2803 to możemy wykonać własną wersję płytki na której na wybranym rejestrze zastosujemy bufor nieodwracający np. TD62783A. Przy tym układzie poziomy wyjściowe będą zgodne ze stanem bitów sterujących, jedynka na wyjściu 74HC595 będzie odpowiadała podaniu napięcia zasilania na wyjściu bufora.

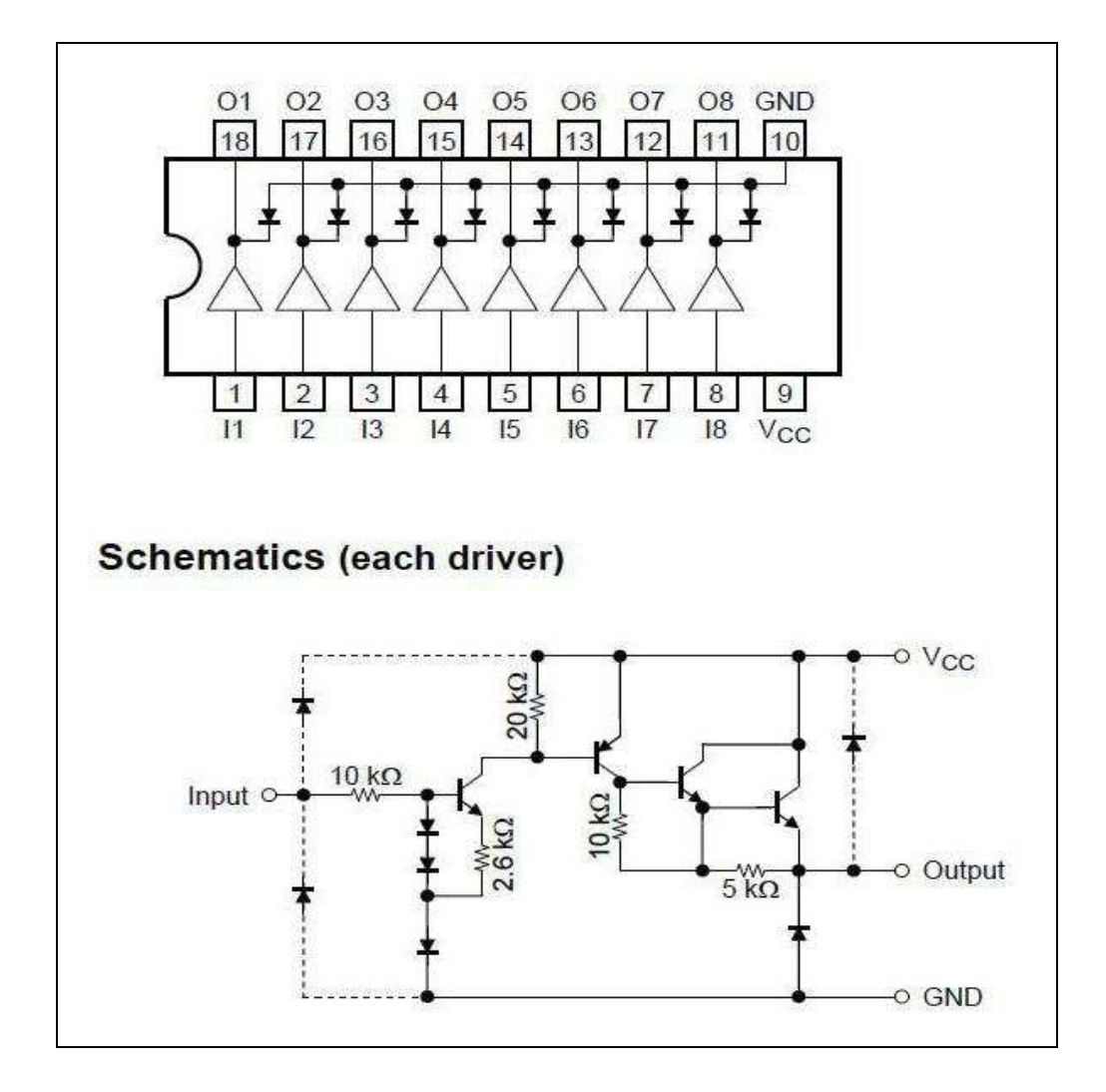

Topologia wejść i wyjść układu TD62783 jest identyczna jak ULN2803, jedyna różnica to odwrotne podłączenie zasilania. Modyfikacja druku jest bardzo prosta.

Zaletą takiego sterowania jest brak konieczności wprowadzania zasilania np. +12V na sterowane moduły. Cewka sterowanego przekaźnika jest na module podłączona do masy modułu.

Do obsługi i konfiguracji drugiego sprzętowego odbiornika niezbędny będzie drugi zestaw rejestrów szeregowych oraz drugi moduł generatora Si570.

## **Sprzętowa klawiatura funkcyjna**

Sterownik obsługuje prostą klawiaturę funkcyjną do wyboru najczęściej używanych funkcji. Ze względu na obsługę klawiatury rozmieszczenie klawiszy może być dowolne. W wykonaniu prototypowym to 2 rzędy po 5 klawiszy, podłączenie tylko trzema przewodami (masa, napięcie z klawiszy, zasilanie 3,3V) do złącza SWR. Do pomiaru stanu klawiatury wykorzystany został wolny przetwornik ADC w układzie AD7843. Drugi wolny przetwornik wykorzystany jest do pomiarów napięcia S-metra. W prototypie sterownika rezystor R1 był umieszczony na module procesora i do podłączenia klawiatury wystarczyły dwa przewody. Taki sposób podłączenia możemy wykonać poprzez przylutowanie rezystora R1 bezpośrednio do złącza SWR pomiędzy piny zasilanie 3,3V a wejście A8.

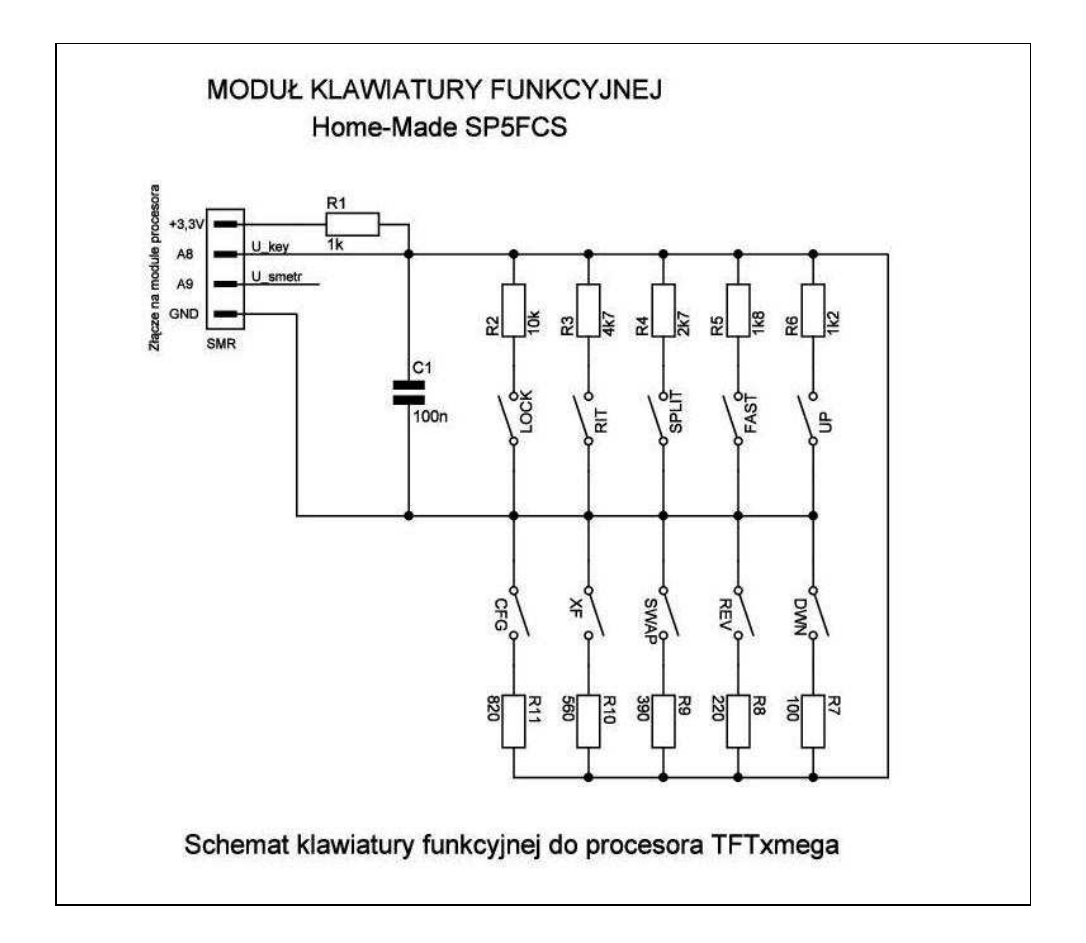

Każdy klawisz posiada indywidualną wartość rezystora według której jest wykrywany dlatego przed ich wlutowaniem warto sprawdzić ich rezystancję. Duże odstępstwa od wartości podanych na schemacie mogą powodować błędne rozpoznawanie klawiszy.

Na schemacie pokazano maksymalną konfigurację klawiatury (10 klawiszy). Klawiatura będzie również poprawnie działała przy dowolnie mniejszej liczbie klawiszy, od zera do 10 klawiszy. Przy braku podłączenia klawiatury konieczne jest przylutowanie do złącza rezystora R1.

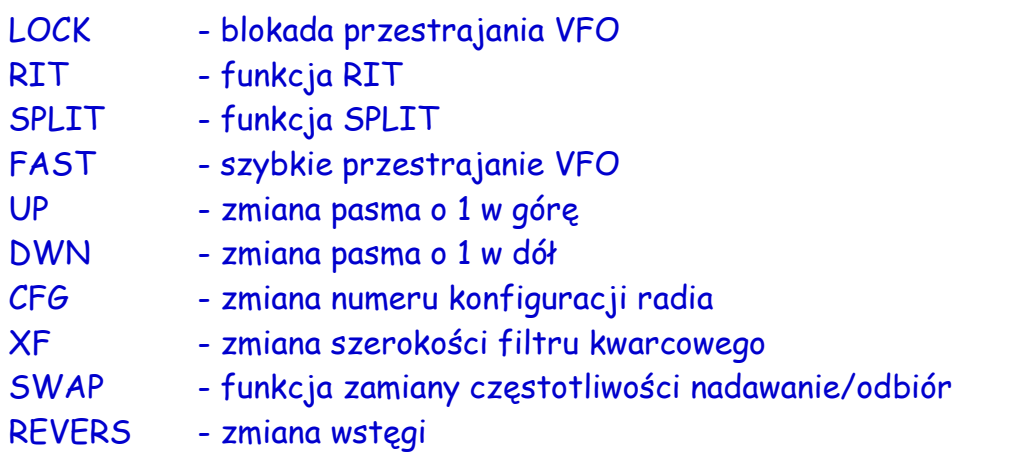

Dodatkowe klawisze obsługują następujące funkcje:

Sprzętowy klawisz SWAP działa tylko przy aktywnej funkcji SPLIT (do dyskusji), klawisz dotykowy SWAP działa również dla pamięci i trybu RX2.

Klawisze pracują równolegle z klawiszami na polu dotykowym, każda funkcja powoduje odpowiednie zmiany w zobrazowaniu na wyświetlaczu. Sterownik nie obsługuje jednoczesnego naciśnięcia więcej niż jednego klawisza. Rozpoznawanie klawiszy w takich sytuacjach będzie błędne.

Projekt prostej płytki pod popularne klawisze jest zamieszczony na forum SP-HM (www.sp-hm.pl).

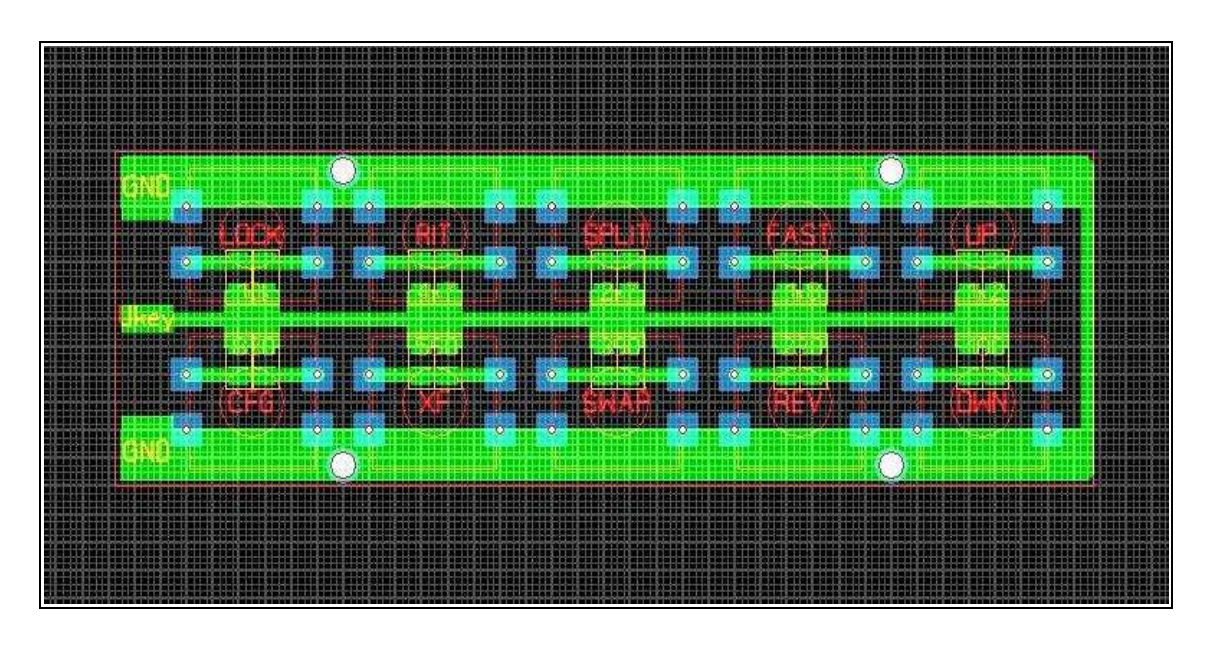

Na warstwie opisu przy nazwach klawiszy podane są wartości rezystorów dla każdej z funkcji. Jeśli chcemy zastosować inny typ klawiszy lub inne ich rozmieszczenie możemy dowolnie zmodyfikować kształt druku klawiatury.

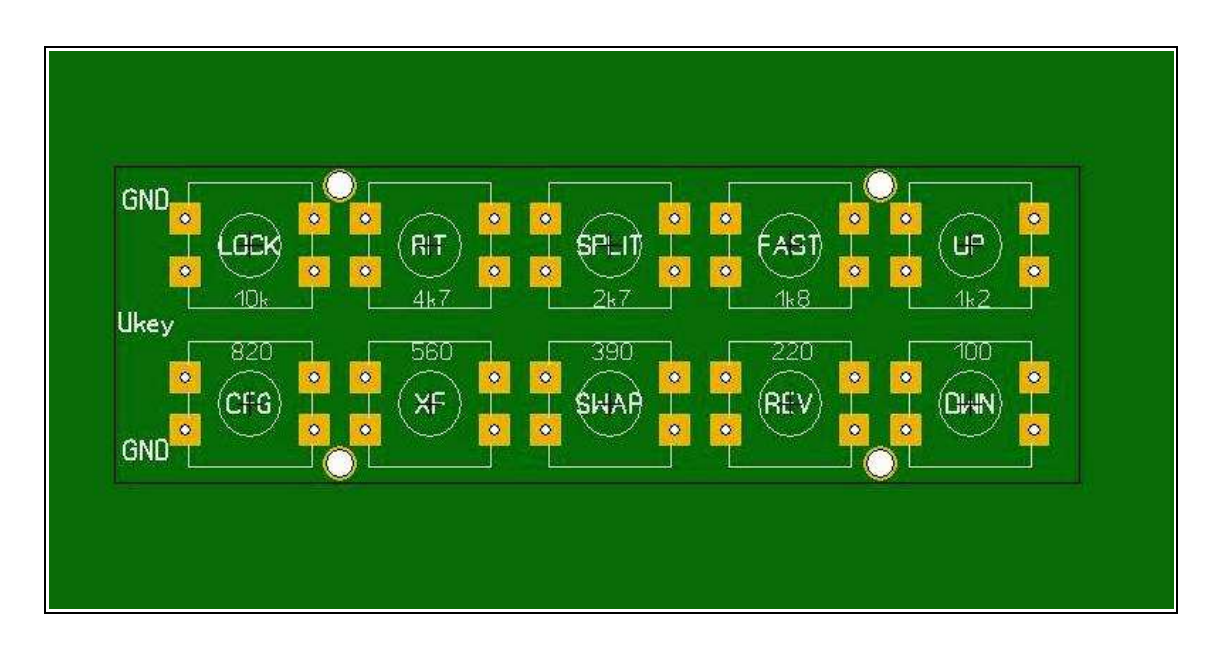

Konstrukcja i obsługa klawiatury jest tak pomyślana aby podczas budowy radia każdy sam zdecydował które klawisze funkcyjne chce mieć dodatkowo na panelu radia i jak je rozmieścić (od zero do 10 klawiszy).

Klawiatura może być również wykonana jako dwie oddzielne klawiatury np. umieszczone na bokach wyświetlacza lub jako moduł zewnętrzny podłączany do radia tylko 2 lub 3 przewodami.

## **Zasilanie modułów sterownika**

Wszystkie moduły sterownika zasilane są stabilizowanym napięciem +5V. Na modułach nie ma stabilizatora +5V dlatego należy go wykonać na oddzielnej płytce. Ze względu na sumaryczny pobór prądu powinien to być stabilizator 1A np. w obudowie TO220.

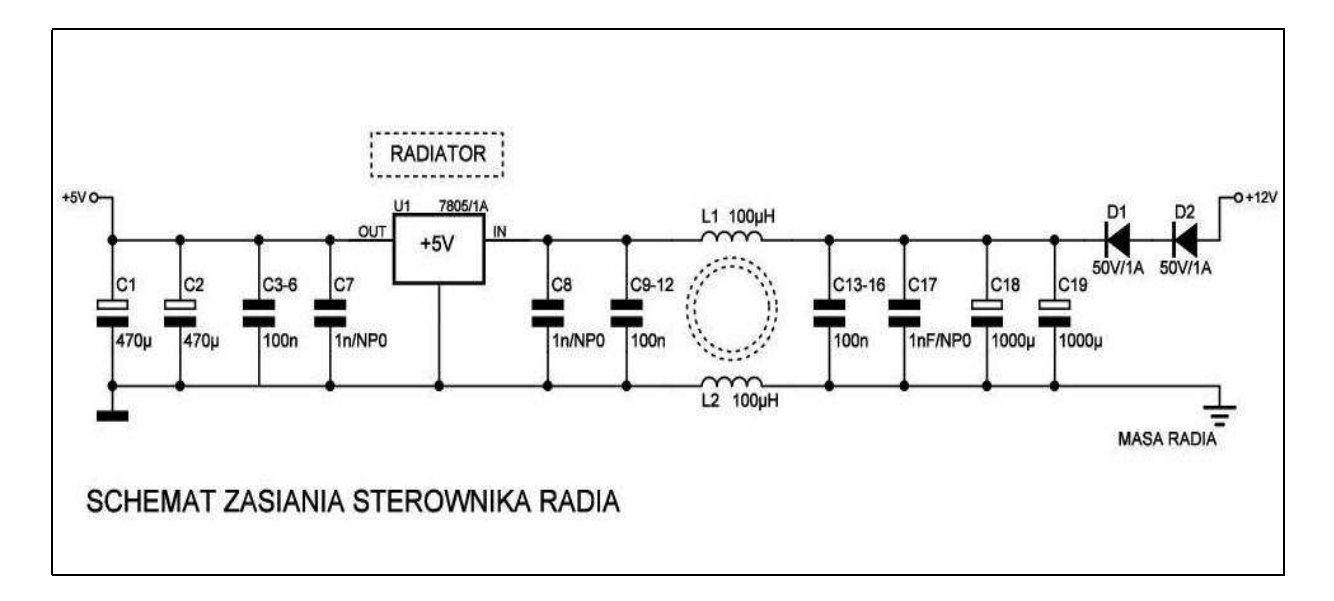

Dodatkowe moduły sterownika mogą być również zasilane bezpośrednio ze złączy na druku procesora poprzez okablowanie sterujące. Lepszym rozwiązaniem jest niezależne zasilanie każdego modułu bezpośrednio z płytki stabilizatora +5V pozwalające ograniczyć "rozchodzenie" się zakłóceń od procesora do innych modułów poprzez zasilanie.

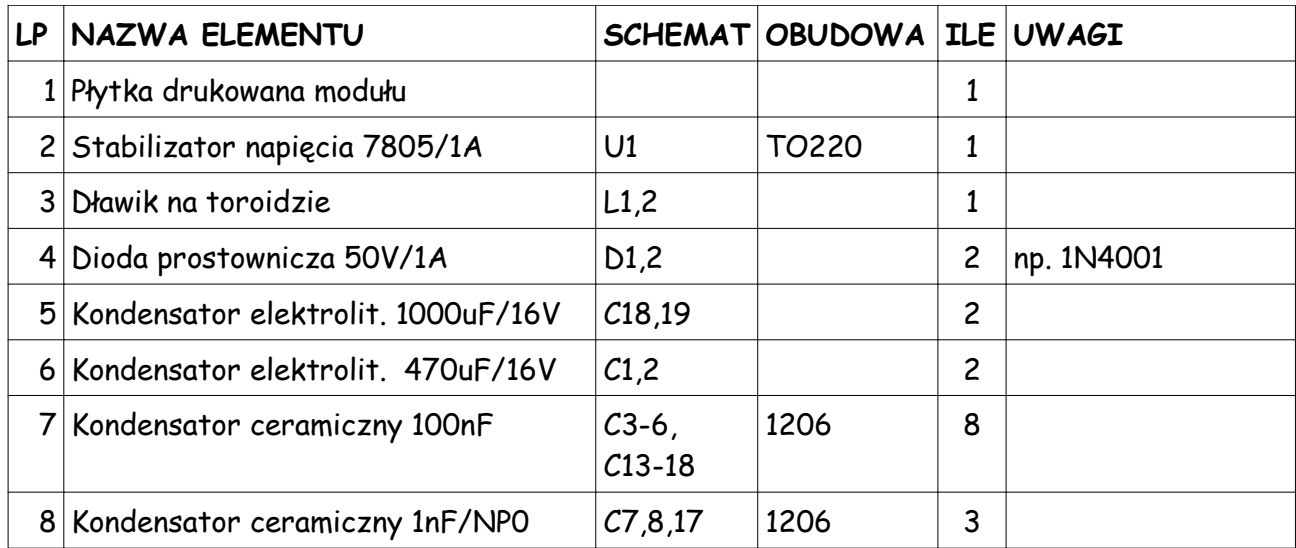

#### **Zestawienie elementów dla stabilizatora +5V:**

# **Instrukcja obsługi sterownika ver.1.06**

(Instrukcja opisuje stan zgodny z podaną wersją oprogramowania. W starszych wersjach oprogramowania poszczególne ekrany oraz obsługa niektórych funkcji może być inna.)

## **Start sterownika po włączeniu zasilania**

Po włączeniu zasilania procesor musi przygotować sterownik do normalnej pracy, przetestować, zainicjować i ustawić układy peryferyjne, oczytać konfigurację sterownika oraz aktualny czas. Powyższe czynności trwają kilkanaście sekund a na ekranie pojawiają się stosowne komunikaty.

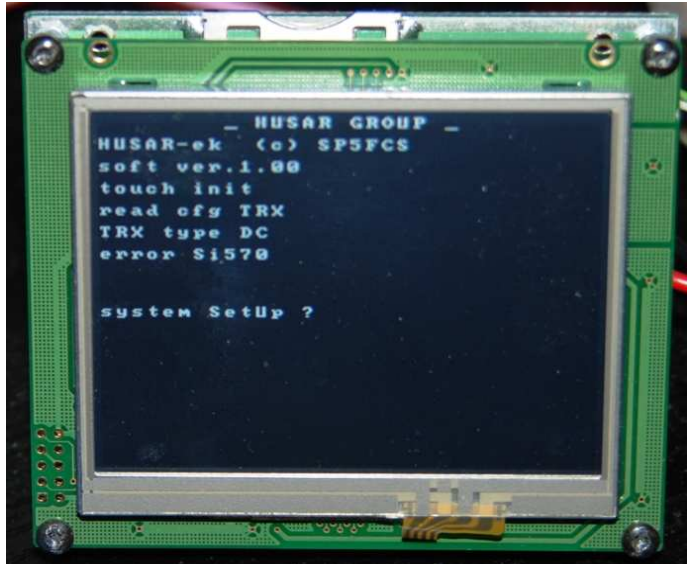

Na zdjęciu obok widok pierwszego ekranu po włączeniu zasilania syntezy. Sterownik syntezy wyświetla podstawowe informacje o aktualnym oprogramowaniu: (nazwa projektu, nr wersji, typ radia, typ generatora, inicjowanie układów i parametrów oraz wykrycie dodatkowych modułów ).

Brak poprawnej komunikacji z modułem Si570 lub zegara RTC sygnalizowany jest komunikatem **"error** ...".

Po wyświetleniu powyższych informacji sterownik czeka na wejście do trybu kalibracji ekranu dotykowego ( **touch calibration ?** ). Brak wykrycia "puknięcia w ekran" przez 2 sekundy spowoduje przejście do oczekiwanie na wejście to trybu konfiguracji parametrów (**system SetUp ?**).

Brak wykrycia "puknięcia w ekran" przez 2 sekundy spowoduje automatyczne przejście sterownika do trybu normalnej pracy sterownika.

## **Kalibracja ekranu dotykowego**

W celu zapewnienia poprawnej i precyzyjnej identyfikacji klawiszy funkcyjnych należy bezpośrednio po zbudowaniu i uruchomieniu sterownika dokonać kalibracji ekranu dotykowego. Również po wymianie wyświetlacza na inny egzemplarz lub po stwierdzeniu pogorszenia precyzji rozpoznawania klawiszy należy przejść procedurę kalibracji. Wejście do kalibracji ekranu dotykowego zapewniono podczas wyświetlania ekranu startowego ponieważ przy błędnej kalibracji nie będą wykrywane klawisze do ustawiania parametrów w trynie konfiguracji radia.

Aby wejść do procedury kalibracji ekranu dotykowego należy poczekać na wyświetlenie komunikatu: "touch calibration ?", po czym należy "puknąć w dowolne miejsce ekranu.

W celu pobrania nowych danych sterownik wyświetli na ekranie pierwszy punkt kalibracyjny. Do kalibracji należy użyć rysika do paneli lub zwykłego ołówka.

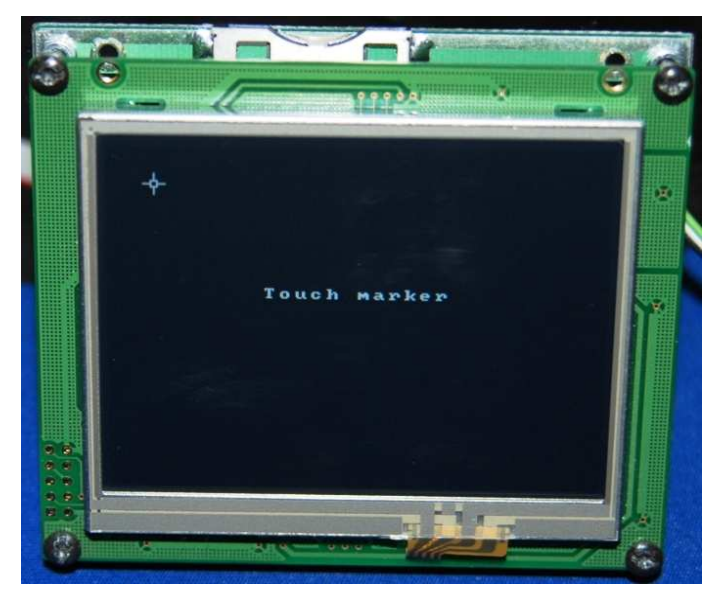

Kalibracja polega na bardzo dokładnym i zdecydowanym naciśnięciu miejsca wyświetlenia punktu na ekranie, ały kwadracik na środku krzyża. Punk kalibracyjne dotykamy do czasu aż zniknie z ekranu. Analogicznie należy wprowadzić dwa kolejne punkty kalibracyjne.

Nie musimy się śpieszyć, od dokładności kalibracji zależy późniejsza precyzja wykrywania klawiszy dotykowych. Po popełnieniu błędu przy kalibracji możemy wyłączyć zasilanie sterownika i powtórzyć od nowa procedurę kalibracji bez obawy zablokowania oprogramowania. Po zakończeniu kalibracji sterownik automatyczne przechodzi do trybu normalnej pracy.

## **Konfiguracja parametrów radia**

Sterownik został zaprojektowany jako uniwersalny moduł do obsługi różnych urządzeń amatorskich, zarówno homodynowych jak i z przemianą częstotliwości. Do poprawnej pracy radia wymagana jest odpowiednia konfiguracja parametrów sterownika w zależności od rodzaju radia i indywidualnych wymagań użytkownika radia.

Wejście do trybu konfiguracji parametrów jest możliwe tylko przy starcie oprogramowania sterownika. Po zakończeniu wyświetlenia ekranu startowego sterownik oczekuje na wejście w tryb konfiguracji parametrów.

 Pukniecie w dowolne miejsce ekranu w czasie 2 sekund od pojawienia się zapytania (**system SetUp ?**) spowoduje wyświetlenie ekranu konfiguracji z klawiszami do ustawiania parametrów radia. Brak reakcji spowoduje automatyczne przejście do trybu normalnej pracy.

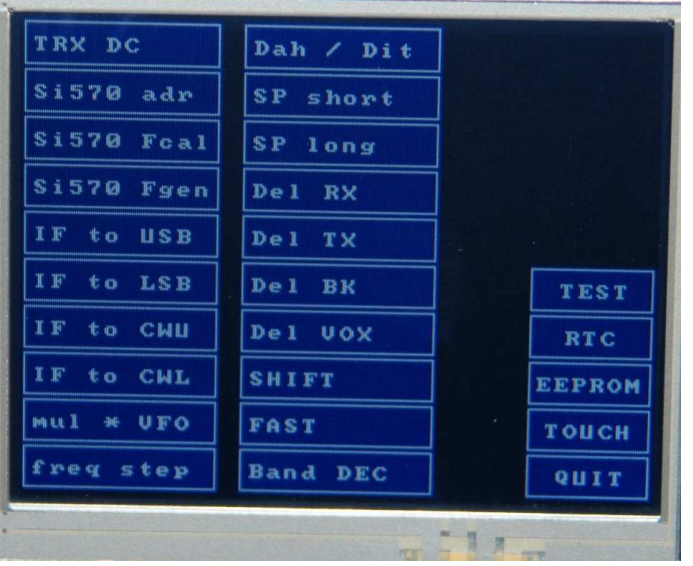

Wejście w tryb konfiguracji radia sygnalizowane jest wyświetleniem ekranu z klawiszami do ustawiania poszczególnych parametrów radia, zdjęcie obok.

Każdy klawisz dotykowy posiada na swoim polu opis informujący o rodzaju ustawianego parametru lub wykonywanej funkcji.

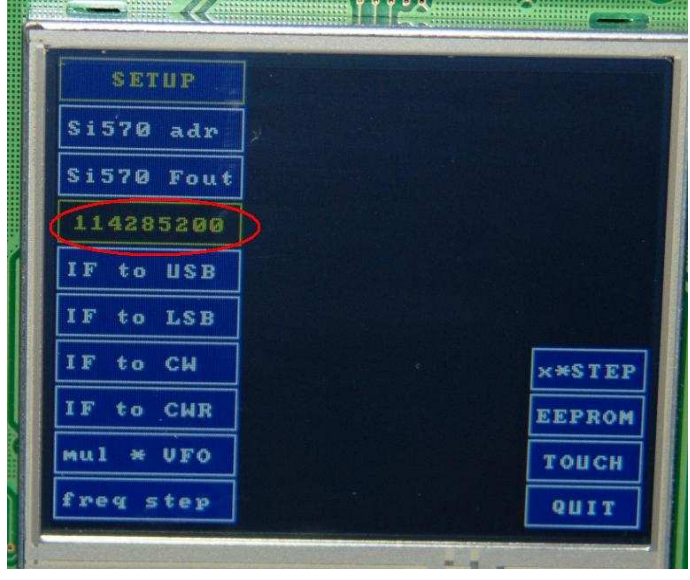

Po naciśnięciu klawisza z wybranym parametrem na jego tle pojawi się aktualna wartość ustawianego parametru. Zmiany dokonujemy głównym enkoderem sterownika.

Aby zmiany były łatwiejsze i płynniejsze niektóre wartości parametrów zmieniają się dopiero po kilku impulsach enkodera.

Po ustawieniu wymaganej wartości ponownie naciskamy wybrany wcześniej klawisz co spowoduje akceptację i zapamiętanie nastawy w pamięci EEPROM. Ustawiony parametr zostaje trwale zapisany w pamięci i będzie pamiętany nawet po wyłączeniu zasilania sterownika.

Parametry konfiguracji radia:

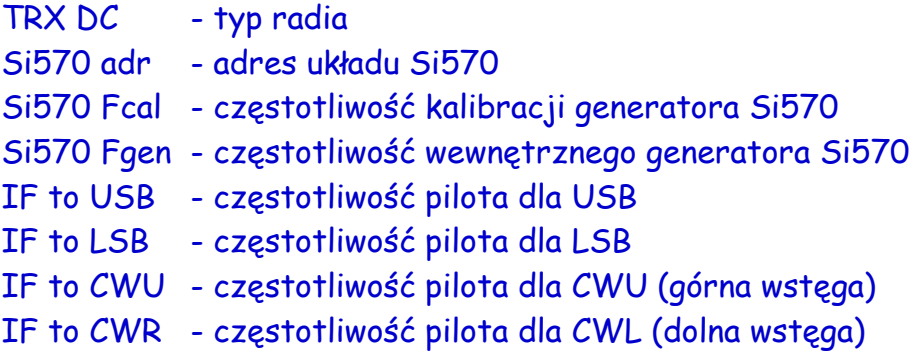

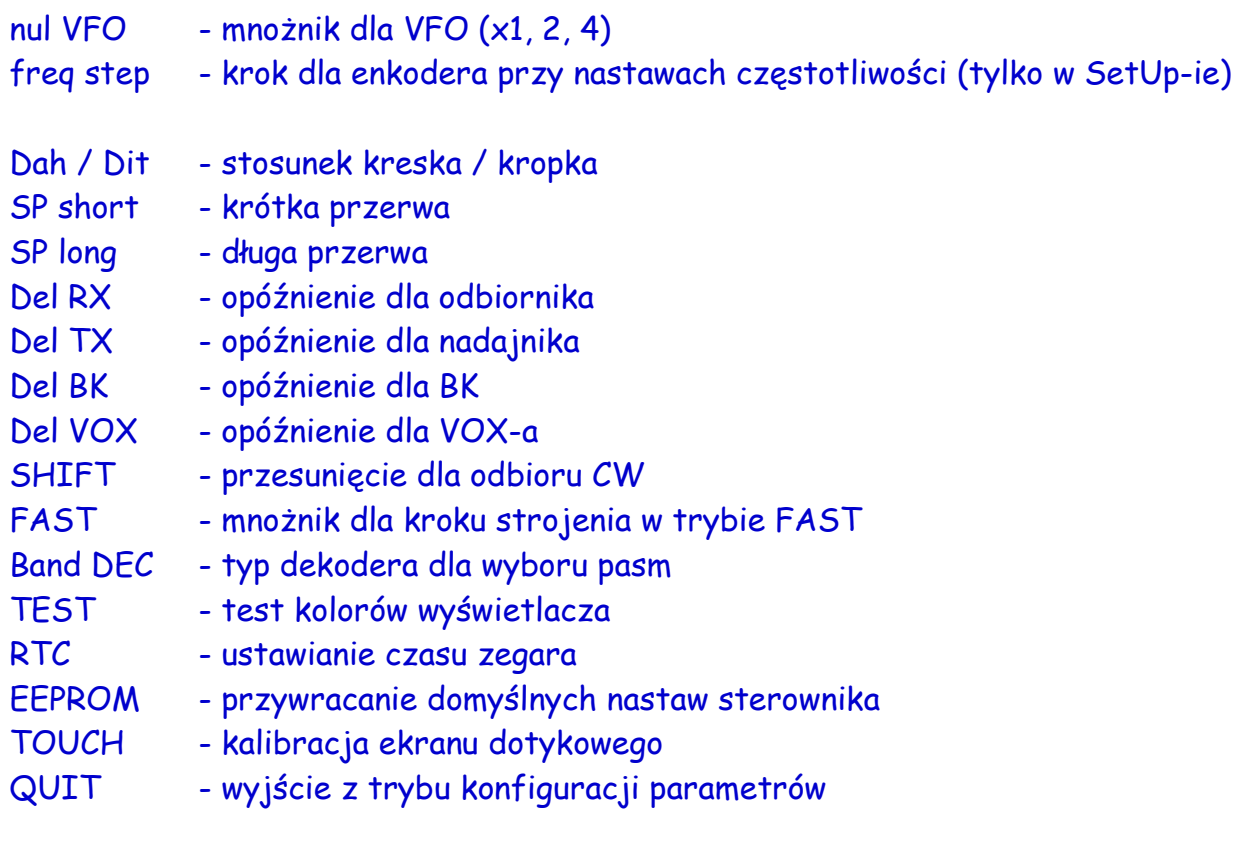

### **[ TRX DC ] - typ radia** domyślnie **[ DC ]**

Sterownik możemy skonfigurować do pracy z homodyną (tryb DC) lub heterodyną (tryb IF). W trybie DC nie trzeba zerować nastaw pilotów dla pośredniej ponieważ procesor je ignoruje przy obliczaniu nastawy VFO. W trybie radia z pośrednią VFO zawsze pracuje powyżej częstotliwości pośredniej (f\_trx+f\_poś). Do dyspozycji mamy 4 piloty (CWL, CWU, LSB, USB) oraz Shift dla CW.

**[ Si570 adr ] - adres układu Si570** domyślnie **[ AA ]** Każdy układ typu Slave podłączony do magistrali I2C ma określony adres podawany na 7 bitach (Si570 adres 55 hex). Przy wysyłaniu adresu na magistralę adres jest umieszczany na najstarszych bitach, czyli tak jak byśmy go pomnożyli \*2 (przesunięcie danych w lewo o 1 bit). Z naszego adresu 55 hex otrzymujemy bajt o wartości AA hex (AA <- 55). Najmłodszy bit DO służy do podawania informacji o typie wykonywanej operacji podczas transakcji master-slave (RD/WR odczyt/zapis). W notach aplikacyjnych znajdziemy dwa sposoby podawania adresu układów slave: - jako 7 bitowy, dla Si570 typowy to 55 hex;

- jako 8 bitowy, przesunięty w lewo o 1 bit, dla Si570 to AA hex;

Przy sterownikach należy podawać informację w jakiej postaci należy ustawić adres. W syntezie SPHM adres układu Si570 jest podawany w postaci 8 bitowej (AA hex) i możemy go zmieniać z krokiem co 2 ponieważ adresy nieparzyste są zarezerwowane dla zapisu. Jak widać to kwestia umowy i sposobu napisania oprogramowania sterującego.

**[ Si570 Fcal ] - częstotliwość kalibracji Si570** domyślnie **[ 80 000 000 ]** Nastawa wartości częstotliwości wyjściowej generatora Si570 przy której będziemy kalibrowali wewnętrzny generator układu Si570. Po podłączeniu miernika częstotliwości do wyjścia modułu Si570 będziemy kontrolowali zgodność jego wskazania z ustawioną przez nas wartością. Jeśli wskazania miernika różnią się od ustawionej wartości należy skorygować częstotliwość generatora układu Si570.

**[ Si570 Fgen ] - częstotliwość generatora Si570** domyślnie **[114 280 000 ]** Poszczególne egzemplarze układów Si570 mają najczęściej różne częstotliwości wewnętrznych wzorców częstotliwości. Dlatego konieczna jest możliwość programowego ustawiania ich wartości podczas procedury kalibracji. Nastawa częstotliwości wewnętrznego wzorca częstotliwości układu Si570 od którego zależy dokładność generowania częstotliwości wyjściowych przez Si570. Wartość tego generatora musi być tak dobrana aby miernik częstotliwości podłączony do wyjścia modułu pokazywał dokładnie wartość ustawioną jako [ Si570 Fcal ].

Przed wykonaniem procedury kalibracji należy włączyć układ oraz miernik na minimum 30 min. aby zminimalizować wpływ zmian temperatury na dokładność kalibracji.

- **[ IF to USB ] częstotliwość pilota dla USB** domyślnie **[ 9 002 500 ]**
- **[ IF to LSB ] częstotliwość pilota dla LSB** domyślnie **[ 8 997 500 ]**
- **[ IF to CWU ] częstotliwość pilota dla CWU** domyślnie **[ 8 999 500 ]**
- **[ IF to CWL ] częstotliwość pilota dla CWL** domyślnie [ 9 000 500 ]

Do prawidłowego przeliczania częstotliwości w radiu z przemianą potrzebna jest informacja o częstotliwości ustawienia pilotów dla wybranej wstęgi oraz modulacji. Sterownik pozwala na ustawienie czterech pilotów po 2 dla SSB i CW. Docelowo sterownik będzie również obsługiwał przestrajany generator BFO pozwalający zmieniać położenie pilotów podczas normalnej pracy radia w celu efektywniejszego wykorzystania filtrów kwarcowych.

**[ mul \* VFO ] - mnożnik dla częstotliwości VFO** domyślnie [4 ] Ze względu na potrzebę obsługi różnych konstrukcji mieszaczy (klasyczne, cyfrowe na kluczach) sterownik pozwala na ustawienie kilku różnych mnożników (x1, x2, x4) dla częstotliwości VFO.

Mnożnik dla VFO działa zawsze, zarówno w trybie radia DC jak i z przemianą!

**[ freq step ] - krok przestrajania częstotliwości w SetUp** domyślnie **[ 1 ]** W celu ułatwienia przestrajania częstotliwości z dużą precyzją jak i szybkiego w dużym zakresie zmian mamy do dyspozycji ustawiany krok zmiany częstotliwości w zakresie co: 1, 2, 5, 10, 20, 50, 100, 200, 500, 1000, 2000, 5000, 10000Hz. Ustawiony krok działa tylko w trybie konfiguracji i nie ma wpływu na nastawę kroku podczas normalnej pracy sterownika.

- 
- 
- 
- 
- 

#### XmegaTFT – budowa i obsługa 40

## **[ Dah / Dit ] - stosunek kreska / kropka** domyślnie **[ 30 ]**

W celu zapewnienia dopasowania elektronicznego klucza CW do indywidualnych upodobań operatora sterownik pozwala na ustawienie stosunku czasu trwania kreski do kropki w przedziale od 2.0 do 4.0 z krokiem co 0.1 (parametr domyślnie bez kropki).

## **[ SP short ] - czas krótkiej przerwy domyślnie [ 10 ]**

W celu zapewnienia dopasowania elektronicznego klucza CW do indywidualnych upodobań operatora sterownik pozwala na ustawienie czasu krótkiej przerwy pomiędzy pojedynczymi elementami znaku (kropkami, kreskami) w przedziale od 0.7 do 1.5 czasu trwania kropki z krokiem co 0.1 (parametr domyślnie bez kropki).

## **[ SP long ] - czas długiej przerwy domyślnie [ 30 ]**

W celu zapewnienia dopasowania elektronicznego klucza CW do indywidualnych upodobań operatora sterownik pozwala na ustawienie czasu długiej przerwy pomiędzy poszczególnymi znakami CW w przedziale od 2.0 do 5.0 czasu trwania kropki z krokiem co 0.1 (parametr domyślnie bez kropki).

Do przełączania nadawanie/odbiór mamy 3 niezależne wyjścia sterujące (zasilanie\_RX, zasilanie TX, przekaźnik N/O) oraz 3 ustawiane czasy (Del RX, Del TX, Del BK)

**[ Del RX ] - opóźnienie włączenia zasilania odbiornika** domyślnie [ 5 ] Czas opóźnienia włączenia zasilania układów odbiorczych ustawiany w przedziale [ 0...255] ms z krokiem co 1ms. Pozwala na optymalne dobranie czasu włączenia odbiornika w zależności od szybkości reakcji przekaźników radia.

## **[ Del TX ] - opóźnienie włączenia zasilania nadajnika** domyślnie [ 20 ]

Czas opóźnienia włączenia zasilania polaryzacji tranzystorów stopnia PA nadajnika ustawiany w przedziale [ 0...255] ms z krokiem co 1ms. Pozwala na optymalne dobranie czasu włączenia stopnia mocy w zależności od szybkości reakcji przekaźników przełączających radio z odbioru na nadawanie.

# **[ Del BK ] - opóźnienie dla układu BK** domyślnie **[ 600 ]**

Czas podtrzymania trybu nadawania po zaniku sterowania z klucza telegraficznego ustawiany w przedziale [ 0...2550] ms z krokiem co 10ms. Pozwala na optymalne dobranie czasu powrotu radia z nadawania w tryb odbioru w zależności od szybkości kluczowania oraz potrzeb operatora.

### **[ Del VOX ] - opóźnienie dla układu VOX-a** domyślnie **[ 800 ]**

Czas podtrzymania trybu nadawania po zaniku sterowania z układu VOX-a ustawiany w przedziale [ 0...2550] ms z krokiem co 10ms. Pozwala na optymalne dobranie czasu powrotu radia z nadawania w tryb odbioru w zależności od potrzeb operatora.

#### XmegaTFT – budowa i obsługa 41

#### **[ SHIFT ] - przesunięcie dla odbioru CW** domyślnie [ 650 ]

Nastawa wartości przesunięcia częstotliwości odbioru w stosunku do częstotliwości nadawania w celu indywidualnego dobrania tonu sygnały odbieranego korespondenta. Ustawiana w przedziale 400...1000Hz z krokiem co 10hz.

### **[ FAST ] - mnożnik kroku przestrajania** domyślnie **[ 20 ]**

Mnożnik dla kroku przestrajania częstotliwości głównym enkoderem po włączeniu trybu FAST. Aktualnie ustawiony krok przestrajania jest mnożony przez parametr FAST, np. krok 100Hz, FAST=20, aktualny trok w trybie fast to 2000Hz na każdy impuls enkodera.

## **[ Band DEC ] - dekodera wyboru pasm typu DEC** domyślnie [ DEC ] **[ Band BCD ] - dekodera wyboru pasm typu BCD**

Ustawienie typu dekodera do wyboru pasm. Dekoder typu DEC daje dekodowanie 1 z 10 bez potrzeby stosowania układów 74LS145. Ustawienie dekodera na typ BCD daje informację o paśmie zakodowaną w postaci 4 bitowej liczby BCD do współpracy z układami 74LS145.

### **[ TEST ] - test kolorów wyświetlacza**

Funkcja umożliwiająca zobrazowanie i przeglądanie wszystkich kolorów możliwych do wyświetlenia na użytym wyświetlaczu TFT. Po uruchomieniu funkcji procesor wyświetla klawisz z tłem w ustawionym kolorze oraz numer koloru. Ułatwia to dobór kolorów do zobrazowania różnej treści informacji na poszczególnych ekranach.

#### **[ RTC ] - ustawianie czasu zegara RTC**

Funkcja ustawiania aktualnego czasu zegara RTC, zmiana nastawy enkoderem (góra/dół). Rodzaj czasu zależy od operatora (GMT, lokalny), zegar nie zmienia czasu automatycznie pomiędzy letnim/zimowym. Dokładność zegara regulowana trymerem na module zegara PCF8563.

#### **[ EEPROM ] - przywracanie domyślnych nastaw sterownika**

Funkcja umożliwiająca przywrócenie wszystkich nastaw sterownika do wartości domyślnych.

#### **[ TOUCH ] - kalibracja ekranu dotykowego**

Wejście do procedury kalibracji ekranu dotykowego.

### **[ QUIT ] - wyjście z trybu konfiguracji sterownika**

## **Podstawowy ekran sterownika w trybie odbioru**

Ekran wyświetlacza został podzielony na kilka stref do zobrazowania podstawowych informacji oraz klawiszy dotykowych. Pola klawiszy dotykowych służą do wyboru określonych funkcji oraz do wyświetlenia aktualnych nastaw. Zastosowanie klawiszy dotykowych oraz zmiennych ekranów daje możliwość stworzenia rozbudowanego interfejsu do komunikacji ze sterownikiem.

W zależności od rodzaju pracy radia (nadawanie/odbiór) oraz włączonej funkcji (RIT, SPLIT, RX2) zmienia się ilość i rodzaj zobrazowanej informacji na wyświetlaczu.

Górna linia ekranu zawiera cztery klawisze dotykowe na których zobrazowany jest aktualna konfiguracja radia.

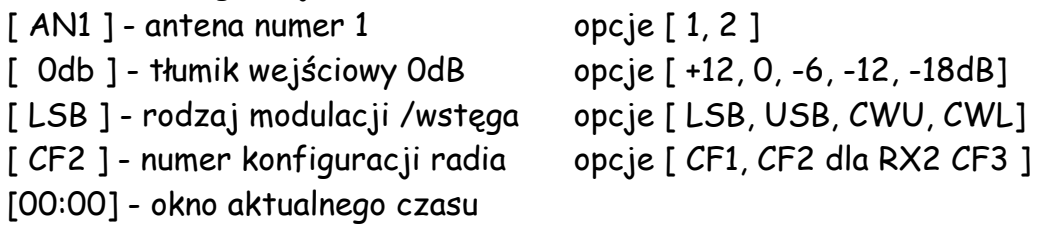

Poniżej górnych klawiszy, w pierwszej linii po środku ekranu mamy wyświetloną aktualną częstotliwość pracy radia. W normalnym trybie pracy radia jest to ta sama częstotliwość dla odbioru jak i nadawania (wyłączone funkcje RX2, RIT, SPLIT). O tym, że radio pracuje w normalnym trybie transceivera sygnalizuje również lampka [ TR ] po lewej stronie ekranu na wysokości nastawy częstotliwości. Aktualna częstotliwość pracy określa również pasmo na którym pracuje radio.

W środkowej części ekranu mamy wyświetloną informację o aktualnej szerokości filtrów oraz wielkości kroku przestrajania częstotliwości.

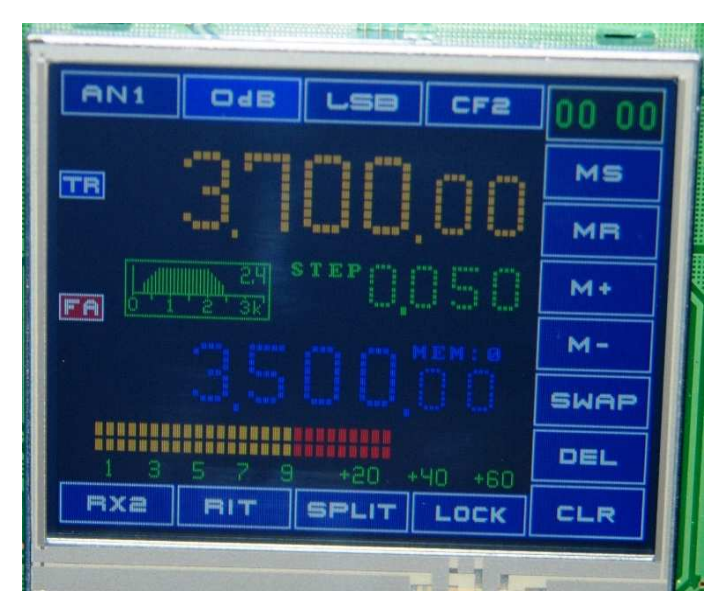

Dolna linia z nastawą częstotliwości w podstawowym trybie pracy radia pokazuje zawartość wybranej komórki pamięci. Rodzaj informacji wyświetlanej w tym polu zmienia się w zależności od ustawionego trybu pracy radia (RX2, RIT,SPLIT).

Po prawej stronie ekranu mamy zobrazowane dynamiczne MENU, które zmienia się w zależności od trybu pracy sterownika.

W zależności od potrzeby lokalne MENU zostaje podmienione na zestaw z innymi funkcjami co pozwala lepiej wykorzystać miejsce na ekranie i ułatwia sterowanie radiem.

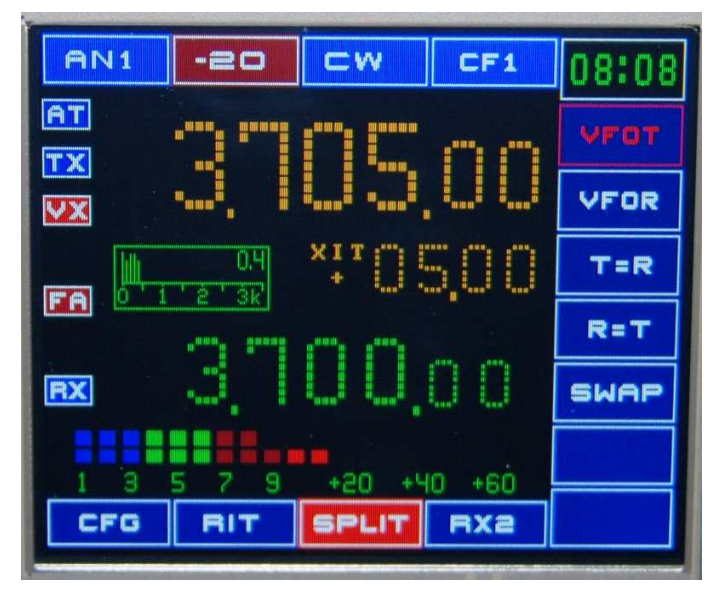

Zdjęcie obok przedstawia podstawowy ekran sterownika z wyświetlonym MENU obsługi pamięci nastaw częstotliwości.

Dolna linia zawiera klawisze do zobrazowania i zmiany trybu pracy radia.

- [ RX2 ] włączenie drugiego, wirtualnego odbiornika
- [ RIT ] włączenie trybu pracy z RIT-em
- [ SPLIT] włączeniu trybu pracy ze splitem
- [ LOCK ] blokada przestrajania VFO

Włączenie wymaganej funkcji jest bardzo proste i polega na naciśnięciu klawisze z jej opisem. Po włączeniu wybranego trybu ramka klawisza zmienia kolor na czerwony. Tryby RX2, RIT, SPLIT wykluczają się wzajemnie co oznacza, że nie jest możliwe jednoczesne włączenie więcej niż jednej funkcji. Ponowne naciśnięcie aktywnego klawisza powoduje wyłączenie funkcji i powrót do normalnej pracy.

Powyżej dolnych klawiszy znajduje się wskaźnik Smetra pokazujący aktualną siłę odbieranego sygnału w skali S co 6dB od S1 do S9+60dB. Pojedynczy segment wskaźnika ma 3dB. Wskaźnik ma dwie niezależne linie, górna pokazuje chwilową wartość sygnału a dolna wartość uśrednioną.

Przy lewej krawędzi ekranu przewidziane jest miejsce na małe lampki sygnalizujące stan radia oraz włączenie określonych opcji.

- [AT ] aktywna skrzynka antenowa
- [ TR ] częstotliwość TX/RX
- [ TX ] częstotliwość nadawanie
- [ RX ] częstotliwość odbioru
- [ AF ] aktywny filtr akustyczny
- [ NF ] aktywny Notch filter
- [ VX ] aktywny VOX
- [ FA ] szybka automatyka

Dodatkowe informacje o zobrazowaniu zostaną doprecyzowane podczas omawiania ekranów innych trybach pracy radia.

Podczas obsługi sterownika radia posługujemy się głównie klawiszami dotykowymi na ekranie wyświetlacza oraz głównym enkoderem do zmiany częstotliwości. Dodatkową możliwość wywoływania kilku ważnych funkcji zapewnia sprzętowa klawiatura działająca niezależnie od klawiszy dotykowych. Brak klawiatury sprzętowej nie ogranicza dostępu do żadnej z możliwości i funkcjonalności sterownika.

# **Przestrajanie częstotliwości**

Przestrajanie częstotliwości pracy radia wykonujemy poprzez obrót głównego enkodera. Nastawa częstotliwości zmienia się zgodnie z ustawionym krokiem ale bez pokazywania pozycji pojedynczych Hz. Zakres przestrajania jest ograniczony od dołu możliwościami generatora Si570, minimum około 3,5MHz a od góry sposobem zobrazowania na wyświetlaczu czyli max. 99.999,99Hz.

Prezentowany sterownik ma pracować w konstrukcjach amatorskich dlatego funkcjonuje w niej pojęcie pasm amatorskich. Sterownik sprawdza zakresy poszczególnych pasm i sygnalizuje wyjście poza pasmo. Na tym etapie oprogramowania nie przewidziano możliwości modyfikacji zakresów pasm ze względu na oszczędzanie procesora oraz czasu wykonania projektu.

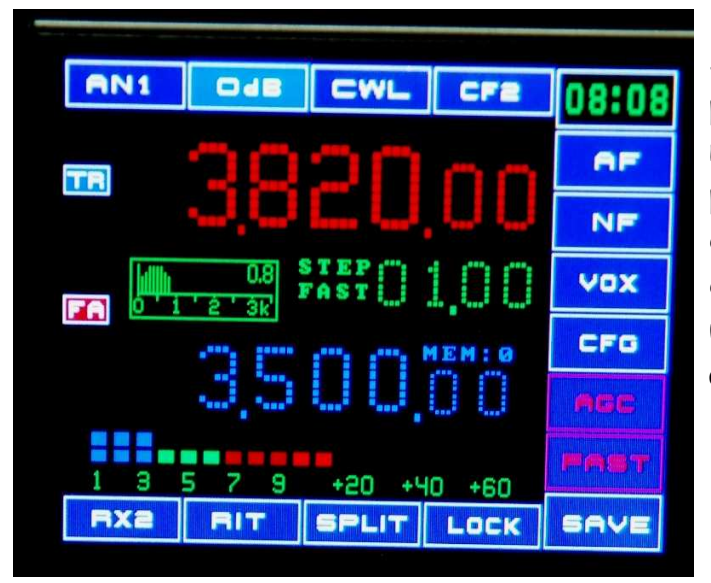

Synteza pozwala na pracę poza pasmami amatorskimi (odbiór i nadawanie). Po przestrojeniu radia poza granice pasma nastawa częstotliwości jest wyświetlana w czerwonym kolorze aby ostrzec użytkownika o wyjściu poza pasmo amatorskie (przykład na zdjęciu).

Praktycznie możemy przestroić radio w sposób ciągły z jednego pasma na drugi ale będzie problem ponieważ sterownik sam nie przełączy filtrów BPF, LPF. W aktualnej wersji nie ma możliwości zmiany zakresów poszczególnych pasm, może uda się to zrobić w kolejnych wersjach.

Oprogramowanie sterownika zapewnia następujące zakresy przestrajania VFO bez "zamrażania generatora dla VFOx4":

1,8Mhz +/- 50khz; 3,5Mhz +/- 90kHz

7,0Mhz +/-180khz; 14Mhz +/-360khz, itd. 2 razy szersze okno.

## **Krok przestrajania**

Aktualnie ustawiony krok przestrajania zobrazowany jest pod nastawa częstotliwości. W obecnej wersji sterownik ma do wyboru następujące kroki przestrajania: (1, 2, 5, 10, 20, 50, 100, 200, 500, 1000) Hz + tryb FAST z mnożnikiem (10...50) ustawionym w konfiguracji radia. Zmianę kroku wykonujemy poprzez puknięcie w ekran w pole opisu kroku. Po wejściu do funkcji ustawiania kroku opis zmienia kolor na czerwony i sterownik czeka na zmianę nastawy głównym enkoderem. Ponowne puknięcie w opis kończy procedurę zmiany kroku i zapisuje nastawę do konfiguracji sterownika. Krok przestrajania jest indywidualny na każdym paśmie oraz dla każdej konfiguracji radia CFG. Takie możliwości powinny zaspokoić oczekiwania większości użytkowników.

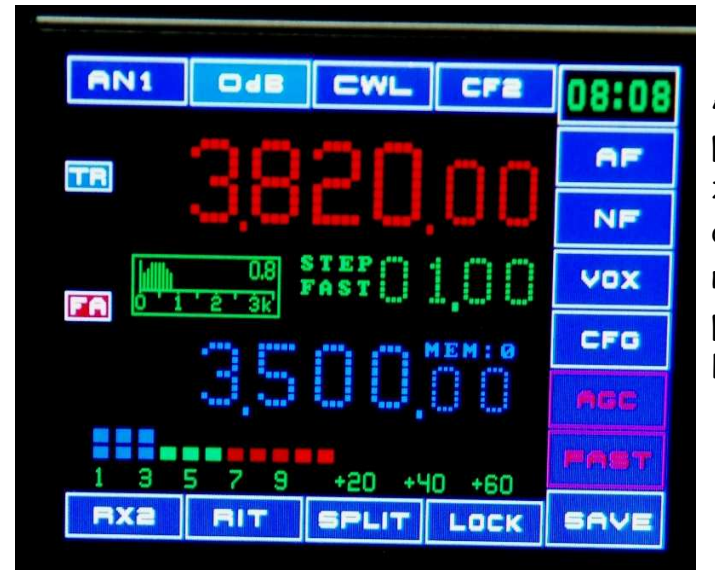

Aktywacji trybu FAST dokonujemy poprzez puknięcie w napis STEP co zostaje potwierdzone prze procesor dodatkowym opisem FAST przy nastawie kroku strojenia. Ponowne puknięcie w opis STEP wyłącza tryb FAST a sam opis znika z ekranu.

## **Zmiana pasma**

Pasma w sterowniku możemy zmieniać na dwa sposoby. "Pukamy" w górną nastawę częstotliwości, która zmienia kolor z bursztynowego na niebieski. W tym stanie pasma możemy zmieniać głównym enkoderem. Obrót enkodera w prawo przełącza pasma w górę, obrót w lewo w dół. Po dojściu do najwyższego/najniższego pasma działa zawijanie pasm. Ponowne "puknięcie" w górną częstotliwość zatwierdza wybrane pasmo i ustawia radio wg. konfiguracji na paśmie.

Jednocześnie po prawej stronie pojawia się dynamiczne menu z klawiszami do wyboru pasma. Pasma w menu zostały pogrupowane jako podstawowe BAND oraz WARC-e. Podczas potrzeby przeskakiwania o kilku pasm metoda wyboru z menu jest szybsza. Menu wyboru pasm pozostaje na ekranie do czasu przywołania kolejnego menu.

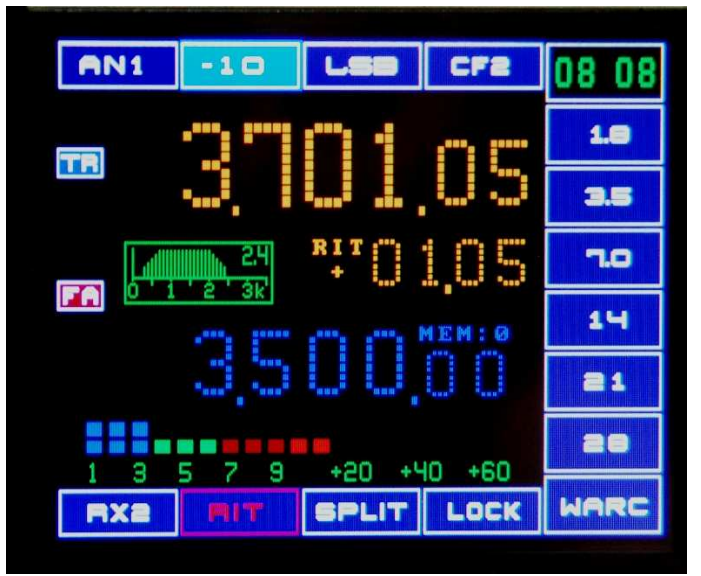

Na zdjęciu po prawej stronie widoczne menu szybkiego wyboru pasm. W menu dostępnych jest 6 podstawowych pasm, klawisz WARC przywołuje menu wyboru pozostałych pasm.

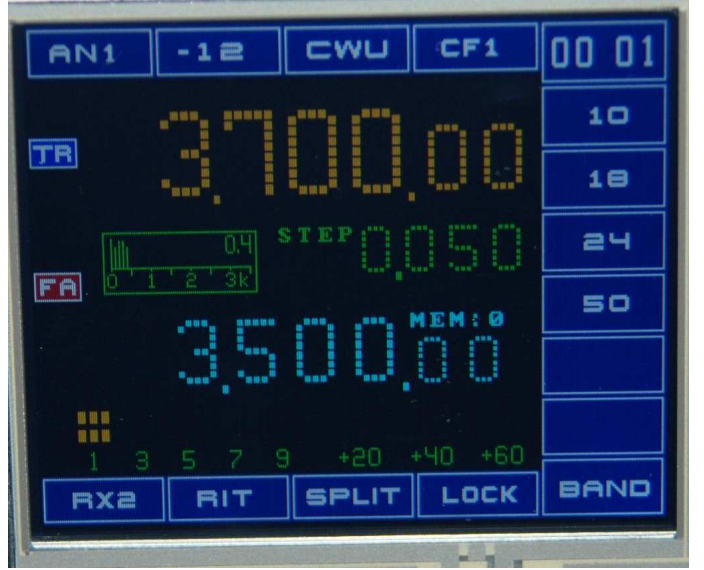

Menu wyboru pasm WARC oraz górnych pasm amatorskich

W ver. 1.06 oprogramowania sterownika pojawiła się dodatkowo obsługa pasma 70MHz. Konfiguracja wszystkich parametrów na 70MHz jest identyczna jak na innych pasmach.

## **Zmiana aktualnej anteny**

Sterownik pozwala na wybór jednego z dwóch gniazd antenowych (AN1, AN2). Zmiana anteny następuje po puknięciu w klawisz z opisem numeru anteny w górnej linii klawiszy. Ustawiony numer anteny jest zapamiętywany oddzielnie dla każdego pasma oraz każdej konfiguracji radia (CF1, CF2, CF3).

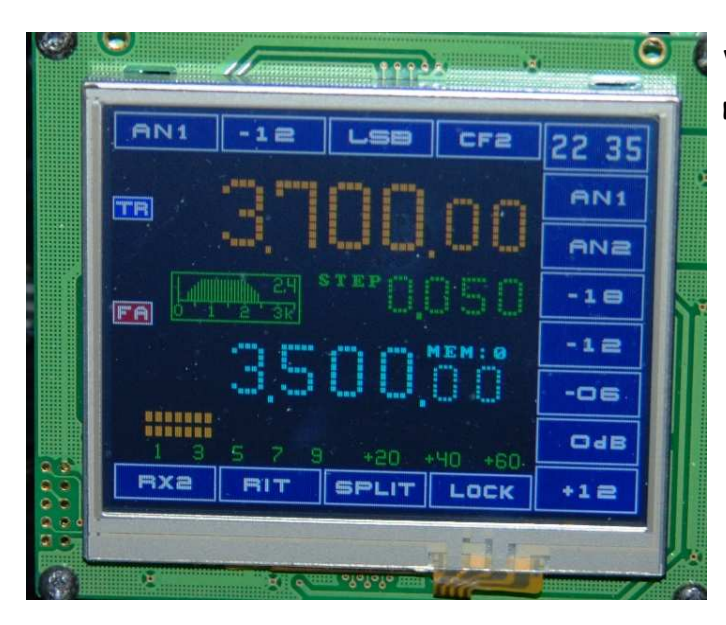

W tej wersji oprogramowania mamy możliwość wyboru dwóch anten.

## **Zmiana tłumika wejściowego**

Sterownik pozwala na sterowanie dwoma tłumikami na wejściu odbiornika oraz włączeniem dodatkowego wzmacniacza odbiornika. Obecne oprogramowanie obsługuje dwa sprzętowe tłumiki domyślnie -6dB, -12dB oraz tłumienie sumaryczne -18dB (włączone oba tłumiki). Wzmocnienie wzmacniacza wejściowego odbiornika ustawione jest sztywno na +12dB.

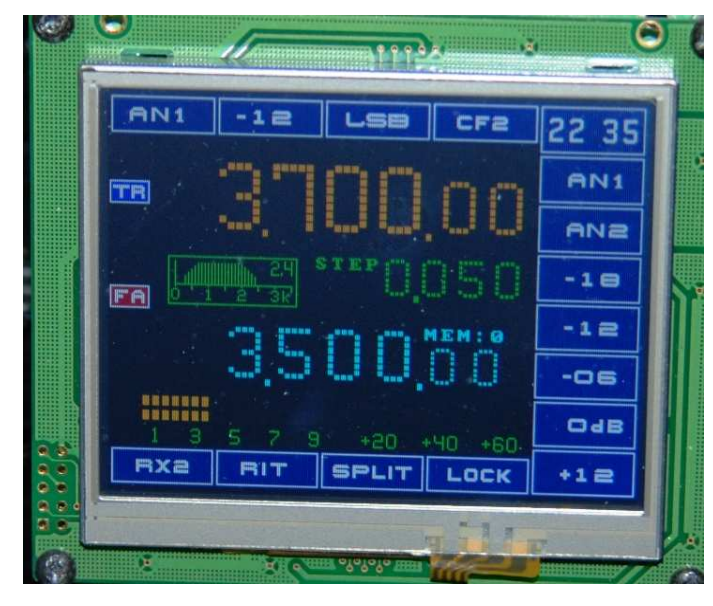

Aktualna nastawa tłumika /wzmacniacza widoczna jest w górnej linii klawiszy.

Puknięcie w klawisz z opisem powoduje przywołanie na ekran menu nastawy tłumika/wzmacniacza.

Menu wyboru wartości tłumika oraz włączenia wzmacniacza widoczne jest w kolumnie po prawej stronie ekranu.

XmegaTFT – budowa i obsługa 47

## **Zmiana rodzaju modulacji**

Sterownik pozwala na wybór jednego z 4 rodzajów modulacji: LSB, USB, CWL, CWU. Aktualne ustawienie modulacji widoczne jest na górnej linii klawiszy.

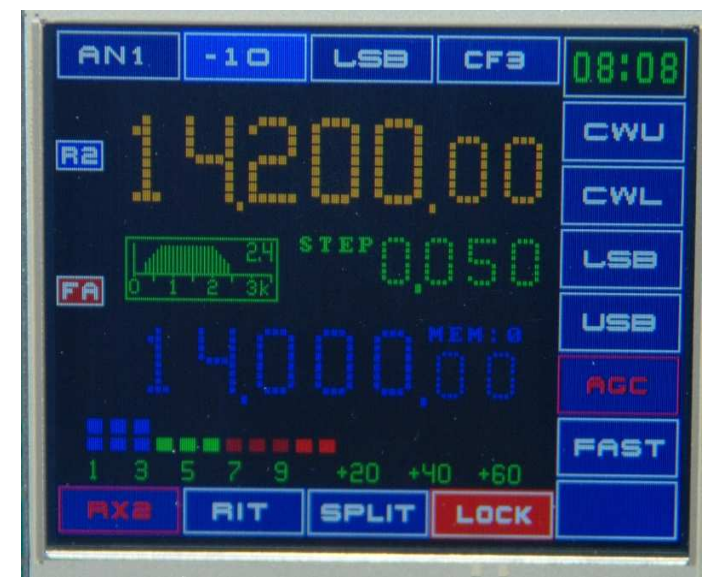

Puknięcie w klawisz z opisem modulacji przywałuje menu wyboru modulacji po prawej stronie ekranu. Po zmianie modulacji automatycznie zmienia się szerokość filtru.

# **Zmiana szerokości filtru**

Sterownik pozwala na wybór jednej z 4 szerokości filtru, po dwie szerokości na CW i dwie na SSB. Wyświetlane szerokości są umowne dla CW (0,4khz, 0,8khz) dla SSB (1,8khz, 2,4khz). Dwa bity na rejestrze sterującym wystarczą to sterowania, jeden bit określa grupę filtrów (CW/SSB) drugi określa szerokość filtru (wąski/szeroki). Dla sterownika nie ma znaczenia czy są to filtry kwarcowe w radiu z przemianą częstotliwości czy filtry akustyczne w torze małej częstotliwości.

Zmianę nastawy szerokości filtru dokonujemy poprzez puknięcie w ikonę ilustrującą na ekranie filtr.

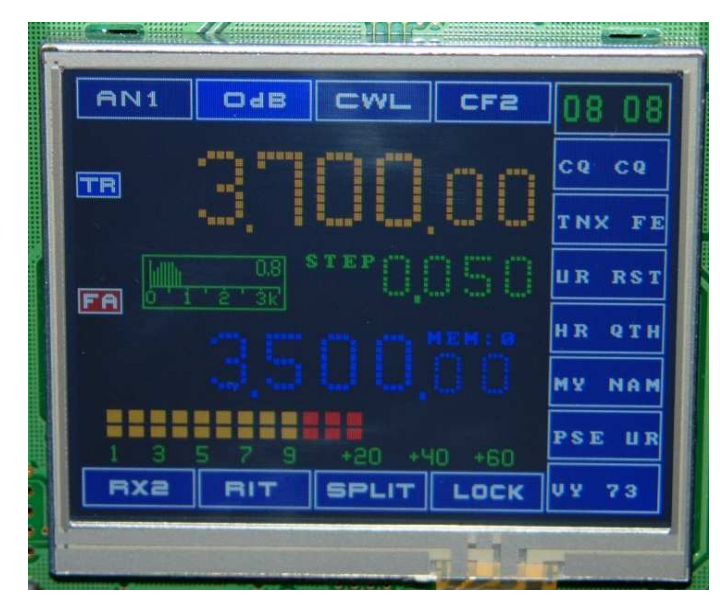

Zmiana nastawi widoczna jest bezpośrednio na ikonie filtru. Ustawiona nastawa szerokości filtru jest zapamiętywana oddzielnie dla każdego pasma oraz każdej konfiguracji radia (CF1, CF2, CF3).

Na zdjęciu obok ustawiony filtr 800Hz dla emisji CW.

XmegaTFT – budowa i obsługa 48

# **Zmiana konfiguracji radia**

Sterownik pozwala na przygotowanie na każdym pasmie po dwie różne konfiguracje radia. Aktualny numer konfiguracji jest wyświetlony w górnej linii klawiszy (CF1, CF2, CF3). Dodatkowo sterownik pozwala na szybką zmianę kilku parametrów konfiguracyjnych radia bezpośredni z ekranu dotykowego. Krótkie puknięcie w klawisz z opisem numeru konfiguracji powoduje przywołanie na ekran po lewej stronie menu szybkiej konfiguracji pozwalającej włączać dodatkowe filtry oraz zmieniać szybkość automatyki.

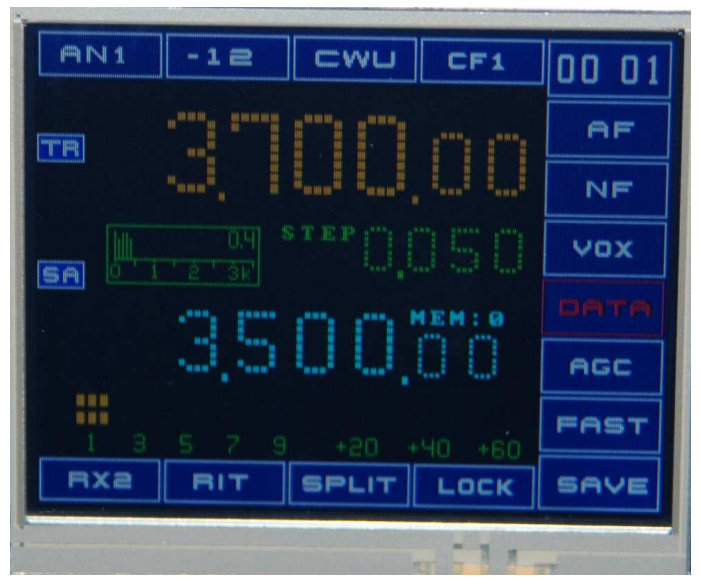

Na zdjęciu obok menu szybkiej konfiguracji radia. AF - ON/OFF filtr akustyczny NF - ON/OFF notch filter VOX - ON/OFF VOX-a DATA/AUDIO - tor akustyczny AGC- automatyka (szybka, wolna) FAST- szybsze przestrajanie VFO SAVE- zapis konfiguracji na paśmie

Włączenie określonej funkcji radia sygnalizowane jest poprzez zmianę koloru opisu klawisza na czerwony. Ponowne puknięcie w klawisz powoduje wyłączenie funkcji i powrót białego opisu.

Dłuższe przytrzymanie klawisza z numerem konfiguracji powoduje przełączenie radia na alternatywną konfigurację (CF1->CF2 lub CF2->CF1) radia na danym paśmie. Jeśli dokonywaliśmy zmian konfiguracji na danym paśmie i chcemy je trwale zapisać musimy użyć klawisza SAVE. Klawisz SAVE zapisuje konfiguracje radia tylko na jednym paśmie oraz wybranej konfiguracji (CF1, CF2), inne pasma pozostają bez zmiany. Aby zapisać konfigurację na wszystkich pasmach musimy na każdym paśmie użyć klawisza SAVE. To samo po zmianie CF1 na CF2. Taki sposób działania skraca czas zapisu i oszczędza EEPROM procesora. Pełna konfiguracja radia wymaga powtórzenia tej czynności na każdym pasmie (2 konfiguracje na paśmie \* 10 pasm).

Sterownik posiada odrębną, trzecią konfigurację radia przeznaczoną dla wirtualnego odbiornika RX2. Jeśli RX2 jest aktywny to użycie klawisza SAVE zapisze konfigurację dla danego pasma ale nie dla radia tylko dla wirtualnego odbiornika. Dlatego należy pamiętać aby podczas konfiguracji radia wirtualny odbiornik był wyłączony.

Podczas zapisu konfiguracji na paśmie sterownik zapisuje do pamięci:

- częstotliwość nadawania i odbioru;
- częstotliwość wirtualnego odbiornika RX2;
	- 10 pamięci częstotliwości na paśmie;
		- nastawa RIT;
		- numer anteny;
	- nastawa tłumika wejściowego;
	- rodzaj modulacji;
	- szerokość filtrów kwarcowych;
	- krok przestrajania syntezy;

Przy powrocie na dane pasmo radio będzie ustawione dokładnie tak jak podczas opuszczania pasma.

## **Konfiguracja startowa radia**

Jeśli chcemy aby nasz sterownik zawsze startował z naszymi ulubionymi nastawami (pasmo, częstotliwość, emisja, filtr, antena, tłumik, krok strojenia, itd. ) to ustawiamy wszystko w sterowniku według naszych oczekiwań i naciskamy klawisz na którym wyświetlany jest aktualny czas. Ustawiona konfiguracja zostanie zapisana do pamięci i po ponownym włączeniu zasilania sterownik zgłosi się dokładnie tak jak go ustawiliśmy przed zapisem konfiguracji.

## **Obsługa pamięci częstotliwości**

Aktualna wersja sterownika obsługuje po 10 komórek pamięci częstotliwości na każdym paśmie. Na ekranie podstawowym sterownika wyświetlane jest menu z funkcjami do obsługi pamięci. Jeśli na ekranie mamy aktualnie inne menu to puknięcie w nastawę częstotliwości pamięci przywoła na ekran menu obsługi pamięci. Obok nastawy częstotliwości wyświetlany jest aktualny numer komórki pamięci.

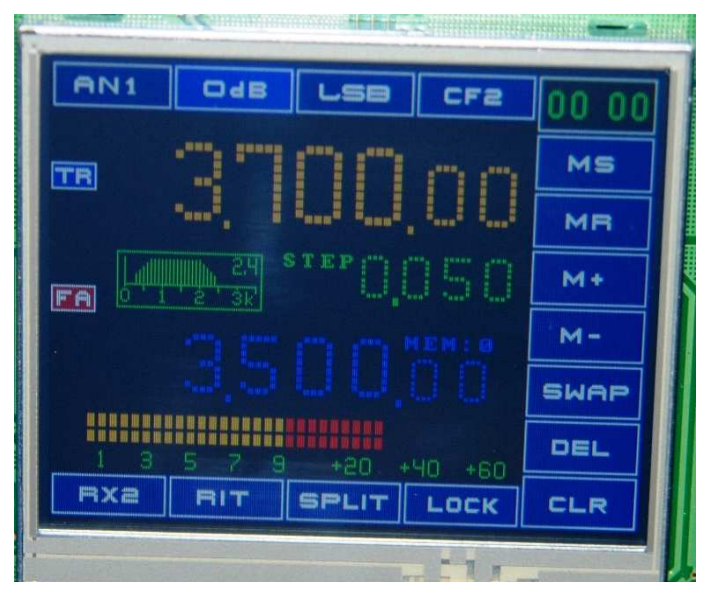

- [  $MS$  ] zapis do pamięci
- [ MR ] odczyt z pamięci
- [ M+ ] następny numer komórki
- [ M- ] poprzedni numer komórki
- [SWAP] wymiana z komórką
- [ DEL ] kasowanie wpisu komórki
- [ CLR ] kasowanie wszystkich 10-u komórek na paśmie

# **Obsługa funkcji RIT**

Włączenie RIT-a dokonujemy naciskając pole klawisza RIT na dole ekranu. Opis klawisza zmienia kolor na czerwony sygnalizując włączenie funkcji. Na miejscu opisu kroku przestrajania pojawia się wartość RIT-a oraz jego znak +/-. Odstrojenie odbiornika wykonujemy głównym enkoderem.

Przy zmianie wartości RIT-a zmienia się nastawa częstotliwości odbioru oraz pokazywana jest wartość różnicy częstotliwości odbiornika i nadajnika.

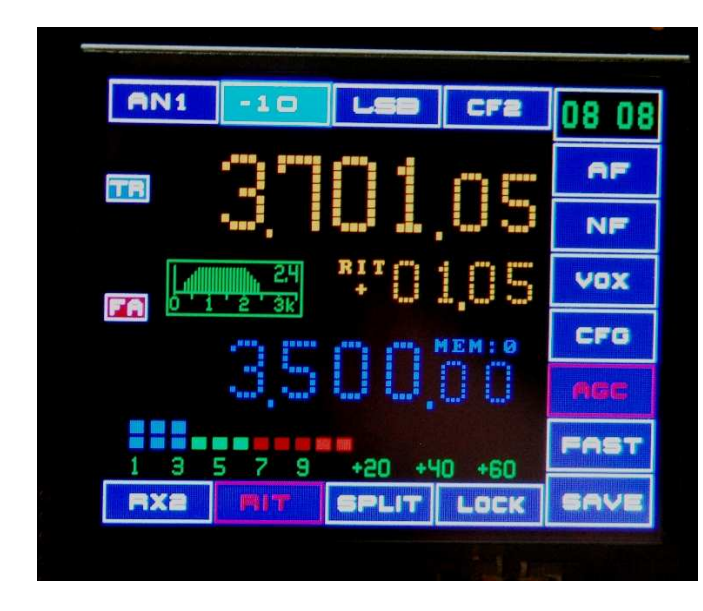

Na zdjęciu obok aktywna funkcja RIT, radio wcześniej było ustawione na częstotliwość 3.700.000Hz, RIT-em zmieniliśmy częstotliwość odbiornika w górę o 1.05khz. Zakres zmiany RIT-a +/- 32khz.

Wyłączenie RIT-a nie zeruje jego nastawy, po ponownym włączeniu RIT ciągle jest ustawiony na 1,05khz. Takie rozwiązanie pozwala wykorzystywać funkcję RIT-a do pracy ze splitem.

Korespondenta słuchamy na RIT-cie a nadajemy na częstotliwości podstawowej radia. Przy nadawaniu nastawa RIT-a nie ma wpływu na częstotliwość nadawania. Chwilowe wyłączenie RIT-a pozwala również słuchać na własnej częstotliwości nadawania.

## **Obsługa funkcji SPLIT**

Włączenie SPLIT-u wykonujemy przez naciśnięcie na ekranie na pole klawisza SPLIT. Opis klawisza zmienia kolor na czerwony sygnalizując aktywność funkcji. W syntezie nie funkcjonuje pojęcie VFO A/B, posługujemy się wyłącznie częstotliwościami nadania/odbioru.

W trybie SPLIT w górnym wierszu wyświetlana jest częstotliwość odbioru (lampka RX) a w dolnym częstotliwość nadawania (lampka TX).

Po prawej stronie pojawia się menu z funkcjami dedykowanymi wyłącznie dla splitu. Obecnie w trybie SPLIT mamy możliwość przestrajania obu częstotliwości bez konieczności używania klawisza SWAP. Wybór przestrajanego VFO odbywa się poprzez klawisze na pionowym menu po prawej stronie ( VFORX dla odbiornika, VFOTX dla nadajnika ).

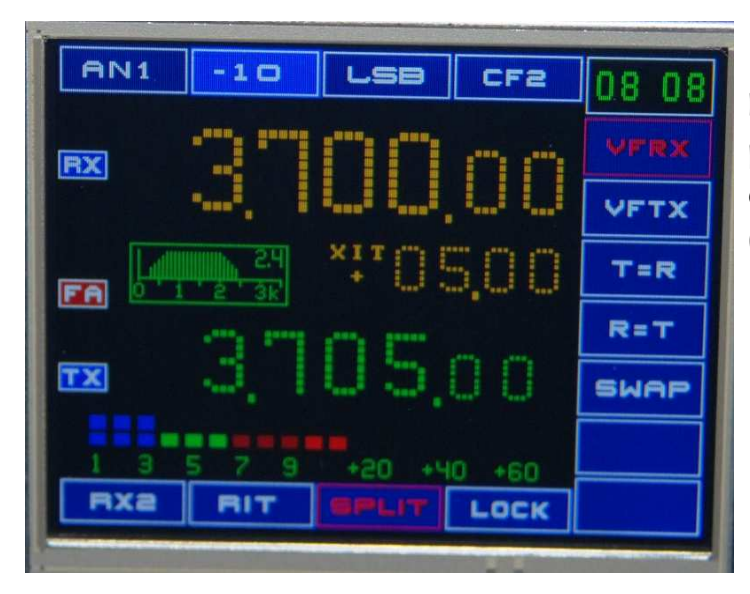

Na zdjęciu obok aktywne VFORX podświetlone na czerwono i odbiornik przestrojony 5kHz niżej (XIT +05.00).

VFRX - przestrajanie odbiornika

- VFTX przestrajanie nadajnika
- T=R zrównanie częstotliwości nadajnika z odbiornikiem
- R=T zrównanie częstotliwości odbiornika z nadajnikiem

SWAP - zamiana częstotliwości nadawania z odbiorem

Po włączeniu splitu aktywne jest VFORX pozwalające przestrajać odbiornik, częstotliwość nadawania jest taka jak przed splitem. Różnica częstotliwości TX-RX pokazywana jest jako XIT ze znakiem. Po wyłączeniu splitu radio pozostaje na częstotliwości nadawania, częstotliwość odbioru pozostaje w pamięci sterownika.

Ponowne włączenie trybu SPLIT przywraca poprzednią nastawę odbiornika a wartość XIT jest przeliczona na podstawie różnicy częstotliwości pomiędzy TX a RX. Takie rozwiązanie ułatwia również słuchanie na dwóch częstotliwościach, bez splitu na naszej częstotliwości nadawania, ze splitem na częstotliwości nadawania naszego korespondenta.

## **Przykład pracy ze splitem:**

Split wyłączony, dostrajamy się do częstotliwości stacji pracującej ze splitem, stacja nadaje na 3700khz, słucha 5khz wyżej).

Włączamy split, na częstotliwości nadawania mamy częstotliwość 3700khz. Bezpośrednio po włączeniu splitu aktywne jest przestrajanie częstotliwości odbiornika [VFRX], przestrajamy odbiornik 5khz wyżej i szukamy wolnego miejsca do nadawania. XIT pokazuje nam różnicą pomiędzy ustawionymi częstotliwościami.

Jeśli częstotliwość 3705khz jest wolna naciskamy klawisz SWAP aby zamienić częstotliwości i radio jest gotowe do łączności ze splitem. Teraz ponownie słuchamy na 3700khz z aktywnym przestrajaniem odbiornika a nadawać będziemy na 3705khz. Cała operacja przygotowania radia to naciśnięcie dwóch klawiszy [SPLIT] oraz [SWAP] i gotowe.

Wyłączenie trybu SPLIT powoduje powrót radia na częstotliwość nadawania, w naszym przykładzie na 3705khz co pozwoli nam słuchać na naszej częstotliwości nadawania. Ponowne włączenie SPLIT przywraca poprzednią częstotliwość odbioru. Jeśli chcemy przestrajać częstotliwość nadawania naciskamy klawisz VFTX, który uaktywnia zmianę VFO nadawania ale odbiornik cały czas odbiera na swojej częstotliwości.

Drugim sposobem pracy ze splitem jest użycie wirtualnego odbiornika do słuchania korespondenta pracującego ze splitem. Moim zdaniem ten sposób jest wygodniejszy, prostszy i bardziej intuicyjny niż posługiwanie się VFO A/B.

## **Wirtualny odbiornik RX2**

W większości syntez amatorskich oraz prawie każdym radiu fabrycznym mamy dwa VFO (A/B). Takie rozwiązanie pozwala na szybkie przestrajanie się na drugą nastawę częstotliwości np. podczas pracy ze splitem, kiedy chcemy słuchać w dwóch miejscach pasma (DX-a oraz częstotliwości na której będziemy nadawać).

Wada tego rozwiązanie jest brak możliwości zróżnicowania innych nastaw radia dla przełączanych VFO, zmienia się tylko częstotliwość, reszta nastaw jest bez zmian. Wirtualny odbiornik rozwiązuje ten problem, ponieważ jego pełna konfiguracja jest niezależna od podstawowej konfiguracji radia. Możemy zmieniać wszystkie parametry radia (pasmo, antenę, tłumik, modulację, filtr, agc, krok), dostępnych jest 10 niezależnych pamięci. To taki "niby drugi odbiornik" tylko bez możliwości jednoczesnego słuchania. Czasem chcemy słuchać w innym miejscu z innymi nastawami i wirtualny odbiornik da nam większe możliwości niż tylko drugie VFO.

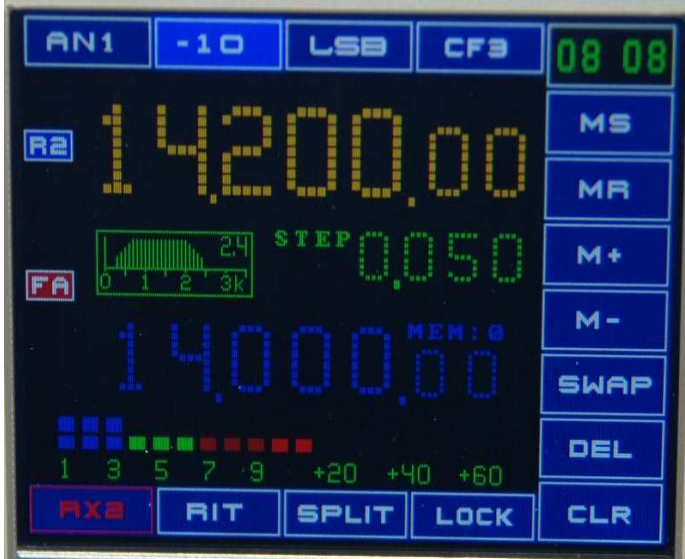

#### Przykład:

na podstawowym odbiorniku pracujemy na SSB, wirtualny odbiornik ustawiony jest na CW i służy do wyszukiwanie stacji w zawodach (może być inna antena, wąski filtr, szybka automatyka, inne nastawy DSP).

Przestawienie taki dużej ilości parametrów pochłania sporo cennego czasu a dzięki wirtualnemu odbiornikowi zmiana jest natychmiastowa. W rozbudowanych urządzeniach tj. HUSAR wirtualny odbiornik może być zastąpiony odbiornikiem sprzętowym bez potrzeby zmiany interfejsu użytkownika.

## **Przełączanie torów akustycznych**

Sterownik posiada specjalny klawisz AUDIO/DATA do przełączania torów akustycznych radia. W trybie AUDIO aktywny jest mikrofon radia oraz głośnik/słuchawki. W trybie DATA możemy przełączyć tory akustyczne radia pod interfejs do emisji cyfrowych bez przełączania okablowania.

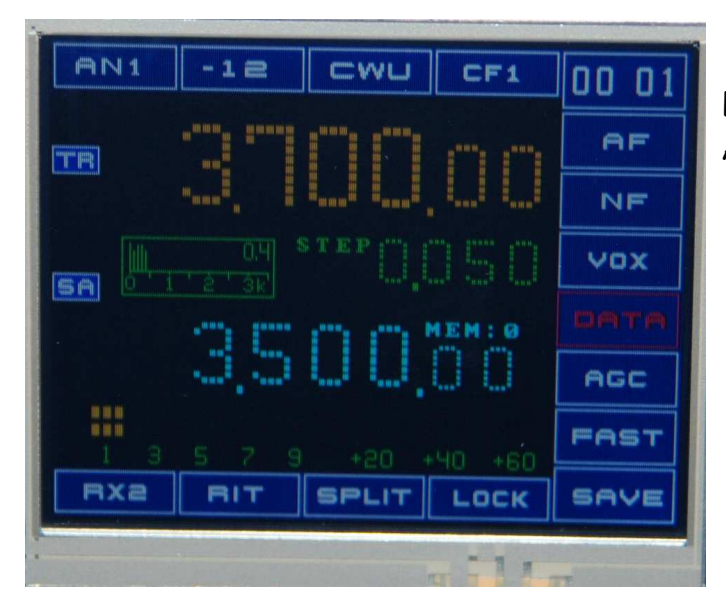

Klawisz przełączania AUDIO/DATA Aktywny tryb DATA

Zmiana trybu AUDIO/DATA powoduje zmianę stanu na wyjściu rejestrów szeregowych co pozwala sterować kluczami do przełączania torów akustycznych (przekaźnik, klucze analogowe).

Powyższa opcja może posłużyć również do wykonania w radiu:

- przełączania pomiędzy głośnikiem a słuchawkami;
- przełączania sygnału akustycznego z drugiego odbiornika.

## **Menu komunikatów CW**

Trzecim źródłem kluczowania może być sam procesor generujący sekwencje znaków CW zapisane w postaci makra. Sterownik posiada możliwość nadawania emisją CW kilku zaprogramowanych komunikatów wybieranych z menu na ekranie sterownika.

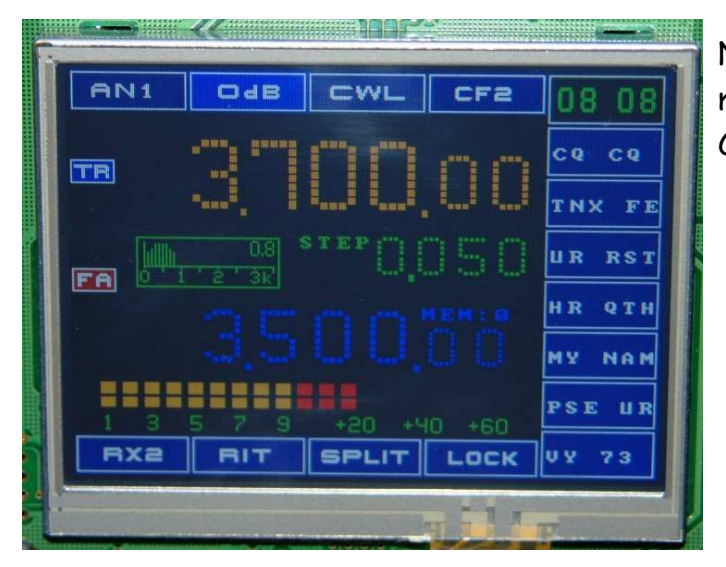

Na zdjęciu po prawej stronie menu z makrami do nadawania komunikatów CW.

Przywołanie menu komunikatów CW wykonujemy poprzez krótkie naciśnięcie PTT przy ustawionej modulacji CW. Po wybraniu klawiszem odpowiedniego komunikatu sterownik przełącza radio na nadawanie i automatycznie nadaje tekst alfabetem Morse'a.

Ciekawą funkcją jest automatyczny podgląd zdefiniowanego makra. Na klawiszach menu widzimy 6 pierwszych znaków zdefiniowanego komunikatu np. "CQ CQ ". Makra będą zmieniane poprzez wysłanie odpowiedniej ramki z terminala PC poprzez kanał szeregowy (RS232/USB). Długość pojedynczego komunikatu max. 40 znaków łącznie ze spacjami. Oczywiście po zmianie treści komunikatu zmieni się również opis widoczny na klawiszach do wyboru makra. Każda spacja w komunikacie wprowadza dodatkową przerwę długości dwóch kropek.

Jeszcze nie działa obsługa kanału szeregowego dlatego treść komunikatów jest stała i ma charakter poglądowy aby pokazać jak to będzie działało.

W aktualnej wersji oprogramowania nie można przerwać generowania makra dla CW, w kolejnej wersji postaram się dorobić przerywanie nadawania makra poprzez naciśniecie klucza.

## **Obsługa funkcji VOX-a**

Oprogramowanie ma zaimplementowaną programową obsługę funkcji VOX. Włączenie funkcji odbywa się na ekranie wyświetlacza klawiszem w menu konfiguracji radia. Aktualny stan aktywności VOX-a jest sygnalizowany czerwona lampką [VX] po lewej stronie ekranu. Brak lampki świadczy o wyłączeniu VOX-a. Włączenie funkcji VOX-a powoduje również zmianę stanu na rejestrach szeregowych co pozwala sterować zasilaniem układu VOX-a.

Układ sprzętowy VOX-a po wykryciu sygnału akustycznego w torze mikrofonowym powoduje zwarcie wejścia sterującego PTT. Procesor po wykryciu sterowania na wejściu PTT przełącza radio z odbioru na nadawanie. Każde pojawienie się sygnału w torze mikrofonowym generuje kolejne zwarcia PTT oraz zerowanie licznika opóźnienia dla VOX-a. Przy aktywnym VOX-ie powrót z nadawania do odbioru jest opóźniony według czasu ustawianego w konfiguracji radia w przedziale od 0 do 2560ms co 10ms.

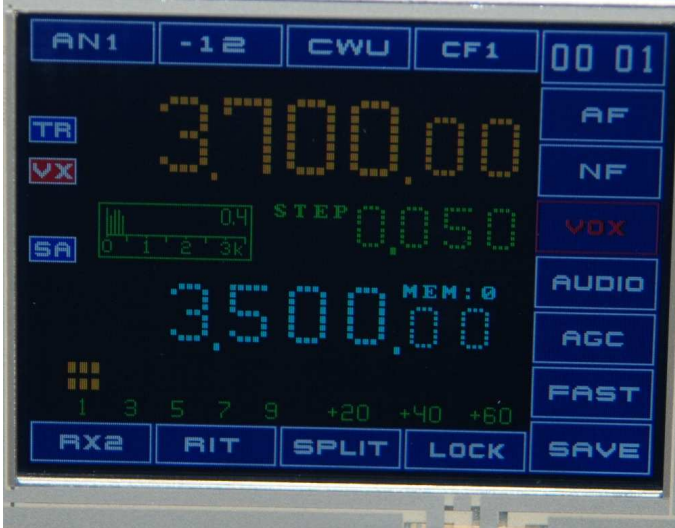

Menu konfiguracji radia z klawiszem obsługi VOX-a. Funkcja VOX aktywna, klawisz podświetlony na czerwono plus czerwona lampka sygnalizacyjna [VX]

Obsługa VOX-a działa przy modulacji

SSB zarówno dla trybu AUDIO jak i DATA. Przy zmianie modulacji na CW nie musimy wyłączać VOX-a ponieważ wtedy działa opóźnienie BK.

## **Obsługa modułu DSP (PicaStar+)**

Sterownik posiada możliwość współpracy z modułem DSP w zmodyfikowanej wersji PicaStar+. Moduł DSP musi być w wersji z wgranym programem DSP do pamięci EPROM zamiast monitora. Sterownik wysyła do modułu DSP tylko parametry poszczególnych funkcji. Komunikacja pomiędzy modułami odbywa się poprzez kanał szeregowy, złącze RS na module Xmega. Na złączu RS zrobiony jest już przeplot dlatego sygnał DSP\_RX łączymy z pinem RS\_RX na złączu. Sterownik pozwala na sterowanie 7 funkcjami typu ON/OFF oraz na ustawianie 7 zmiennych parametrów DSP. Do szybkiej zmiany nastaw DSP zaimplementowano 3 zestawy indywidualnych nastaw (kolory: green, yellow, red). Kolor zobrazowania ikony filtru pokazuje jaki mamy aktualny zestaw parametrów. Puknięcie w prawą część ikony filtru powoduje zmianę green->yellow->red a puknięcie w lewą stronę zmianę green<- yellow<-red .

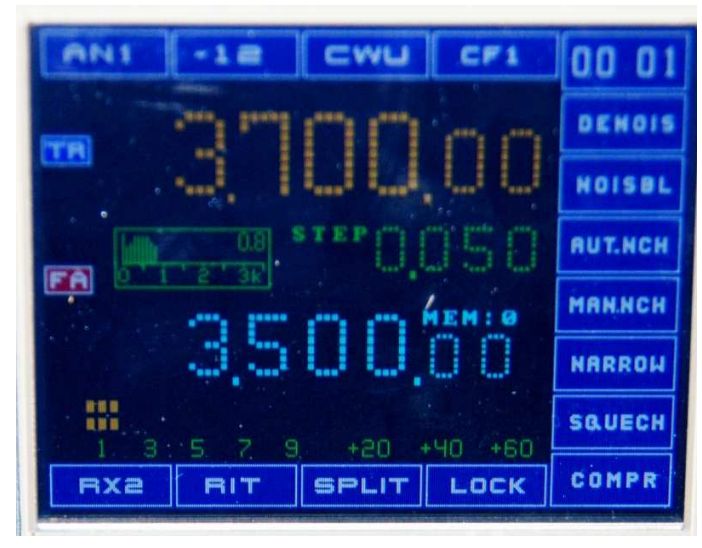

Po puknięciu w ikonę filtru po prawej stronie pojawia się menu DSP w funkcjami typu ON/OFF. Włączone funkcje mają czerwoną ramkę na klawiszu.

Naciśnięci klawisza na zegarku powoduje wyświetlenie drugiego menu DSP z ustawianymi parametrami.

 Zmiana parametrów DSP wymaga podłączenia drugiego enkodera do

modułu sterownika Na klawiszach funkcji wyświetlana jest ich aktualna nastawa. Aktualnie edytowany parametr ma opis w kolorze żółtym.

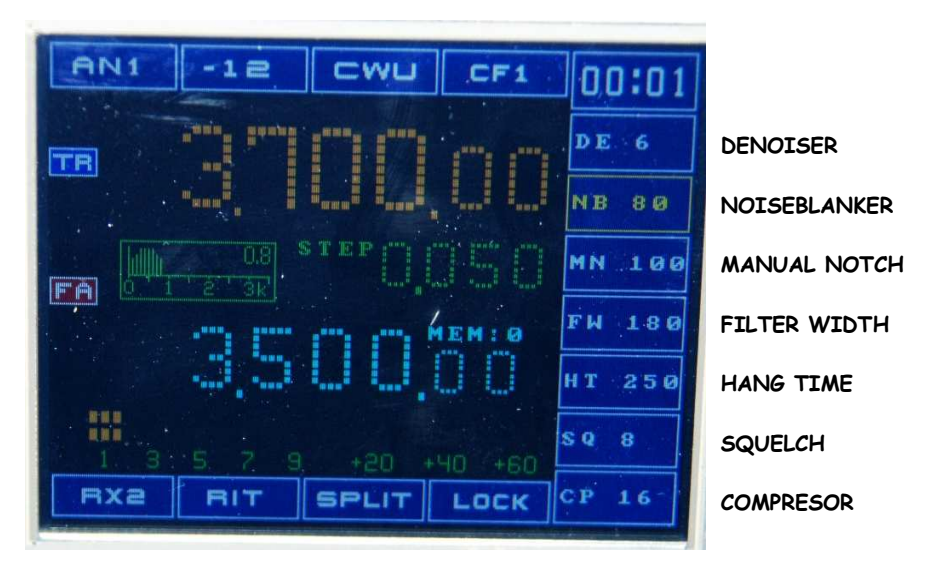

XmegaTFT – budowa i obsługa 57

Aktywacja obsługi modułu DSP

1/ Pierwszym krokiem aktywacji obsługi DSP jest podłączenie modułu zegarka z pamięcią 24C512 pod adr. 0xA0. Na tej pamięci przechowywane są tablice konfiguracji parametrów DSP. Sterownik posiada 6 tablic konfiguracyjnych, po 3 na każdą modulację (CW, SSB).

2/ Aby zainicjować tablice z parametrami na nowej pamięci wchodzimy do SETUP-u i naciskamy klawisz [INIT] służący do inicjowania nastaw fabrycznych radia. Funkcja ta przygotuje na pamięci 24C512 wstępne nastawy DSP oraz ustawi wszystkie parametry radia na nastawy domyślne.

3/ Kolejnym krokiem jest włączenie obsługi DSP, naciskamy klawisz DSP-OF tak aby pozostał w stanie DSP-ON i wychodzimy z SETUP-u.

4/Aby aktywacja DSP była trwała i DSP było zawsze aktywne po włączeniu zasilania musimy zapisać aktualną konfigurację radia. Nacisnąć klawisz [CFG] i przy wyświetlonym menu konfiguracji nacisnąć klawisz na zegarku.

5/ Wyłączamy na chwilę zasilanie i po ponownym włączeniu sterownik przy starcie odczyta dane z pamięci 24C512 i wyśle ramkę z parametrami do modułu DSP.

Po wejściu do konfiguracji na pierwszym klawiszu mamy informację jaka tablica parametrów jest aktualnie zładowana.

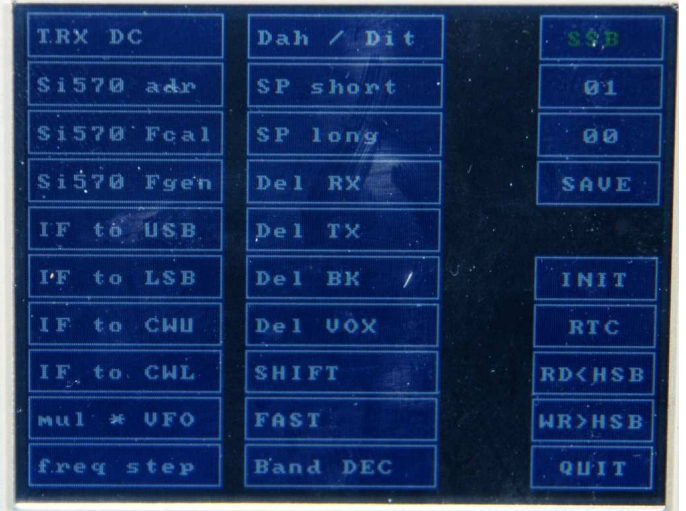

Drugi klawisz zmienia numer parametru DSP. Trzeci klawisz ustawia wartość parametru. Klawisz SAVE zapisuje nastawy edytowanej tablicy do 24C512.

Zmianę nastaw parametrów DSP w SETUP-ie dokonujemy enkoderem głównym, identycznie jak edycję innych parametrów. Program nie sprawdza w SETUP-ie dopuszczalnych zakresów ustawień parametrów, sami musimy tego pilnować, szczególnie dla parametrów dwu stanowych [0,1].

Poprawne załadowanie parametrów do DSP po włączeniu zasilania sygnalizowane jest komunikatem CW "HI".

### **Ekran w trybie nadawania**

Po naciśnięciu PTT, klucza lub dzwigni manipulatora CW sterownik przechodzi w tryb nadawania i zmienia część wyświetlanej informacji na ekranie. Aby podkreślić, że radio jest w trybie nadawania ikona anteny jest podświetlona na czrwony kolor. Na polu kroku przestrajania pojawia się szybkość pracy automatycznego klucza CW. Na miejscu wskaźnika Smetra wyświetlany jest wskaźnik mocy (górna linijka) oraz wskaźnik SWR-a. Wartość SWR-a pokazywana jest od 1 do 5 co 0,2 (jedna lampka). Wskaźniki mocy i SWR-a są odświeżane dynamicznie, również podczas nadawania komunikatów CW. Podczas nadawania zablokowane jest przestrajanie VFO oraz możliwość zmiany konfiguracji radia (pasmo, emisja, antena,itd.).

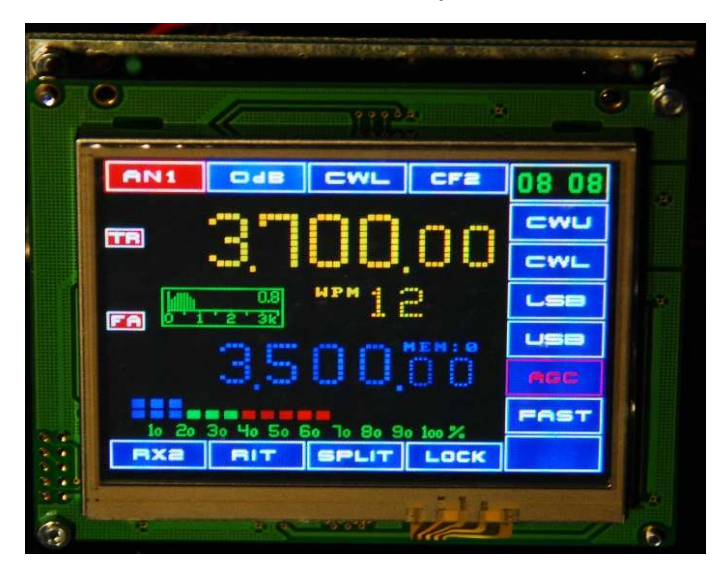

Ekran sterownika w trybie nadawania

## **Klucz telegraficzny**

Sterownik obsługuje klasyczny klucz sztorcowy kub kluczowanie zewnętrzne z innego klucza automatycznego lub komputera. Po wykryciu zwarcia klucza przełącza radio z odbioru na nadawania wg. opóźnień ustawionych w SetUp-ie i wystawia sygnał CW\_KEY na rejestr szeregowy 74HC595. Przy zwolnieniu klucza sterownik powraca do odbioru po ustawionym czasie BK sterując oczywiście odpowiednio sekwencją zasilania odbiornika, nadajnika i przekaźnika N/O. Takie rozwiązanie upraszcza do minimum sprzętowe układy przełączania torów nadawczo-odbiorczych.

Drugim źródłem kluczowanie jest manipulator 2-dźwigniowy na oddzielnych pinach procesora. Klucza pracuje w **MODE B**, czyli rozpoznaje i pamięta wciśnięcie dźwigni w czasie generowania przeciwnego elementu znaku po czym nadaje ten element znaku. Stosowne opisy znajdziemy w sieci lub w załącznikach do tego postu.

W kluczu zaimplementowałem **funkcję ACS (Auto Character Spacing)**, która formatuje przerwy pomiędzy znakami. Jeśli przerwa pomiędzy kolejnymi elementami znaku jest mniejsza niż połowa odstępu pomiędzy znakami to klucz traktuje to jak kolejny element znaku. Jeśli przerwa pomiędzy kolejnymi elementami znaku jest

większa niż połowa przerwy pomiędzy znakami to klucz traktuje to jako zakończenie znaku i formatuje przerwę po pełnego odstępu pomiędzy znakami.

W czasie nadawania możemy głównym enkoderem zmieniać płynnie tempo nadawania w przedziale **(5...50) WPM**.

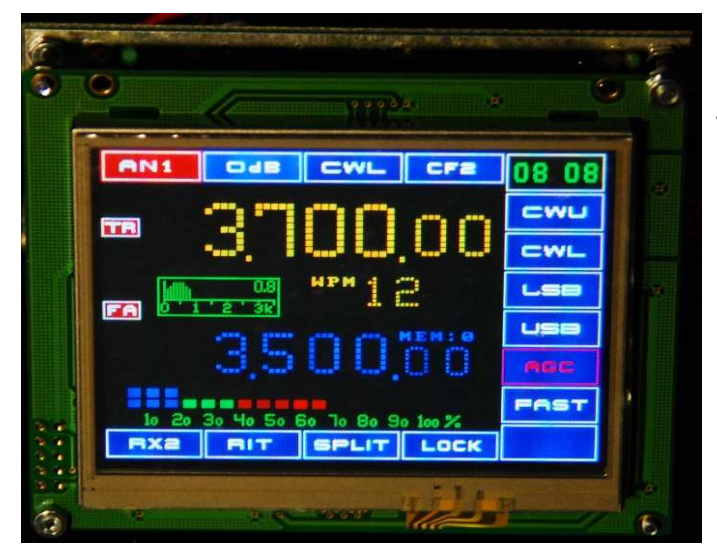

Podczas nadawania aktualne tempo jest wyświetlane na wyświetlaczu (zdjęcie obok – WPM 12).

W konfiguracji radia możemy ustawiać podstawowe parametry elementów znaku. DAH / DIT - stosunek kreski do kropki (2.0 - 4.0) czasu kropki SP Short - odstęp pomiędzy elementami znaku (0.7 - 1.5) czasu kropki SP Long - odstęp pomiędzy znakami (2.0 - 5.0) czasu kropki

Oba klucze pracują równolegle i zamiennie. Trzecią możliwość nadawania znaków CW zapewnia interfejs CAT poprzez rozkaz [MM0]. Ten rozkaz pozwala operatorowi nadawać dowolny tekst z poziomu terminala komputera.

## **Komunikacja z komputerem CAT**

W sterowniku została zaimplementowana obsługa CAT-a w standardzie Kenwooda. Sterownik pracuje w trybie symulacji radia TS2000. W oprogramowaniu do komunikacji z radiem można również ustawić ogólny standard Kenwood-a. Parametry komunikacji:

- złącze RS485 na module sterownika;
- transmisja 9600Bd, 8, 1, N;
- poziomy cyfrowe 3,3V (wskazany konwerter na RS232, USB z optoizolacją).

Po włączeniu zasilania sterownik wysyła ramkę testową "XmegaTFT35 CAT" co pozwala sprawdzić funkcjonowanie kanału szeregowego. Kontrolę funkcjonowania CAT-a możemy wykonać uruchamiając dowolny program typu terminal na komputerze. Wpisując odpowiednie ramki z rozkazami zgodnymi ze standardem Kenwooda możemy obserwować zmiany nastaw przez sterownik oraz pobierać interesujące nas dane.

Oprogramowanie obsługuje ramki z kilkoma komendami bez gubienia komend np. (FA00014070640;MD0;IF;FA). Obecnie oprogramowanie poprawnie współpracuje z Loggerem32 (ramki IF) oraz z logiem UR5EQF poprzez OmniRig (komendy: FA, FB, IF, MD, PT).

| kod       | Funkcje sterownika     | Opis komend                                          |
|-----------|------------------------|------------------------------------------------------|
| AG        | AF Gain                | DSP-AF gain (ustawianie poziomu wzmocnienia)         |
| BC        | Manual notch on/off    | DSP-manual notch (przełączanie stanu funkcji ON/OFF) |
| <b>BD</b> | Band down              | Band up (zmiana numeru pasma w dół)                  |
| <b>BP</b> | Manual notch frequency | DSP-(nastawa częstotliwości notcha)                  |
| <b>BU</b> | Band up                | Band up (zmiana numeru pasma w górę)                 |
| C G       | Transmit drive         | DSP-(ustawianie poziomu TX drive w DSP)              |
| FA        | VFOA frequency         | VFOA-(aktualna nastawa częstotliwości)               |
| <b>FB</b> | <b>VFOB Frequency</b>  | VFOB(aktualna nastawa częstotliwości)                |
| <b>FR</b> | VFOA / VFOB select     | A/B (wybór generatora VFO)                           |
| ID        | Transceiver ID number  | Identyfikator typu radia, udaje TS2000               |
| <b>IF</b> | Transceiver status     | Status radia                                         |
| IS        | Manual notch frequency | częstotliwość ręcznego notcha                        |

Lista komend w standardzie Kenwooda realizowanych przez sterownik:

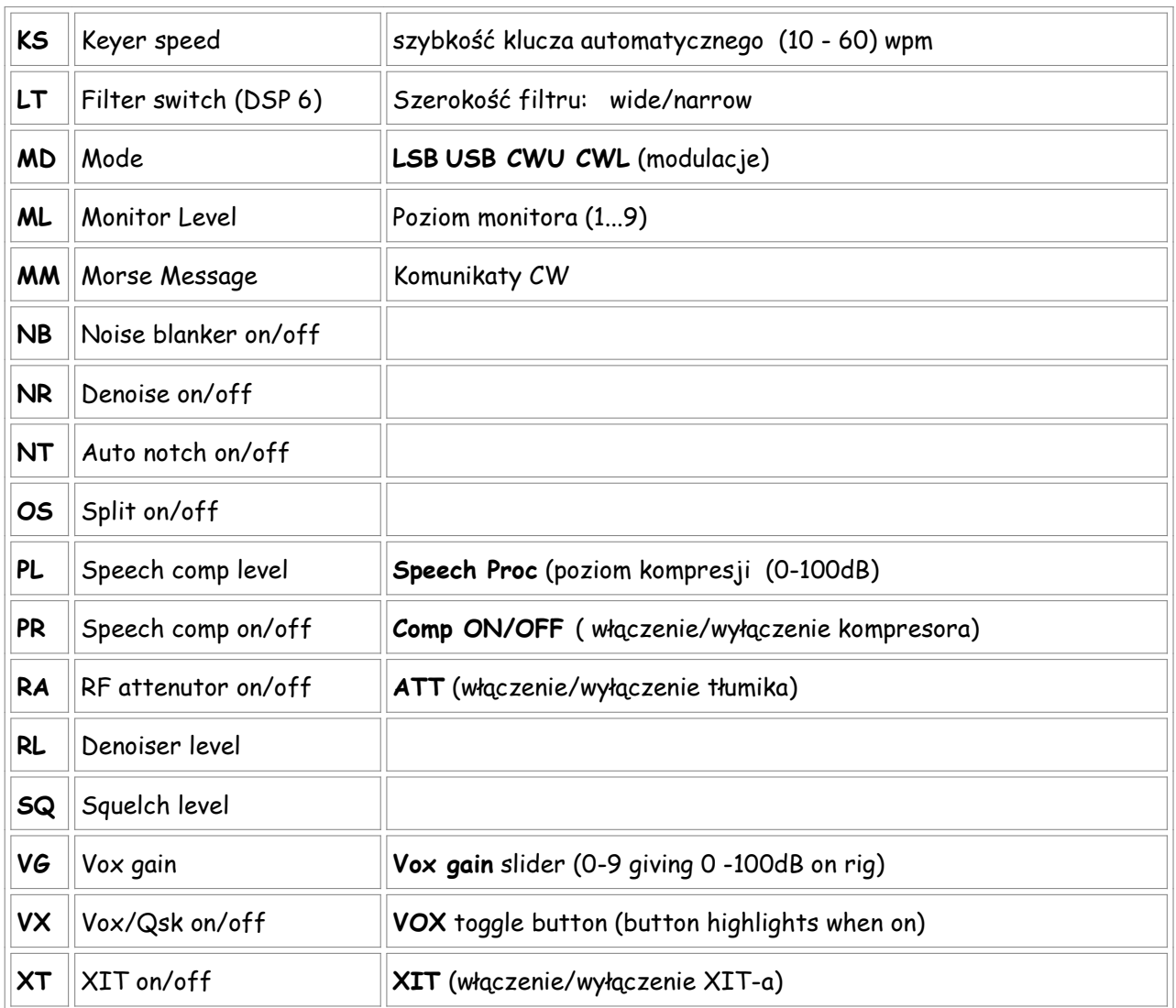

W sterowniku dodano specjalny rozkaz [MM- morse message] nie występujący na liście Kenwooda do programowania indywidualnych komunikatów CW. Operator ma możliwość wprowadzić i zapisać w nieulotnej pamięci 24C512 siedem komunikatów o maksymalnej długości 128 znaków. Poszczególne komunikaty MM1 do MM7 są przypisane do siedmiu klawiszy w menu komunikatów. Sterownik pozwala również za pomocą rozkazów [MM] nadawać zaprogramowane komunikaty.

## Z terminala komputera wprowadzamy ramkę: **MM1CQ CQ CQ DE SP5FCS SP5FCS SP5FCS K;**

Powyższa ramka spowoduje zapisanie do pamięci 24C512 komunikatu numer 1 o treści zawartej pomiędzy numerem komunikatu [1] a znakiem końca ramki [;]. W ten sam sposób możemy zaprogramować 7 indywidualnych komunikatów wywoływanych klawiszami z menu sterownika. W dowolnym momencie możemy również przeprogramować każdy komunikat nową treścią.

Ramka: **MM1;** spowoduje uruchomienie nadawania radia i nadanie zaprogramowanego komunikatu CW o numerze 1.

Ramka:**MM0 QRZ QRZ DE SP5FCS;** pozwala na nadawanie dowolnych łańcuchów znaków wprowadzanych z klawiatury komputera bez zapisywania ich w pamięci EEPROM. Nadawanie rozpoczyna się po wykryciu znaku końca łańcucha znaków [;]. Powyższa opcja pozwala na pracę emisją CW bezpośrednio z terminala komputera bez wykorzystywania dodatkowych programów z makrami.

Zaletą tego rozwiązania jest to, że wszystko odbywa się poprzez ten sam interfejs poprzez który obsługiwany jest CAT i w żaden sposób nie koliduje to ze standardem Kenwooda.

## **Nowy typ wyświetlacza TFT**

Od początku roku 2014 w sprzedaży jest dostępny nowszy model wyświetlacza TFT zgodny gabarytami i złączem z poprzednim modelem. Niestety wyświetlacz ze względu na dodatkowe funkcje wymaga bardziej rozbudowanej konfiguracji przy starcie programu. Należy o tym pamiętać aby do tego modelu sterownik posiadał oprogramowanie minimum ver. 1.10.

W obecnej wersji oprogramowanie nie wykorzystuje dodatkowych możliwości nowego wyświetlacza dlatego funkcje i możliwości sterownika będą identyczne.

## **Historia zmian w oprogramowaniu**

#### **Oprogramowanie ver. 1.00 z dn. 01.07.2012:**

- wersja testowa pokazywana podczas spotkania na PW;

#### **Oprogramowanie ver. 1.01 z dn. 19.07.2012:**

- poprawione błędy z wersji 1.00;

- LED-y TR, TX zmiana na kolor czerwony podczas nadawania;
- w trybie RIT-a po wciśnięciu PTT wyświetlana jest częstotliwość nadawania;
- emisje CWL, CWU zamiast CW, CWR (revers);

- poprawiona obsługa zmiany CGF na pasmie, wraca prawidłowo na ostatnio ustawione CFG na paśmie;

- redukcja czułości enkodera przy zmianie pasma i kroku (zmiana co 16 impulsów enkodera);

- kolory edycja pasma granatowy -> niebieski, AGC, FAST brązowy -> czerwony;
- poprawiona obsługa przekaźnika N/O na rejestrach HC585;

- eliminacja zakłóceń w strojeniu w okolicy 6,880mhz, 11mhz, 13460mhz, 18,188mhz, 21,500mhz;

- poprawiony algorytm strojenia bez zamrażania generatora DCO;
- poprawione przestrajanie przy dużych krokach > 1000Hz;
- inna obsługa klawiszy RIT, SPLIT;
- zmieniona obsługa SPLIT-u, zmiana VFO klawiszami w menu, zakres do +/-100kHz
- RIT w formacie 00,00khz do +/-32khz
- pomijanie IF przy kalibracji generatora Si570, mnożnik zostaje aktywny
- klucz telegraficzny na złączu A6, A5, Iambic mode B, tryb ACS
- regulowane tempo klucza 5...50 WPM, zapis nastawy do EEPROM-u
- konfiguracja radia na 4 rejestrach 74HC595

### **Oprogramowanie ver. 1.02 z dn. 27.07.2012**

Zmiany w stosunku do poprzednich wersji oprogramowania:

- poprawione błędy w zobrazowaniu informacji na wyświetlaczu;
- poprawiona obsługa funkcji RIT, SPLIT;
- możliwość zmiany pasma w funkcji SPLIT;
- obsługa 10 sprzętowych klawiszy funkcyjnych na AD7843;
- obsługa S-metra, dwie stałe czasowe (szybka-góra, wolna-dół);
- konfiguracja w SetUp-ie sposobu wyboru pasm (BCD, DEC);
- zwolnienie enkodera (co 4 impulsy) przy zmianach nastaw w SetUP-ie;
- zwolnienie enkodera (co 8 impulsów) przy zmianie pasm i kroku strojenia;
- poprawiona obsługa kluczowania przy czasie Del\_BK=0;
- menu z makrami do nadawania komunikatów CW;

### **Oprogramowaniu ver. 1.03 z dn. 03.08.2012**

- poprawiona obsługa sterowania anten oraz tłumików na rejestrach szeregowych, obecnie mamy tylko dwie anteny i nie musimy stosować dekodera do anten i tłumików; - poprawiony zapis konfiguracji startowej sterownika ( klawisz zegarka), blokada

zapisu w trybie zmiany pasma i kroku strojenia;

- poprawione zobrazowanie XIT-a, ograniczenie do +/- 99,99khz, różnica pomiedzy częstotliwościami może być większa ale powyżej 100kHz nie pokazuje wartości XIT-a; - poprawiona obsługa SHIFT-u dla CW, w poprzedniej wersji nie usuwał shifta przy nadawaniu;

- większa częstotliwość pomiarów i zobrazowania S-metra, górna linia wartość chwilowa, dolna średnia z 20 pomiarów;

- zobrazowanie S-metra co 3dB (pół S-a);

- uruchomienie programowego zegarka, jeszcze bez układu PCF8563 ale liczniki i zobrazowanie już działają;

- zmiana numeru anteny górnym klawiszem, była poprzez menu, przy 2 antenach tak jest szybciej;

- zmiana konfiguracji na paśmie górnym klawiszem, była poprzez menu. Krótkie przyciśnięcie klawisza przywołuje menu konfiguracji, dłuższe zmienia numer konfiguracji CF1/CF2;

- obsługa modułu zegarka PCF8563 oraz pamięci 24C512;

### **Oprogramowaniu ver. 1.04 z dn. 30.08.2012:**

- wejście do kalibracji ekranu dotykowego bezpośrednio po starcie sterownika bez wchodzenia na ekran konfiguracji;
- pełna obsługa zegarka PCF8563, ustawianie zegarka z Setupie;
- zerowe połoŜenie S-metra (białe kreski);
- S-metr z korekta nastawy tłumika i wzmacniacza, wyświetlanie do 59+60db;
- tłumiki -6, -12, -18dB, klawisz do włączenia 2 tłumików, wzmacniacz +12dB;
- nowy, jaśniejszy kolor opisu częstotliwości pamięci i edycji pasm;
- klawisz testu kolorów w konfiguracji sterownika, pomocny przy sugerowaniu zmiany koloru na wyświetlaczu;

### **Wykryte problemy:**

- bezpośrednio po włączeniu zasilania sterownika na rejestrach szeregowych brakuje wysterowania zasilania odbiornika (pin RX), poprawny stan pojawia się dopiero po wciśnięciu i puszczeniu PTT;
- sterownik po włączeniu zasilania zawsze zgłasza się na poszczególnych pasmach drugą konfiguracją CFG2;
- sprzętowy klawisz SWAP działa tylko przy aktywnej funkcji SPLIT, klawisz dotykowy SWAP działa również dla pamięci i trybu RX2;
- zła praca generatora Si570 w zakresie (192...202)MHz.

#### **Oprogramowaniu ver. 1.05 z dn. 07.04.2013:**

- poprawiona obsługa wysterowania zasilania odbiornika (ZAS\_RX);
- poprawiona obsługa numeru konfiguracji CFG;
- przy nadawaniu sterownik zawsze ustawia szeroki filtr akustyczny aby zapewnić możliwość wykorzystania filtrów również w torze nadawczym;
- zmiana logiki sterowania bitów (SSB/CW) oraz (wąski/szeroki) na rejestrach szeregowych;
- poprawiona obsługa Si570 w zakresie (192...202)MHz, teraz jest OK;
- dodane sterowanie filtrami pasmowymi w trybie decymalnym dla pasma 50Mhz;
- ustawianie opóźnienia dla VOX-a w konfiguracji sterownika;
- programowa obsługa opóźnienia powrotu do odbioru przy aktywnym VOX-ie;
- obsługa przełączania torów akustycznych AUDIO / DATA;
- [AF\_DIR, pin P12] sterowanie kierunkiem pracy filtrów akustycznych.

#### **Oprogramowaniu ver. 1.06 z dn. 01.06.2013:**

- poprawiona obsługa Si570 na paśmie 18MHz;
- wyłączanie RIT-a przy zmianie pasma enkoderem;
- dodana obsługa pasma 70MHz;
- 8 pamięci na pasmo (wcześniej było 10);
- [Band 70Mhz] zmiana znaczenia pinu ATU na rejestrach szeregowych.

#### **Oprogramowaniu ver. 1.09 styczeń 2014:**

- optymalizacja kodu pod procesor Xmega64A3;
- pomiar mocy i swr-a;
- CAT w standardzie TS2000;
- komunikaty CW w pamięci 24C512 na module zegarka;
- wgrywanie komunikatów poprzez kanł szregowy (CAT: rokaz MM);
- wejście do setupu z menu modulacji, klawisz [SETUP];
- obsługa DSP przez port szeregowy;
- dwa dodatkowe menu do obsługi DSP;
- 5 dodatkowych klawiszy w setup-i do konfiguracji DSP;
- 6 tablic konfiguracji parametrów DSP;
- edycja i zapis wszystkich parametrów DSP;
- wykrywanie dodatkowej pamięci na złączu HSB;
- kopiowanie danych pomiędzy pamięciami RTC<-->HSB;

#### **Oprogramowaniu ver. 1.10 luty 2014r:**

– model wyświetlacza TFT320x240 (dostawy z 2014r) będzie wymagał oprogramowania od ver. 1.10 w górę. Starsze wersje oprogramowanie nie będą poprawnie współpracowały z nowym wyświetlaczem.